<span id="page-0-0"></span>Digital Media Player NW-A306

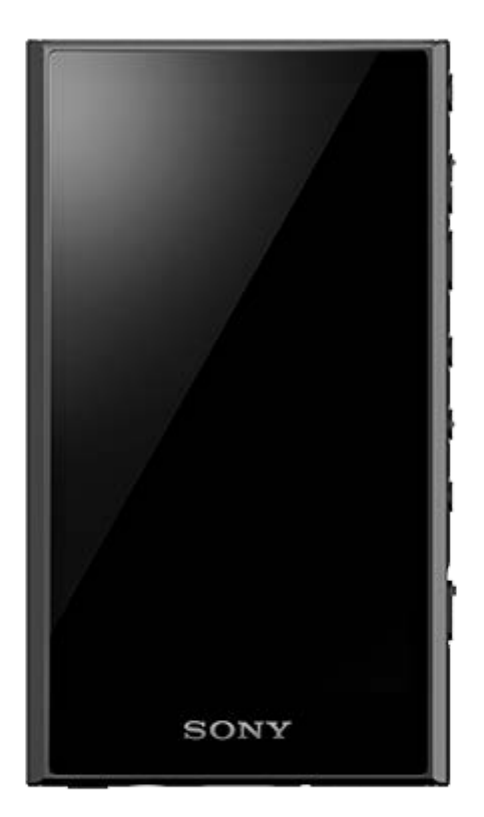

型號: YY1301B1 若有問題或需要知道如何使用播放器時,請參考本手冊。

在某些國家/地區販售的播放器顏色可能會與上圖所顯示的顏色不同。

說明指南的內容可能因為產品規格更新而變更,恕不另行通知。

入門指南

[第一次使用之前](#page-5-0)

[手冊與一般資訊](#page-7-0)

[檢查包裝內容](#page-9-0)

[配置初始設定](#page-10-0)

電源與充電

[開啟電源](#page-12-0)

[關閉電源](#page-13-0)

[防止無心的操作\(](#page-14-0)HOLD)

[為電池充電](#page-15-0)

[延長電池使用壽命](#page-16-0)

[減緩電池損耗](#page-17-0)

[電池充電須知](#page-18-0)

microSD卡

使用[microSD](#page-20-0)卡

關於microSD[卡的注意事項](#page-22-0)

基本操作

[部件與控制裝置](#page-24-0)

首頁畫面操作

[WALKMAN [主螢幕\]畫面](#page-26-0)

- Android[首頁畫面](#page-28-0)

- [顯示所有應用程式畫面](#page-30-0)

L <u>[顯示快速設定面板](#page-31-0)</u>

L [切換首頁畫面](#page-32-0)

螢幕操作

如何使用"[音樂播放器](#page-33-0)"的各種畫面 "音樂播放器"[中的程式庫畫面](#page-37-0) - "音樂播放器"[中的播放畫面](#page-40-0) - "音樂播放器"[中的播放佇列畫面](#page-43-0) - "音樂播放器"[中的我的最愛畫面](#page-46-0) ■ "音樂播放器"[的聲音調整畫面](#page-49-0) [顯示於狀態列中的圖示清單](#page-51-0) [設定螢幕鎖定](#page-53-0) [調整音量](#page-54-0) [音量操作符合法規](#page-56-0)

[準備音樂內容](#page-57-0)

[用電腦購買高解析度音訊內容](#page-59-0)

使用Windows電腦

安裝[Music Center for PC](#page-60-0)(Windows)

用[Music Center for PC](#page-61-0)從Windows電腦傳輸內容

- 用Windows[檔案總管傳輸內容](#page-63-0)

將來自"音樂播放器"的內容匯入[Music Center for PC](#page-66-0)

用Mac[電腦傳輸內容](#page-68-0)

[用電腦新增歌詞資訊](#page-70-0)

[關於從電腦傳輸內容的注意事項](#page-72-0)

透過Wi-Fi連線享受音樂服務

[將播放器連線到](#page-73-0)Wi-Fi網路

Google帳號

L 設定[Google](#page-75-0)帳號

[用播放器從線上音樂服務購買音樂內容](#page-76-0)

[用播放器購買高解析度音訊內容](#page-78-0)

[安裝應用程式以享受線上音樂服務](#page-79-0)

享受[360 Reality Audio](#page-80-0)服務

關於Wi-Fi[連線的注意事項](#page-81-0)

[連接到網際網路時的安全性注意事項](#page-82-0)

播放、組織或刪除音樂

[播放音樂](#page-83-0)

[播放方法](#page-85-0)

顯示歌詞

[取得歌詞資訊](#page-87-0)

[顯示歌詞](#page-88-0)

在"音樂播放器"[中管理播放清單](#page-89-0)

從Windows[電腦匯入播放清單,在](#page-92-0)"音樂播放器"中播放或刪除播放清單

在"音樂播放器"[中管理我的最愛](#page-94-0)

從"[音樂播放器](#page-96-0)"刪除歌曲

用Bluetooth裝置享受音樂

[首次將播放器連線到未配對的](#page-97-0)Bluetooth裝置時

[將播放器連線到配對的](#page-99-0)Bluetooth裝置

設置[Bluetooth](#page-101-0)功能

關於Bluetooth[功能的注意事項](#page-102-0)

各種功能

使用USB-DAC功能

[用播放器的音質享受電腦上的音樂內容\(](#page-104-0)USB-DAC功能)

L "[音樂播放器](#page-106-0)"中的USB-DAC畫面

在"音樂播放器"中指定要播放的音樂資料夾。

要匯入"音樂播放器"[的資料夾的結構](#page-108-0)

■ [登錄或取消登錄要匯入](#page-110-0)"音樂播放器"的資料夾

[調整聲音](#page-112-0)

[使用高解析串流功能](#page-114-0)

"音樂播放器"[中的設定選單](#page-115-0)

重新啟動、格式化或初始化播放器

[重新啟動播放器](#page-117-0)

- [格式化播放器](#page-118-0)

L 將microSD[卡格式化](#page-120-0)

各種資訊與系統更新

[查看播放器上的資訊](#page-121-0)

L [更新系統軟體](#page-122-0)

宣告

[關於使用播放器的注意事項](#page-123-0)

[耳機注意事項](#page-125-0)

[關於內建電池的注意事項](#page-126-0)

[關於樣本資料的注意事項](#page-127-0)

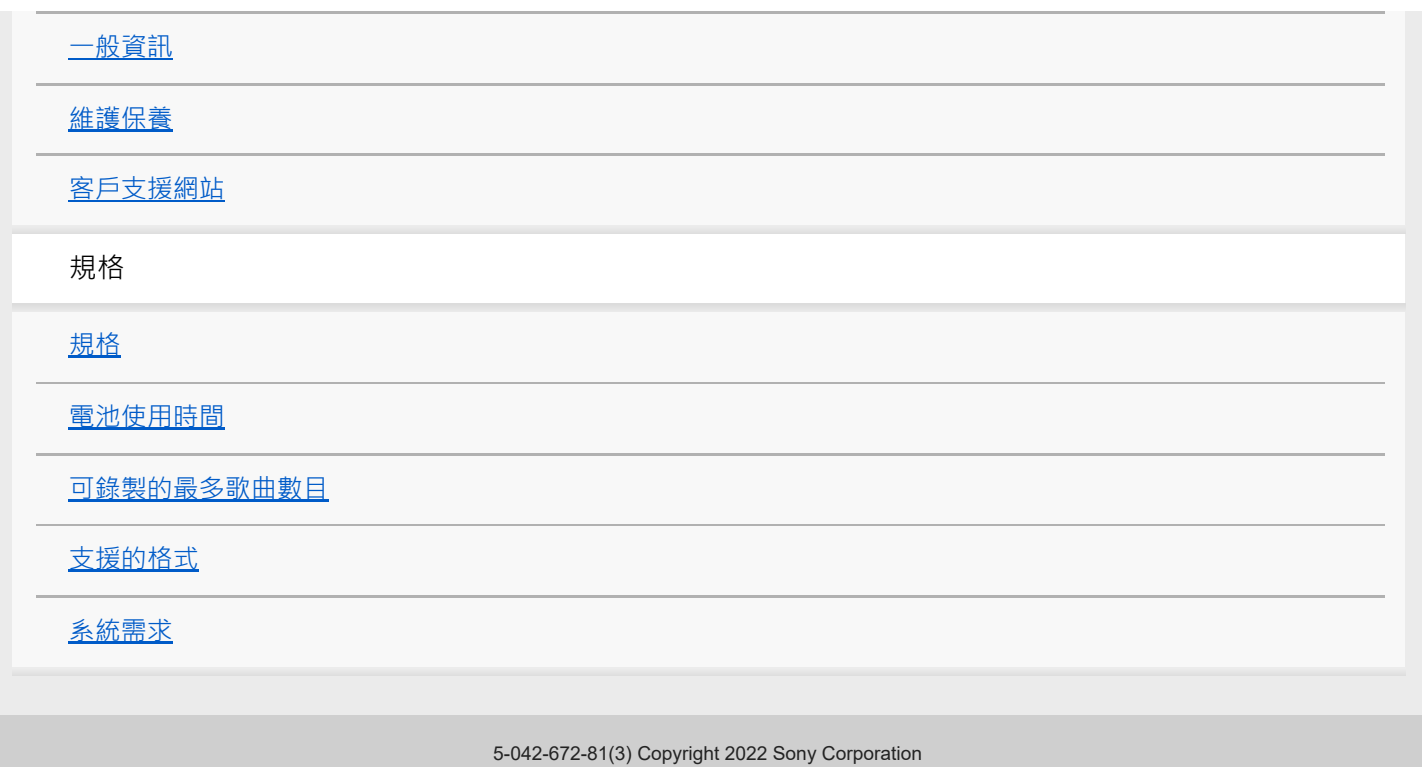

<span id="page-5-0"></span>Digital Media Player NW-A306

## **第一次使用之前**

感謝您購買播放器。

- ■關於法律、法規與商標權利的資訊,請參考本機內部記憶體中的"重要資訊"。若要閱讀,請將 [Important Information ]檔案複製到您的電腦,然後按照下列步驟進行。 按兩下 [Important Information ] 檔案。然後選取一種語言。 對於未列出的某些語言,會以印刷品提供相同的內容。
- **■開始使用播放器之前,請閱讀 [ 相關主題 ] 底下的主題。**
- Google、Android、Google Play、YouTube 和其他標誌是 Google LLC 的商標。
- 所有其他商標與註冊商標是其相關所有者的商標或註冊商標。在本手冊中,未標明TM與®標誌。

開始使用播放器之前,請查看下列資訊。

### **機型名稱**

本[說明指南]提及的若干機型名稱。有些機型並未出售,要視您購買播放器的國家或地區而定。

### **電腦系統需求**

當您將播放器連接到電腦時,請檢查電腦的系統需求。

## **電池充電**

您第一次使用播放器時,電池電力可能很低。使用前請為電池充電。

## **microSD卡**

在本[說明指南]中,下列記憶卡被稱為[microSD卡]。

microSD卡

- microSDHC卡
- microSDXC卡

### **影像與圖解**

■本 [ 說明指南 ] 中的畫面影像與圖解僅供參考。它們可能與實際產品或螢幕上的顯示不同。

- ■除非另有指定,否則本 [說明指南]中的首頁畫面影像是 [WALKMAN 主螢幕 ] 畫面的影像。
- 除非另有指定,否則本 [ 說明指南 ] 中的畫面影像是播放器機體顏色為黑色時的影像。

設計和規格若有變更,恕不另行通知。

說明指南的內容可能因為產品規格更新而變更,恕不另行通知。

### **相關主題**

- [手冊與一般資訊](#page-7-0)
- [系統需求](#page-138-0)
- [為電池充電](#page-15-0)
- [關於使用播放器的注意事項](#page-123-0)
- [耳機注意事項](#page-125-0)
- [關於內建電池的注意事項](#page-126-0)
- [關於樣本資料的注意事項](#page-127-0)
- [一般資訊](#page-128-0)
- [維護保養](#page-129-0)
- [客戶支援網站](#page-130-0)

<span id="page-7-0"></span>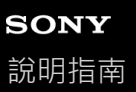

## **手冊與一般資訊**

Sony提供下列關於播放器的手冊與資訊。 提供的手冊解釋下列操作與功能。

### **參考指南(紙本)**

- 使用播放器時的注意事項
- 法規符合資訊
- 如何取得[重要資訊]

### **使用說明書(紙本)**

購買播放器之後開始聆聽音樂的基本步驟。

## **說明指南(網路手冊)**

本[說明指南]只提供標準的操作程序。您可以透過網際網路觀看[說明指南]。請使用連線到Wi-Fi網路的電腦、智慧型 手機或播放器。

- 如何傳輸內容到播放器。
- 如何使用各種功能。
- 使用播放器時的注意事項。

說明指南稱本產品為"播放器"。

### **重要資訊**

關於著作權、法律與規定的資訊 關於觀看資訊的詳細資訊,請參閱 [ 第一次使用之前 ]。

## **客戶支援網站(線上)**

請參閱本[說明指南]中的[客戶支援網站]。

- 關於播放器的最新資訊
- FAQ:常見問題集

說明指南的內容可能因為產品規格更新而變更,恕不另行通知。

### **相關主題**

- [第一次使用之前](#page-5-0)
- [客戶支援網站](#page-130-0)

<span id="page-9-0"></span>Digital Media Player NW-A306

## **檢查包裝內容**

- WALKMAN®(1)
- USB Type-C®連接線 (USB-A至USB-C) (1)
- 使用說明書
- 參考指南

### **注意**

- Walkman不提供耳機和microSD卡。
- 販售的機型會因國家或地區而異。

說明指南的內容可能因為產品規格更新而變更,恕不另行通知。

### **相關主題**

[客戶支援網站](#page-130-0)

<span id="page-10-0"></span>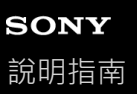

## **配置初始設定**

當您首次開啟播放器時,會出現初始設定畫面。 下列項目可在稍後視需要設定。

- Wi-Fi設定
- Google帳號

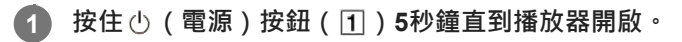

如果電池電量太低,播放器可能不會開啟。請為播放器充電約30分鐘。

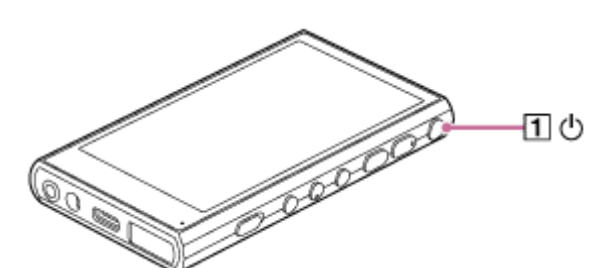

如果有需要,選取一種語言,然後前往下一個步驟。

**2 點選[開始]。**

**3 確認[終端使用者授權協議]的內容,然後點選[同意]。**

**4 請按照螢幕上的指示進行。**

**在[選擇主螢幕]選單上,選取主要的首頁畫面並點選[確定]。 5**

您在此選取的不論是哪個首頁畫面,都會在您點選 (首頁) 按鈕時顯示出來。

● [第1頁(預設主螢幕)]:預設的Android™首頁畫面

■ [第2頁 (WALKMAN® 主螢幕)]: 針對音樂播放自訂的首頁畫面

[WALKMAN 主螢幕]畫面中有音樂播放器小程式。您可以在首頁畫面上控制音樂播放而不必啟動應用程式。建議選 取[WALKMAN 主螢幕]畫面作為主要的首頁畫面。 [WALKMAN 主螢幕]畫面會在初始設定完成時出現。

### **解說視訊**

下列操作有解說視訊。

初始設定

請造訪下列連結。 [https://rd1.sony.net/help/dmp/mov0009/h\\_zz/](https://rd1.sony.net/help/dmp/mov0009/h_zz/) 您可以在初始設定後變更主要的首頁畫面。 在首頁畫面上,按住一個空白處。 按下列順序點選選單的選項。 [主螢幕設定]-[選擇主螢幕]。 選取您要的首頁畫面。

### **注意**

● 如果您忘了為解鎖書面設定的方法 ( PIN、密碼、圖案等等 ) ,您將無法自行解鎖書面。 修理需要費用。

所有資料將會因為修理必須重新格式化而被刪除。

請記住如何解鎖畫面。

。如果您在初始設定時配置了Wi-Fi連線,可以選擇是否傳輸應用程式與資料。不過,克成初始設定可能需要一些時間,要視要傳輸的 資料數量而定。建議不要在初始設定時傳輸應用程式與資料。

說明指南的內容可能因為產品規格更新而變更,恕不另行通知。

#### **相關主題**

- [將播放器連線到](#page-73-0)Wi-Fi網路
- 設定[Google](#page-75-0)帳號
- [為電池充電](#page-15-0)
- [WALKMAN [主螢幕\]畫面](#page-26-0)
- Android[首頁畫面](#page-28-0)
- [切換首頁畫面](#page-32-0)

<span id="page-12-0"></span>Digital Media Player NW-A306

## **開啟電源**

**按住 (電源)按鈕( )5秒鐘直到播放器開啟。 1**

當您首次開啟播放器時,會出現初始設定畫面。按照螢幕上的指示完成設定。

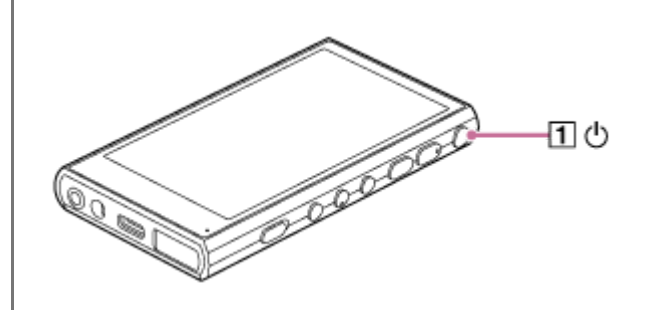

### **提示**

- 如果您有一段時間沒操作播放器,螢幕會自動關閉。若要開啟螢幕,請按下 心 (電源 ) 按鈕 (11) 。
- 。 若要節約電池的電力,請設定為 [ 自動關閉電源 ] 。如果暫停播放之後有一段時間沒有操作播放器,播放器就會自動關閉電源。將 [WALKMAN 主螢幕]畫面往上滑動。按下列順序點選選單的選項。 **◎**[設定] - [電池] - [自動關閉電源]。

#### **注意**

如果電池電量太低,播放器可能不會開啟。請為播放器充電約30分鐘。

說明指南的內容可能因為產品規格更新而變更,恕不另行通知。

#### **相關主題**

- [配置初始設定](#page-10-0)
- [為電池充電](#page-15-0)
- [關閉電源](#page-13-0)

# <span id="page-13-0"></span>**SONY**

[說明指南](#page-0-0)

Digital Media Player NW-A306

## **關閉電源**

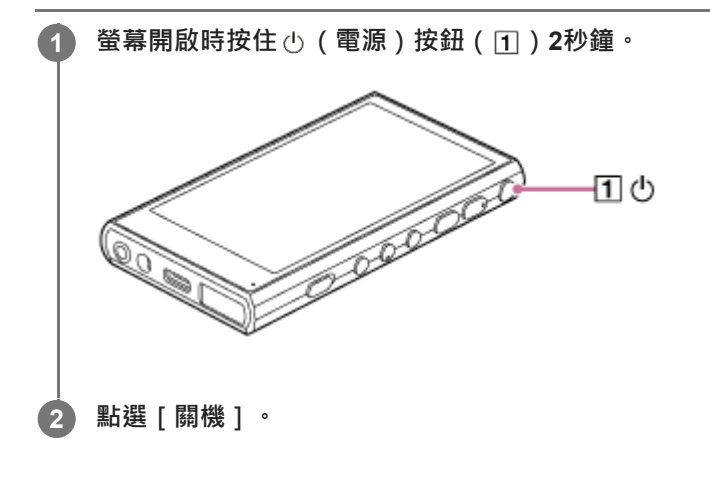

**提示**

● 若要節約電池的電力‧請設定為 [ 自動關閉電源 ] 。如果暫停播放之後有一段時間沒有操作播放器﹐播放器就會自動關閉電源。將 [WALKMAN 主螢幕]畫面往上滑動。按下列順序點選選單的選項。 [設定]-[電池]-[自動關閉電源]。

說明指南的內容可能因為產品規格更新而變更,恕不另行通知。

**相關主題**

[開啟電源](#page-12-0)

<span id="page-14-0"></span>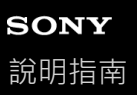

## **防止無心的操作(HOLD)**

您可以鎖定播放器上的操作按鈕,以防止意外的按鈕操作。

#### **將HOLD開關( )朝上推。 1**

HOLD功能已啟用。狀態圖示 ( HOLD ) 會出現在狀態列中。您不能操作下列按鈕。

- 播放操作按鈕
- +/–(音量)按鈕

即使已經啟用HOLD功能,您也可以操作下列部件。

- (電源)按鈕
- 觸控螢幕

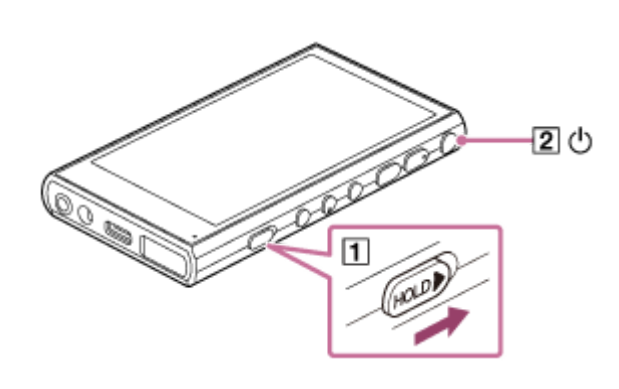

### **提示**

- 將HOLD開關 ( ∩ ) 往下推動以解除HOLD功能。
- 攜帶播放器時,請按 心 (電源)按鈕關閉螢幕。您可以防止觸控螢幕上的意外操作。

說明指南的內容可能因為產品規格更新而變更,恕不另行通知。

#### **相關主題**

[部件與控制裝置](#page-24-0)

<span id="page-15-0"></span>Digital Media Player NW-A306

## **為電池充電**

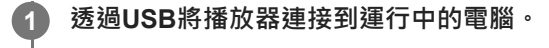

畫面右下角的充電指示燈會亮起來。 充電完成時,充電指示燈會熄滅。

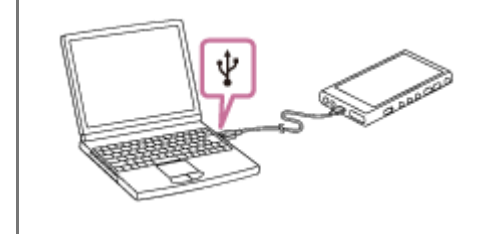

**2 中斷播放器與電腦的連接。**

### **提示**

● 關於將電池充滿電需要多少時間的詳細資訊,請參閱 [ 規格 ] 。

### **注意**

● 如果充電不足,電腦可能無法辨識播放器。在這種情況下,播放器的螢幕不會開啟。請為播放器充足電。電腦會在充電約30分鐘之 後辨識出播放器。

說明指南的內容可能因為產品規格更新而變更,恕不另行通知。

### **相關主題**

- [減緩電池損耗](#page-17-0)
- [電池充電須知](#page-18-0)
- [規格](#page-131-0)

<span id="page-16-0"></span>Digital Media Player NW-A306

## **延長電池使用壽命**

[電池維護]功能可以經由限制電池的最大充電量減少電池效能的劣化。

# **1 將[WALKMAN 主螢幕]畫面往上滑動。 按下列順序點選選單的選項。 2 [設定]-[電池]-[電池維護]。 點選開關以開啟功能。** 會出現在狀態列中。 **3**

#### **注意**

- 當功能開啟時,最大充電容量會受限制,電池不會完全充滿。這不是故障。
- 功能開啟時,即使電池沒在充電時, 也會出現在狀態列中。

說明指南的內容可能因為產品規格更新而變更,恕不另行通知。

#### **相關主題**

[為電池充電](#page-15-0)

<span id="page-17-0"></span>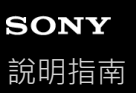

## **減緩電池損耗**

您可以按照以下方式使用播放器以減緩電池損耗。 電池使用時間取決於使用情況。如需電池使用時間的詳細資訊,請參閱[電池使用時間]。

- 不使用播放器時請以手動方式關閉電源。
- 不使用應用程式時請將其關閉。
- ■設定 [ 自動關閉電源 ] 。如果暫停播放之後有一段時間沒有操作播放器,播放器就會自動關閉電源。 將[WALKMAN 主螢幕]畫面往上滑動。按下列順序點選選單的選項。 [設定]-[電池]-[自動關閉電源]。
- 調整螢幕亮度。
- 關閉所有聲音調整。
- 不使用Bluetooth功能時請將其關閉。
- 不使用Wi-Fi功能時請將其關閉。

說明指南的內容可能因為產品規格更新而變更,恕不另行通知。

### **相關主題**

- [為電池充電](#page-15-0)
- [關閉電源](#page-13-0)
- "音樂播放器"[的聲音調整畫面](#page-49-0)
- **高[將播放器連線到](#page-73-0)Wi-Fi網路**
- [關於內建電池的注意事項](#page-126-0)
- [顯示歌詞](#page-88-0)
- [電池使用時間](#page-133-0)

<span id="page-18-0"></span>Digital Media Player NW-A306

## **電池充電須知**

● 務必要使用隨附的USB Tvpe-C連接線。

- 將USB Type-C連接線牢靠地直插到底。要等到USB Type-C連接線完全插入之後才會開始充電。
- 充電時間取決於電池使用狀況。
- ■電池充滿電而使用時間只有正常使用時間的一半左右時,表示電池已經損耗。請就近洽詢Sony經銷商或Sony Service Center。
- 在下列情況中, 電腦可能無法辨識播放器:
	- 首次將播放器連接到電腦時
	- 很長時間沒有使用播放器時
		- 請為播放器充電約30分鐘。播放器可能會開始正常操作。
- 請在5°C到35°C的環境溫度範圍內為電池充電。 當環境溫度超過建議範圍時,狀態列上會出現 ? 然後會強制停止充電,即使環境溫度在建議範圍內,播放器內部的 溫度也可能會變得太熱。 在這種情況下,您可能無法將電池充滿。
- 電池可以從電力完全耗盡的狀態重複充電約500次。精確的次數會因為使用狀況而異。
- 為了防止電池劣化,請至少每6個月為電池充電一次。
- 我們不保證用自製或經過修改的電腦能進行充電。
- 只有在使用自帶電源而且有經過認可的標誌之USB集線器時,才能保證可以從USB集線器充電。
- 播放器即使連接到電腦,也不能在下列情況下充電。
	- 電腦進入睡眠模式時。 連接播放器之前要喚醒電腦。
	- 使用的不是隨附的USB Type-C連接線時。 請使用隨附的USB Type-C連接線。
	- 播放器透過USB集線器連接時。 請將播放器直接連接到電腦的USB連接埠。
- 長時間將播放器連接在電腦上時 · 要將電腦連接到交流電源。否則電腦的電池電力可能會被耗光。
- 播放器連接到電腦時,請遵守下列注意事項。否則播放器可能無法正常運作。
	- 請勿開啟電腦。
	- 請勿重新啟動電腦。
	- 請勿將電腦從休眠模式喚醒。
	- 請勿關閉電腦。
- 播放器可能會在充電、或者充電同時使用應用程式之類的使用情況下變熱。這不是故障。
- 當電池維護功能開啟時 , 最大充電容量會受限制 , 電池不會完全充滿。這不是故障。
- ■電池指示器不能精確反映剩餘電力。電池指標僅供參考。

●用電腦為播放器充電時,不要在正在傳輸資料時取下USB Type-C連接線。如果拔掉USB Type-C連接線,可能會遺失 播放器上的資料。

說明指南的內容可能因為產品規格更新而變更,恕不另行通知。

### **相關主題**

- [為電池充電](#page-15-0)
- [延長電池使用壽命](#page-16-0)
- [減緩電池損耗](#page-17-0)
- [關於內建電池的注意事項](#page-126-0)
- [電池使用時間](#page-133-0)

# <span id="page-20-0"></span>**使用microSD卡**

本主題包含下列操作的說明。

- 將microSD卡插入播放器中。
- 在播放器上格式化microSD卡。 若要在播放器上使用microSD卡,需要先在播放器上格式化microSD卡。
- 將microSD卡從播放器取出來。

#### **插入microSD卡。 1**

打開microSD卡插槽蓋(n)。 請將microSD卡 (2) 插入到聽到喀嗒聲為止。 請確認是以正確的方向插入microSD卡。 金色的接觸針腳應該面朝上。 關上蓋子(1)。

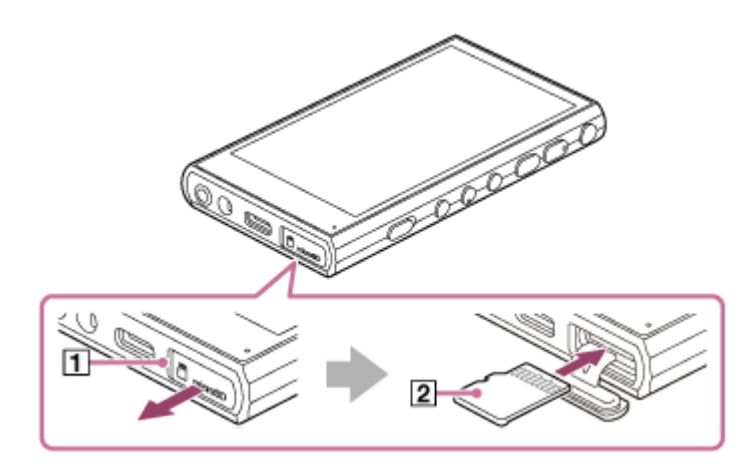

## **格式化microSD卡。**

**2**

將[WALKMAN 主螢幕]畫面往上滑動。 按下列順序點選選單的選項。 **@** [設定] - [儲存空間] · 點選下拉式清單,然後點選microSD卡的名稱。 按下列順序點選選單的選項。 (選項)-[格式化]。 按照螢幕上的指示完成格式化。

## **若要取出microSD卡**

從播放器取出microSD卡之前,要先將microSD卡從播放器取消掛接。

- **1.** 將[WALKMAN 主螢幕]畫面往上滑動。
- 按下列順序點選選單的選項。 **2.** [設定]-[儲存空間]。
- **3.** 點選下拉式清單,然後點選microSD卡的名稱。
- 4. 點選畫面右上方的 | (選項) 按鈕, 然後點選 [ 退出 ] ·
- 打開microSD卡插槽蓋。 **5.** 將microSD卡壓入microSD卡插槽。 microSD卡會跳出來。
- **6.** 取出microSD卡。然後關上microSD卡插槽蓋。

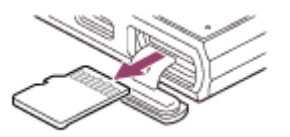

#### **注意**

- 如果播放器不能辨識microSD卡,請取出microSD卡並將其重新插入播放器中。
- 除了microSD卡之外,請勿將其他任何物體插入microSD卡插槽中。
- ●如果插入的microSD卡含有大量資料, "音樂播放器"可能需要約10分鐘或更長時間來建立資料庫。
- **■當您取出microSD卡時,下列資訊會被刪除。** 
	- 目前正在播放的內容。
	- 播放位置。
	- 播放佇列畫面上的歌曲與播放順序。
- **■當您取出microSD卡時,下列資訊會消失。** 
	- 儲存於microSD卡上歌曲/專輯/播放清單之我的最愛資訊。
	- 儲存於microSD卡上歌曲之播放清單登錄資訊。
- 格式化microSD卡會將儲存於microSD卡上的所有資料刪除。請儲存重要資料的備份。

說明指南的內容可能因為產品規格更新而變更,恕不另行通知。

#### **相關主題**

- **■關於microSD[卡的注意事項](#page-22-0)**
- **將microSD[卡格式化](#page-120-0)**

<span id="page-22-0"></span>Digital Media Player NW-A306

## **關於microSD卡的注意事項**

- 請使用已經在播放器上格式化的microSD卡。Sony不保證其他microSD卡能夠使用。
- Sony不保證用於多種裝置上的microSD卡的所有操作。
- 格式化microSD卡會將儲存於microSD卡上的所有資料刪除。請預先儲存一份備份。
- ■請勿將microSD卡放置於兒童可以拿到的地方。兒童可能會意外吞下microSD卡。
- **在以下情況中, microSD卡可能會損壞。** 
	- 未取消掛接就取出microSD卡時。
	- 在傳輸/播放/格式化作業進行中取出microSD卡時。

**Sony不保證所有類型之相容microSD卡均能與播放器搭配運作。** 

下列情況可能會損壞資料:

- 在讀取或寫入作業進行時,取出microSD卡。
- 在讀取或寫入作業進行中,關閉播放器的電源時。
- 在受靜電或電子雜訊影響的場所使用microSD卡。

■ Sony對儲存資料的任何遺失或毀損概不負責。Sony建議您定期儲存重要資料的備份副本。

- 使用microSD卡時請遵守下列注意事項。
	- 請勿在microSD卡上施加過大的力道。
	- 請勿彎折microSD卡。
	- 請勿掉落microSD卡。
	- 請勿拆解microSD卡。
	- 請勿修改microSD卡。
	- 請勿讓microSD卡接觸到水。
	- 請勿將microSD卡留置於酷熱的汽車內。
	- 請勿將microSD卡留置於直曬的陽光下。
	- 請勿將microSD卡留置於加熱器附近。
	- 請勿將microSD卡留置於潮濕的地方。
	- 請勿將microSD卡留置於有腐蝕性物質的場所。
	- 請勿貼上貼紙。
	- 請勿用手或金屬接觸microSD卡的接觸針腳。
- 關於microSD卡插槽, 請遵守下列注意事項。
	- 將microSD卡以正確方向直接插入。
	- 除了microSD卡之外,請勿將其他任何物體插入microSD卡插槽中。

## **相關主題**

- 使用[microSD](#page-20-0)卡
- 將microSD[卡格式化](#page-120-0)

<span id="page-24-0"></span>Digital Media Player NW-A306

## **部件與控制裝置**

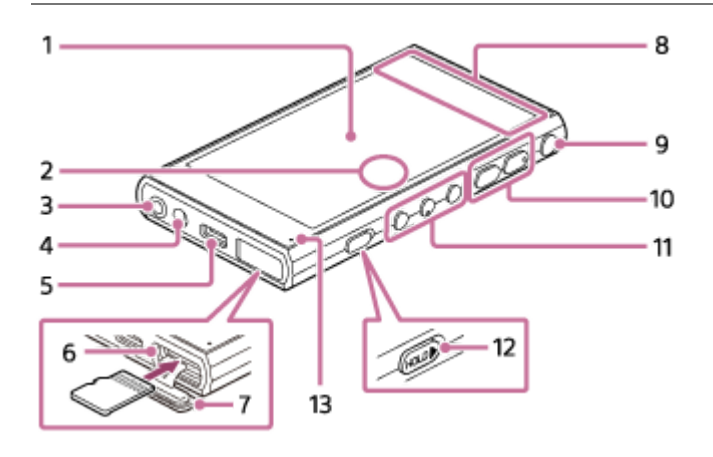

觸控螢幕 **1.**

點選螢幕上的圖示或項目以操作播放器。

- 內建麥克風 **2.** 您可以用內建麥克風輸入聲音。請勿在使用時蓋住麥克風。
- 耳機插孔(立體聲迷你) **3.** 請將耳機插頭壓入到聽到喀嗒聲為止。 請正確地連接耳機。否則輸出的聲音會受損。
- 腕帶孔 **4.** 裝上吊帶(不提供)。
- USB Type-C 連接埠 **5.** 用隨附的USB Type-C連接線將播放器連接到運行中的電腦。您可以用USB-DAC功能為播放器充電或者享受電腦上的 音樂。
- microSD卡插槽(卡的插槽在槽蓋內。) **6.** 請將microSD卡(不提供)插入到聽到喀嗒聲為止。
- microSD卡插槽蓋 **7.** 打開蓋子以便插入microSD卡。
- 內建的天線 **8.** Wi-Fi天線與Bluetooth天線是內建的。使用時請勿蓋住天線。
- (電源)按鈕 **9.**
	- 按下按鈕以開啟或關閉螢幕。
	- 按住按鈕5秒鐘以開啟播放器。
	- 按住按鈕2秒鐘以關閉或重新啟動播放器。
	- 如果操作變得不穩定,按住按鈕10秒鐘以強制播放器重新啟動。
- +(\*1)/–(音量)按鈕 **10.** 按下按鈕以調整音量。
- 播放操作按鈕 **11.**

▶Ⅱ (播放/暫停) (\*1):按下按鈕以開始或暫停播放。

**K<4** (上一首)/▶▶ (下一首):按下按鈕以跳至目前的歌曲、上一首歌曲或下一首歌曲開頭。 按住按鈕以進行快速倒轉或快速前進播放。

12. HOLD ( 保留 ) 開關

推動開關以鎖住播放器上的操作按鈕與+/–(音量)按鈕。您可以避免意外操作按鈕。

鎖住(無法操作)

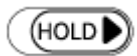

解鎖(可以操作)

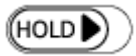

充電指示燈 **13.**

指示燈會在播放器充電時亮起來。

\*1 ▶Ⅱ (播放/暫停)按鈕和+ (音量)按鈕上有觸控點。觸控點可以幫您在操作按鈕時不用看著按鈕。

說明指南的內容可能因為產品規格更新而變更,恕不另行通知。

<span id="page-26-0"></span>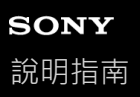

## **[WALKMAN 主螢幕]畫面**

[WALKMAN 主螢幕]書面是針對音樂播放自訂的首頁書面。其中有音樂播放器小程式,所以您不必啟動應用程式就可以 控制音樂播放而且會顯示與音樂有關的應用程式。

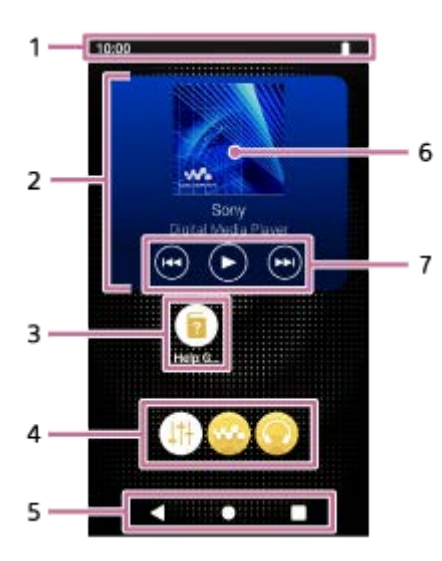

- 狀態列 **1.** 播放器的狀態與通知會以圖示的方式出現。 將狀態列往下滑動以顯示通知面板與快速設定面板。
- 音樂播放器小程式 **2.** 小程式會顯示"音樂播放器"目前的歌曲。
- 應用程式的捷徑 **3.** 點選捷徑以啟動應用程式。
- 應用程式列 **4.** 您最多可以添加5個應用程式的捷徑。
- 導覽列 **5.** 導覽列包含下列3個按鈕。請用點選的方式操作它們。
	- **(後退)按鈕** 點選按鈕以回到上一個畫面。
	- **(首頁)按鈕** 點選按鈕以顯示[WALKMAN 主螢幕]畫面。
	- ■ (總覧) 按鈕 點選按鈕以顯示最近用過的應用程式。
- 封面 **6.**

點選此區域以啟動"音樂播放器"。

上一首按鈕/播放(暫停)按鈕/下一首按鈕 **7.** 點選按鈕以控制音樂播放而不必啟動應用程式。

## **關於應用程式列上的應用程式捷徑。**

底下是播放器上預先安裝的應用程式。

**b**  $\left| \cdot \right|$  | 警音調整 ] 用應用程式調整聲音。您可以直接調整播放器的聲音。這點在用"音樂播放器"以外的應用程式播放內容時很有用。

**b** [音樂播放器] 用應用程式播放儲存在播放器上的音樂內容。請按下列方式準備音樂內容。

將音樂內容從電腦傳輸到播放器。

從線上音樂服務購買音樂內容。

**[Sony | Headphones Connect]**

用應用程式登錄與設定您的耳機。

#### **提示**

- 如果您在初始設定時選取「第 2 頁 (WALKMAN® 主螢幕) 1 作為「選擇主螢幕 1 · 「WALKMAN 主螢幕 1 書面就會在您點選● (首頁)按鈕時出現。
- 您可以在初始設定後變更主要的首頁畫面。 在首頁畫面上,按住一個空白處。 按下列順序點選選單的選項。 [主螢幕設定]-[選擇主螢幕]。 選取您要的首頁畫面。

### **注意**

請注意,Sony對於因為其他公司的應用程式或服務產生的問題不負任何責任。使用前請查看各個提供者的服務條款。

說明指南的內容可能因為產品規格更新而變更,恕不另行通知。

#### **相關主題**

- [顯示於狀態列中的圖示清單](#page-51-0)
- [安裝應用程式以享受線上音樂服務](#page-79-0)
- [切換首頁畫面](#page-32-0)

<span id="page-28-0"></span>Digital Media Player NW-A306

## **Android首頁畫面**

小程式、捷徑、資料夾等會顯示在Android首頁畫面上。

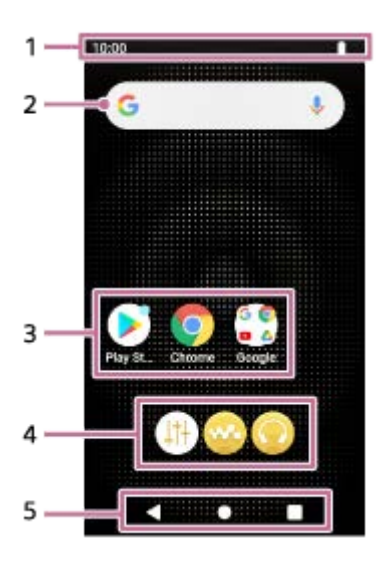

- 狀態列 **1.** 播放器的狀態與通知會以圖示的方式出現。 將狀態列往下滑動以顯示通知面板與快速設定面板。
- Google搜尋小程式 **2.** 點選輸入欄以顯示鍵盤。輸入要在Google上搜尋的文字。
- 應用程式的捷徑 **3.** 點選捷徑以啟動應用程式。
- 應用程式列 **4.** 您最多可以添加5個應用程式的捷徑。
- 導覽列 **5.** 導覽列包含下列3個按鈕。請用點選的方式操作它們。
	- **(後退)按鈕** 點選按鈕以回到上一個畫面。
	- ● (首頁)按鈕 點選按鈕以顯示[WALKMAN 主螢幕]畫面。
	- ■ (總覧) 按鈕 點選按鈕以顯示最近用過的應用程式。

## **關於應用程式列上的應用程式捷徑。**

底下是播放器上預先安裝的應用程式。

● | <sup>+</sup> | 「聲音調整 ] 用應用程式調整聲音。您可以直接調整播放器的聲音。這點在用"音樂播放器"以外的應用程式播放內容時很有用。

### **b** [音樂播放器]

用應用程式播放儲存在播放器上的音樂內容。請按下列方式準備音樂內容。

- 將音樂內容從電腦傳輸到播放器。
- 從線上音樂服務購買音樂內容。
- **[Sony | Headphones Connect]**

用應用程式登錄與設定您的耳機。

### **注意**

請注意,Sony對於因為其他公司的應用程式或服務產生的問題不負任何責任。使用前請查看各個提供者的服務條款。

說明指南的內容可能因為產品規格更新而變更,恕不另行通知。

### **相關主題**

- [顯示於狀態列中的圖示清單](#page-51-0)
- [安裝應用程式以享受線上音樂服務](#page-79-0)
- [切換首頁畫面](#page-32-0)

<span id="page-30-0"></span>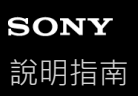

## **顯示所有應用程式畫面**

所有應用程式畫面會顯示播放器上安裝的所有應用程式。找到您要的應用程式並加以啟動。

#### **將[WALKMAN 主螢幕]畫面往上滑動。 1**

所有應用程式畫面就會出現。 往上或往下捲動畫面以找出您要的應用程式。點選應用程式圖示以啟動應用程式。

### **提示**

■ 您可以在 [WALKMAN 主螢幕 ] 畫面與Android首頁畫面上以相同的操作顯示所有應用程式畫面。

說明指南的內容可能因為產品規格更新而變更,恕不另行通知。

<span id="page-31-0"></span>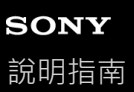

## **顯示快速設定面板**

"快速設定"面板可讓您快速使用各種功能。您可以開關功能或調整設定。

**在[WALKMAN 主螢幕]畫面上,將狀態列往下滑動。 1**

快速設定面板就會出現。 底下是購買時快速設定面板上的一些功能。

- Wi-Fi功能
- Bluetooth功能
- 音量

**2**

#### **點選您要的圖示以開啟或關閉功能。**

當您點選音量圖示時,音量對話框就會出現。 視功能而定,設定畫面會在您按住圖示時開啟。

說明指南的內容可能因為產品規格更新而變更,恕不另行通知。

### **相關主題**

- [WALKMAN [主螢幕\]畫面](#page-26-0)
- Android[首頁畫面](#page-28-0)

<span id="page-32-0"></span>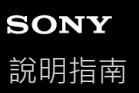

## **切換首頁畫面**

本播放器有兩個首頁畫面。

- Android首頁畫面:預設的Android首頁畫面
- [WALKMAN 主螢幕]畫面:針對音樂播放自訂的首頁畫面

請將兩個首頁畫面之中的一個設定為主要的首頁畫面。主要的首頁畫面會在您點選● (首頁)按鈕時出現。 [WALKMAN 主螢幕]畫面中有音樂播放器小程式,所以您不必啟動應用程式就可以控制音樂播放。建議將[WALKMAN 主螢幕]畫面作為主要的首頁畫面。 您也可以隨時在兩個首頁畫面之間切換。

### **設定主要的首頁畫面**

**1.** 在首頁畫面上,按住一個空白處。

- **2.** 點選[主螢幕設定]-[選擇主螢幕]。
- **3.** 選取您要的首頁畫面,然後點選[確定]。

### **提示**

○ 如果您在初始設定時選取[第 2 頁 (WALKMAN® 主螢幕)]作為[選擇主螢幕] · [WALKMAN 主螢幕]畫面就會被設定為主要的 首頁畫面。

## **切換首頁畫面**

**1.** 往左或往右滑動首頁畫面。

說明指南的內容可能因為產品規格更新而變更,恕不另行通知。

### **相關主題**

- [配置初始設定](#page-10-0)
- [WALKMAN [主螢幕\]畫面](#page-26-0)
- Android[首頁畫面](#page-28-0)

<span id="page-33-0"></span>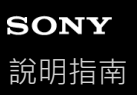

## **如何使用"音樂播放器"的各種畫面**

"音樂播放器"是預先安裝於播放器上的音樂應用程式。 享受聆聽下列音樂內容。

透過將播放器連接到Wi-Fi網路從線上音樂服務購買的音樂內容。

- 從電腦傳輸到播放器的音樂內容。
- 儲存在電腦上的音樂內容(USB-DAC功能)。

您也可以根據偏好調整聲音。

### **啟動"音樂播放器"**

在 [ WALKMAN 主螢幕 ] 畫面上,點選 @ [ 音樂播放器 ]。 您也可以透過點選音樂播放器小程式中的封面啟動"音樂播放器"。

本主題以播放畫面 ( A ) 為中心解釋"音樂播放器"的各種畫面的配置。滑動播放畫面 ( A ) 以切換至其他畫面 ( 往上/往 下/往左/往右)。

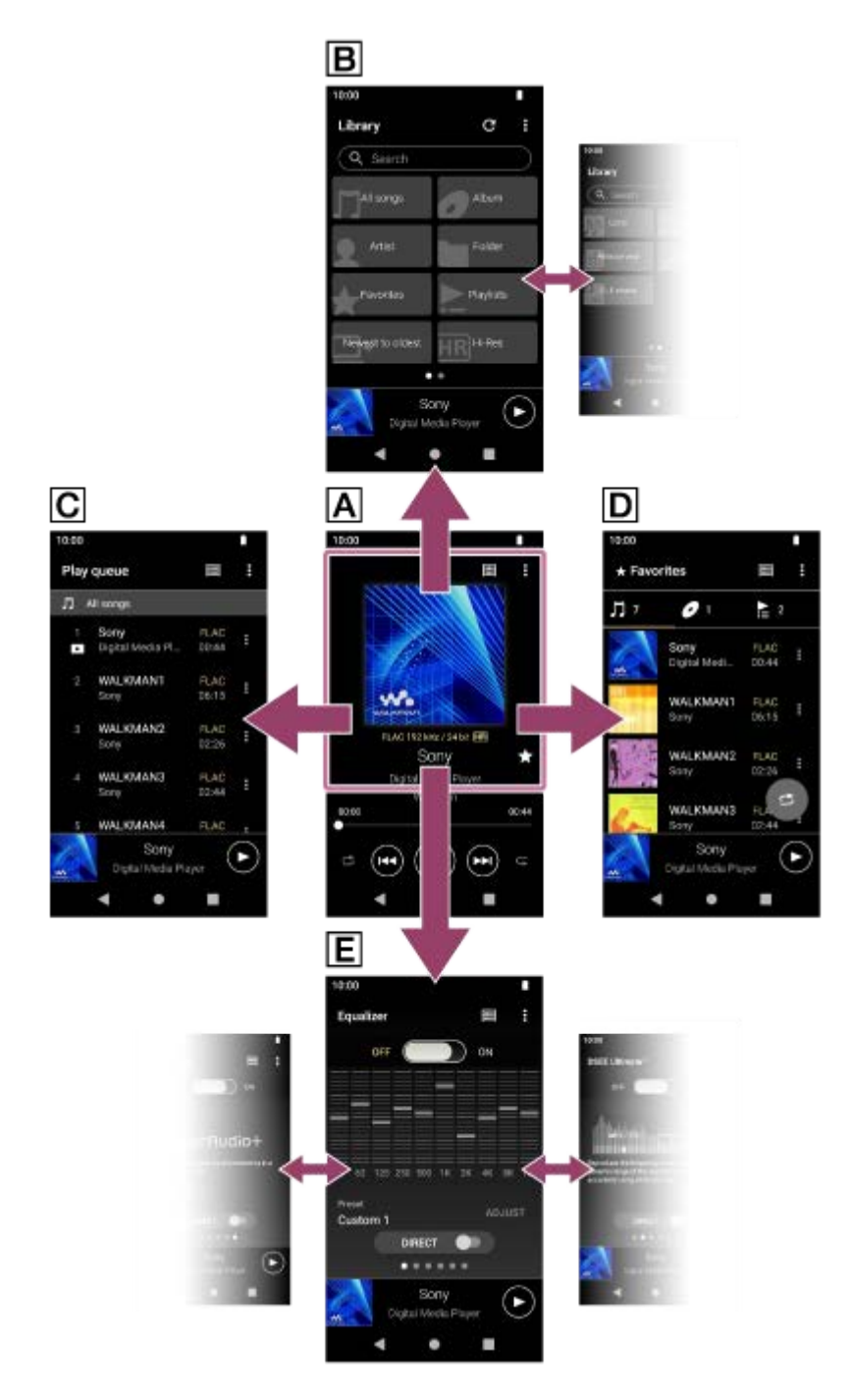

## **播放畫面**

您可以確認目前選擇歌曲的各種資訊。

## **程式庫畫面**

您可以從程式庫畫面選擇歌曲。歌曲可以劃分為各種類別(例如[所有歌曲]、[專輯]、[演出者]等)。

## **播放佇列畫面**

您可以查看並編輯播放器要播放的歌曲清單。

### **我的最愛畫面**

您可以查看已經預先新增到我的最愛中的歌曲/專輯/播放清單。 下列操作可以由此畫面執行。

- 播放我的最愛中的歌曲/專輯/播放清單。
- 移除我的最愛中的歌曲/專輯/播放清單。
- 變更我的最愛中的歌曲/專輯/播放清單的顯示順序。
- 將我的最愛中的歌曲/專輯/播放清單新增至播放清單或播放佇列。

### **聲音調整畫面**

您可以使用各種聲音調整。

- 等化器
- DSEE Ultimate™
- DC 相位線性器
- 動態等化器
- 黑膠唱片處理器
- 純音技術+

### **提示**

- 您也可以在操作指南中查看如何切換畫面。 在播放畫面上,請按下列次序點選選單項目。 (選項)-[操作指南]。
- 您也可以從程式庫畫面或聲音調整畫面查看操作指南。 按下列順序點選選單的選項。 (選項)-[操作指南]。

## **迷你播放器**

迷你播放器會出現在各個畫面(播放畫面除外)的底部。點選迷你播放器以顯示播放畫面。

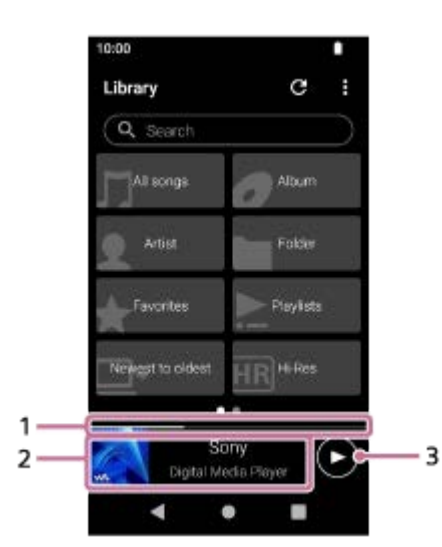

- 目前的播放位置 **1.** 表示目前歌曲播放位置的區域。
- 封面影像/歌曲標題/演出者名稱 **2.** 點選這個區域以顯示播放畫面。將這個區域往左或往右滑動以跳至前一首或下一首歌曲的開頭。
- 3. △(播放)/●(暫停)按鈕 點選●(播放)按鈕以開始播放。 播放時點選 (暫停) 按鈕以暫停播放。

說明指南的內容可能因為產品規格更新而變更,恕不另行通知。

<sup>&</sup>quot;音樂播放器"[中的程式庫畫面](#page-37-0)
- "音樂播放器"[中的播放畫面](#page-40-0)
- "音樂播放器"[中的播放佇列畫面](#page-43-0)
- "音樂播放器"[中的我的最愛畫面](#page-46-0)
- "音樂播放器"[的聲音調整畫面](#page-49-0)
- [用播放器的音質享受電腦上的音樂內容\(](#page-104-0)USB-DAC功能)

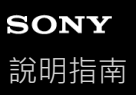

### **"音樂播放器"中的程式庫畫面**

您可以從程式庫畫面選擇歌曲。歌曲可以劃分為各種類別(例如[所有歌曲]、[專輯]、[演出者]等)。

### **若要顯示程式庫畫面**

將"音樂播放器"中的播放畫面向下滑動。或者是點選畫面右上方的 (程式庫頂端)按鈕。

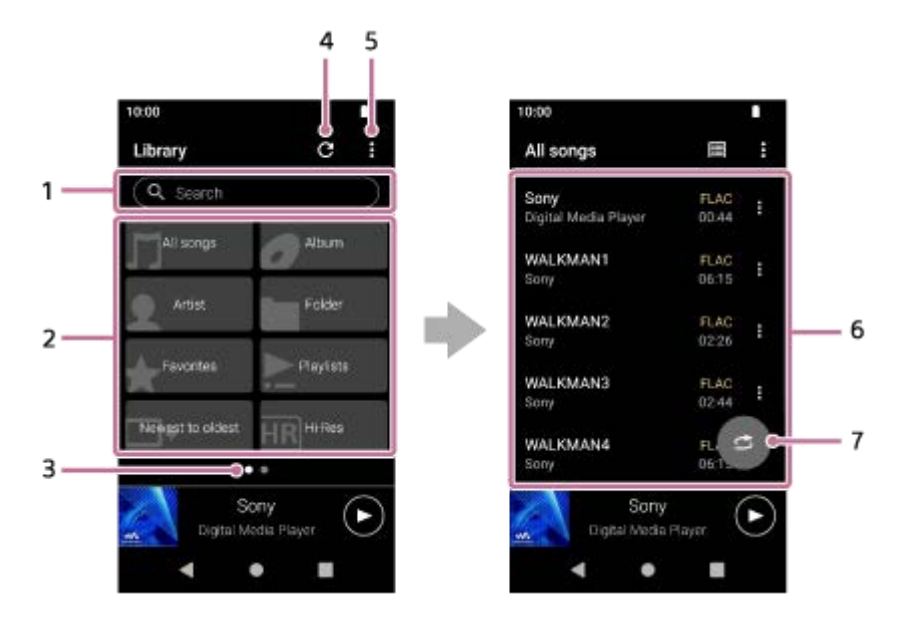

搜尋區 **1.**

點選此區以顯示鍵盤並輸入文字。輸入關鍵字以搜尋項目,例如歌曲標題。

- 音樂類別([所有歌曲]、[專輯]、[演出者]等) **2.** 各首歌曲會被分類到若干類別中。從您要的類別選取一首歌曲。
	- 點選 [ 高解析 ] 以便以下列篩選條件之一按音質搜尋歌曲。
		- [Hi-Res 高解析音質]
		- [CD 音質]
		- [壓縮音質]

■ 將播放器連接到電腦,並點選 [USB DAC ], 以便以和播放器一樣的音質享受儲存於電腦上的音樂。

頁面指標 **3.**

點數代表可用頁面數。將畫面向左或向右滑動以切換至不同頁面。

更新資料庫按鈕 **4.**

點選按鈕以更新"音樂播放器"的資料庫。

購買的內容或傳送的內容可能不會出現在"音樂播放器"的程式庫中。在此情況下,請執行下列方法之一,然後更新資料 庫。

- 請確認音樂檔案位於下列資料夾其中之一。
	- 播放器內部記憶體的[Music]資料夾或[Download]資料夾
	- microSD卡上的[Music]資料夾
	- 已登錄到"音樂播放器"中[要匯入的檔案夾]的資料夾

■ 將含有所需音樂檔案的資料夾登錄到"音樂播放器"中的「要匯入的檔案夾 1 。

#### **5.** 選項按鈕

- 子類別或歌曲清單 **6.** 選取一個音樂類別之後,選取一個子類別直到找到您要的歌曲為止。 您可以查看歌曲的轉碼器,例如FLAC。高解析度音訊的轉碼器會以彩色顯示。
- 隨機播放按鈕 **7.** 點選以便以顯示的歌曲清單作為播放範圍開始隨機播放。

### **選項選單**

點選 (選項)以顯示選項選單。 顯示的項目會因為畫面或設定而異。

### **設定**

選取項目以顯示"音樂播放器"的設定選單。

### **選取要顯示的項目**

選取項目以設定哪個類別要顯示,哪個類別不要顯示。

#### **重設顯示項目設定**

選取項目以顯示預設類別。

### **操作指南**

選取項目以檢視操作指南。

#### **建立新播放清單**

選取項目以建立新的播放清單。

#### **刪除全部播放清單**

選取項目以刪除所有播放清單。

### **重新命名播放清單**

選取項目以變更播放清單的名稱。

### **重新排序歌曲**

選取項目以變更播放清單中的歌曲順序。

#### **重新排序我的最愛**

選取項目以變更我的最愛中的項目順序。

#### **新增至播放清單**

選取項目將選定項目中的所有歌曲新增至播放清單。

### **播放下一個**

選取項目將我的最愛中的所有歌曲新增至播放佇列中目前歌曲後面的位置。

### **新增至播放佇列最後**

選取項目將我的最愛中的所有歌曲新增至播放佇列末端。

### **清空播放佇列並新增**

選取項目以清除目前的播放佇列,並將我的最愛中的所有歌曲新增至播放佇列。

### **全部移除**

選取項目將所有歌曲或所有項目從播放清單或我的最愛移除。

### **快顯選單**

點選 (快顯選單)以顯示快顯選單。 (快顯選單)會出現在子類別清單中各個項目的右邊。 顯示的項目會因為畫面或設定而異。

#### **新增至我的最愛**

選取項目將選定的歌曲/專輯/播放清單新增至我的最愛。

#### **新增至播放清單**

選取項目將選定歌曲或選定項目中的所有歌曲新增至播放清單。

### **新增至另一個播放清單**

選取項目將選定播放清單中的所有歌曲新增至另一個播放清單。

### **播放下一個**

選取項目將選定歌曲或選定項目中的所有歌曲新增至播放佇列中目前歌曲後面的位置。

#### **新增至播放佇列最後**

選取項目將選定歌曲或選定項目中的所有歌曲新增至播放佇列末端。

#### **清空播放佇列並新增**

選取項目以清除目前的播放佇列,並將選定歌曲或選定項目中的所有歌曲新增至播放佇列。

#### **從此清單移除**

選取項目將選定的項目從播放清單或我的最愛移除。

#### **重新命名播放清單**

選取項目以變更播放清單的名稱。

#### **詳細歌曲資訊**

選取項目以顯示歌曲的詳細資料。

#### **删除**

選取項目以刪除選取的歌曲、播放清單或資料夾。

#### **提示**

。您可以移動類別圖示。按住圖示,將其拖放到您要的位置。

- 您也可以按住清單中的一個項目以顯示快顯選單。
- 您也可以從"音樂播放器"的設定選單更新資料庫。 按下列順序點選選單的選項。 (選項)-[設定]-[更新資料庫]。
- 選取 [ 新增至播放清單 ] 或 [ 新增至另一個播放清單 ] 時 · 不能選取從電腦傳送的播放清單作為新增目的地 · 在這種情況下 · 請先 建立一個內容與從電腦傳送的播放清單一樣的新播放清單,然後選取該播放清單作為新增目的地。 在程式庫畫面上,點選從電腦傳送的播放清單右邊的■ (快顯選單)。 按下列順序點選選單的選項。 [新增至另一個播放清單]-[建立新播放清單]。

說明指南的內容可能因為產品規格更新而變更,恕不另行通知。

#### **相關主題**

- 如何使用"[音樂播放器](#page-33-0)"的各種畫面
- [播放音樂](#page-83-0)
- "音樂播放器"[中的播放佇列畫面](#page-43-0)
- [登錄或取消登錄要匯入](#page-110-0)"音樂播放器"的資料夾
- 在"音樂播放器"[中管理播放清單](#page-89-0)
- 從Windows電腦匯入播放清單, 在"音樂播放器"[中播放或刪除播放清單](#page-92-0)
- 在"音樂播放器"[中管理我的最愛](#page-94-0)
- [音樂播放器](#page-106-0)"中的USB-DAC畫面

# <span id="page-40-0"></span>**SONY** [說明指南](#page-0-0)

Digital Media Player NW-A306

### **"音樂播放器"中的播放畫面**

你可以確認目前選擇歌曲的各種資訊。播放時,畫面的背景顏色會配合封面的底色改變。

### **顯示播放畫面**

在 [ WALKMAN 主螢幕 ] 畫面上,點選 [ 音樂播放器 ]。 您也可以透過點選音樂播放器小程式的封面啟動"音樂播放器"。 如果出現的不是播放畫面,請執行下列程序之一。

- 滑動畫面(往上/往下/往左/往右)。
- 點選迷你播放器以顯示播放畫面。

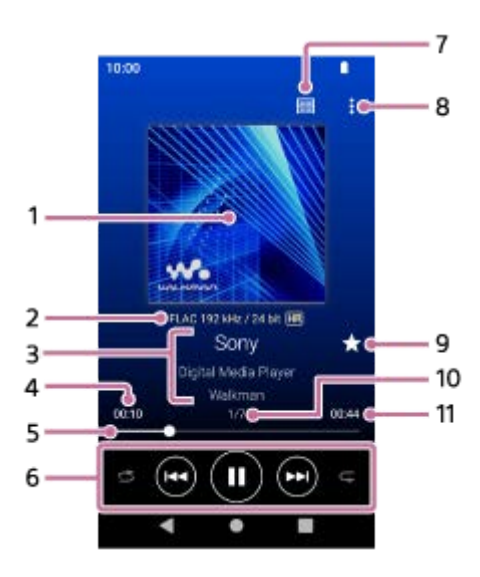

- **1.** 封面
- **2.** 音質(轉碼器、取樣頻率、位元率/量化位元率)/高解析度音訊圖示
- 歌曲標題/演出者名稱/專輯標題 **3.** 點選此區域,搜尋與目前歌曲相關的內容,例如相同專輯上的歌曲與相同演出者的專輯。
- **4.** 目前歌曲已經播放的時間
- **5.** 時間線進度列
- 隨機播放按鈕/上一首按鈕/播放(暫停)按鈕/下一首按鈕/重複按鈕 **6.** 點選各個按鈕以控制播放,例如播放、暫停、移至下一首或上一首,以及變更播放方法。 此外,也可以向左或向右滑動此區域,以移至下一首或上一首。
- **7.** 程式庫頂端按鈕
- **8.** 選項按鈕
- 我的最愛按鈕 **9.** 點選此按鈕將目前的歌曲加入我的最愛中,或者從我的最愛移除。
- **10.** 歌曲編號/歌曲總數
- **11.** 歌曲長度

### **選項選單**

點選 (選項)以顯示選項選單。 顯示的項目會因為設定而異。

#### **設定**

選取項目以顯示"音樂播放器"的設定選單。

#### **新增至播放清單**

選取項目將目前的歌曲新增至播放清單。

#### **搜尋相關內容**

選取與目前歌曲相關的內容搜尋項目,例如相同專輯上的歌曲與相同演出者的專輯。

#### **顯示有錄音帶圖示的播放畫面**

當您開啟項目時,播放書面會變成錄音帶轉動的動畫。顯示的錄音帶類型會因為播放的歌曲而異。

#### **詳細歌曲資訊**

選取項目以顯示目前歌曲的詳細資料。

#### **顯示歌詞**

選取項目以顯示目前歌曲的歌詞。

#### **刪除**

選取項目將目前的歌曲刪除。

#### **操作指南**

選取項目以檢視操作指南。

### **提示**

- 您可以從播放畫面的背景顏色確認目前的播放狀態。
	- 播放時:封面的底色
	- 暫停:黑色
- 拖曳時間線進度列以變更歌曲中的播放位置。 當您拖曳時間線進度列時,目前歌曲已經播放的時間會出現在封面影像上。
- 如果經過一段時間之後沒有在播放畫面上進行任何按鈕或畫面操作,顯示就會切換至錄音帶畫面。當您在「顯示有錄音帶圖示的播 放畫面 ] 的勾選框中有勾選符號情況下選擇播放畫面時, 就會發生這種情形。若要執行畫面操作, 請點選錄音帶畫面。顯示會暫時 切換回一般的播放畫面。然後您便可以執行畫面操作。
- 即使 [ 顯示有錄音帶圖示的播放畫面 ] 的勾選框中有勾選符號 · 播放畫面也不會在 [ 詳細歌曲資訊 ] 或 [ 顯示歌詞 ] 顯示出來時切 換回錄音帶畫面。
- 您也可以從"音樂播放器"任何畫面的選單開啟或關閉[顯示有錄音帶圖示的播放畫面]功能。按下列順序點選選單的選項。 ■【(選項) - [設定] - [在錄音帶圖示螢幕上播放]。
- 您也可以透過點選"音樂播放器"中播放畫面上的歌曲標題、演出者名稱或專輯標題,以執行[搜尋相關內容]。
- 選取 [ 新增至播放清單 ] 時 · 不能選取從電腦傳送的播放清單作為新增目的地 · 在這種情況下 · 請先建立一個內容與從電腦傳送的 播放清單一樣的新播放清單,然後選取該播放清單作為新增目的地。 在程式庫畫面上,點選從電腦傳送的播放清單右邊的 | (快顯選單)。 按下列順序點選選單的選項。 [新增至另一個播放清單]-[建立新播放清單]。

### **注意**

- 如果您已經讓錄音帶播放畫面顯示10分鐘,播放器會自動關閉螢幕。
- 已播放時間和時間線進度列指標可能不精確。
- 視檔案格式而定,播放器可能無法顯示封面。

說明指南的內容可能因為產品規格更新而變更,恕不另行通知。

### **相關主題**

- 如何使用"[音樂播放器](#page-33-0)"的各種畫面
- [播放音樂](#page-83-0)
- [播放方法](#page-85-0)
- 在"音樂播放器"[中管理播放清單](#page-89-0)
- 從Windows電腦匯入播放清單, 在"音樂播放器"[中播放或刪除播放清單](#page-92-0)
- 在"音樂播放器"[中管理我的最愛](#page-94-0)
- [顯示歌詞](#page-88-0)

# <span id="page-43-0"></span>**SONY** [說明指南](#page-0-0)

Digital Media Player NW-A306

# **"音樂播放器"中的播放佇列畫面**

您可以查看並編輯播放器要播放的歌曲清單。

### **顯示播放佇列畫面**

將"音樂播放器"中的播放畫面往右滑動。

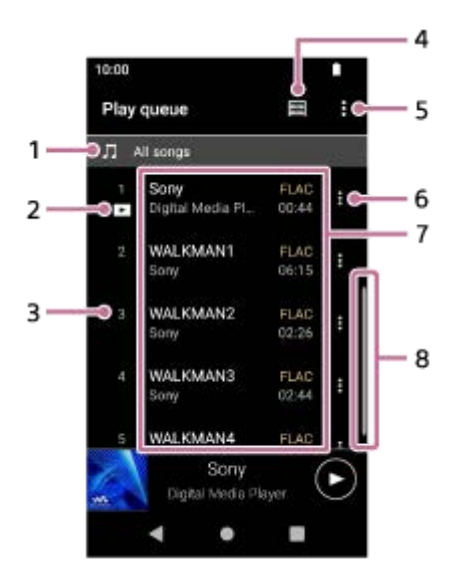

- **1.** 播放單位
- **2.** 目前的歌曲
- **3.** 播放順序
- **4.** 程式庫頂端按鈕
- **5.** 選項按鈕
- **6.** 快顯選單按鈕
- 內容清單 **7.**
	- 演出者姓名
	- 歌曲標題
	- 轉碼器
	- 高解析度音訊的轉碼器會以彩色顯示。
	- 長度
- **8.** 捲動指標

### **選項選單**

點選 (選項)以顯示選項選單。 顯示的項目會因為設定而異。

### **設定**

選取項目以顯示"音樂播放器"的設定選單。

#### **重新排序歌曲**

選取項目以變更目前播放佇列中的歌曲順序。在歌曲左側拖放重新排序的圖示直到成為您要的順序為止。

#### **新增至播放清單**

選取項目將目前播放佇列中的所有歌曲新增至播放清單。

### **快顯選單**

點選 ■ (快顯選單)以顯示快顯選單。 ■ (快顯選單)會出現在各個項目的右邊。 顯示的項目會因為設定而異。

#### **新增至我的最愛**

選取項目將歌曲新增至我的最愛。

#### **新增至播放清單**

選取項目將歌曲新增至播放清單。

### **從此清單移除**

選取項目將歌曲從目前的播放佇列移除。

#### **詳細歌曲資訊**

選取項目以顯示歌曲的詳細資料。

### **提示**

- 您也可以按住清單中的一個項目以顯示快顯選單。
- 您可以將歌曲/專輯/播放清單之類的項目新增至播放佇列。 在程式庫畫面或我的最愛畫面上,點選項目右側的 | (快顯選單),然後點選下列項目之一。
	- [播放下一個]
		- 選取項目將選定歌曲或選定項目中的所有歌曲新增至播放佇列中目前歌曲後面的位置。
	- [新增至播放佇列最後] 選取項目將選定歌曲或選定項目中的所有歌曲新增至播放佇列末端。 [清空播放佇列並新增]
		- 選取項目以清除目前的播放佇列,並將選定歌曲或選定項目中的所有歌曲新增至播放佇列。
- 在播放佇列書面上 ・當您有一段時間未操作播放器時 ・ 書面會自動捲動以聚焦於目前歌曲 •
- 選取 [ 新增至播放清單 ] 時 · 不能選取從電腦傳送的播放清單作為新增目的地 · 在這種情況下 · 請先建立一個內容與從電腦傳送的 播放清單一樣的新播放清單,然後選取該播放清單作為新增目的地。 在程式庫畫面上,點選從電腦傳送的播放清單右邊的 1 (快顯選單)。 按下列順序點選選單的選項。 [新增至另一個播放清單] - [建立新播放清單]。

說明指南的內容可能因為產品規格更新而變更,恕不另行通知。

#### **相關主題**

- 如何使用"[音樂播放器](#page-33-0)"的各種畫面
- [播放音樂](#page-83-0)
- [播放方法](#page-85-0)
- 在"音樂播放器"[中管理播放清單](#page-89-0)
- 從Windows電腦匯入播放清單, 在"音樂播放器"[中播放或刪除播放清單](#page-92-0)
- 在"音樂播放器"[中管理我的最愛](#page-94-0)

<span id="page-46-0"></span>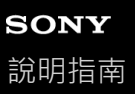

### **"音樂播放器"中的我的最愛畫面**

您可以播放已經新增到我的最愛中的歌曲/專輯/播放清單。您也可以變更內容清單中的項目順序。

### **顯示我的最愛畫面**

將"音樂播放器"中的播放畫面往左滑動。

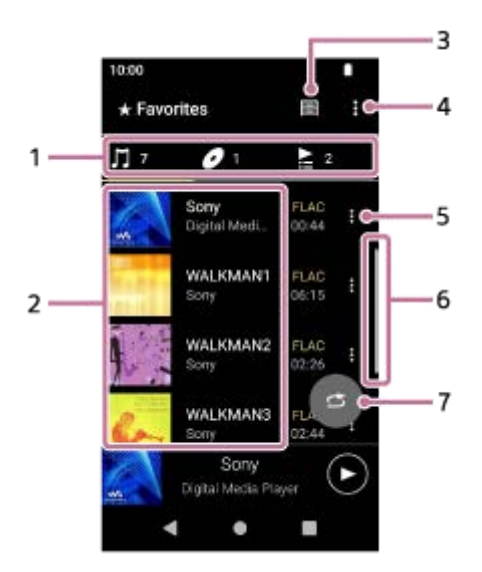

類別索引標籤 **1.**

內容清單按類別(歌曲/專輯/播放清單)分類。點選類別索引標籤以便按您要的類別顯示內容清單。

內容清單 **2.**

您可以看到選定類別中的項目。

- **3.** 程式庫頂端按鈕
- **4.** 選項按鈕
- **5.** 快顯選單按鈕
- **6.** 捲動指標
- 隨機播放按鈕 **7.** 點選以便以顯示的歌曲清單作為播放範圍開始隨機播放。

### **選項選單**

點選 ■ (選項)以顯示選項選單。 顯示的項目會因為畫面或設定而異。

#### **設定**

選取項目以顯示"音樂播放器"的設定選單。

#### **重新排序我的最愛**

選取項目以變更選定類別中的項目順序。在歌曲左側拖放重新排序的圖示直到成為您要的順序為止。

#### **重新排序歌曲**

選取項目以變更播放清單中的歌曲順序。

### **新增至播放清單**

選取項目將我的最愛中的所有歌曲新增至播放清單。

#### **播放下一個**

選取項目將我的最愛中的所有歌曲新增至播放佇列中目前歌曲後面的位置。

#### **新增至播放佇列最後**

選取項目將我的最愛中的所有歌曲新增至播放佇列末端。

#### **清空播放佇列並新增**

選取項目以清除目前的播放佇列,並將我的最愛中的所有歌曲新增至播放佇列。

#### **全部移除**

選取項目將選定類別中的所有項目從我的最愛移除。

### **快顯選單**

點選 1 (快顯選單)以顯示快顯選單。 1 (快顯選單)會出現在各個項目的右邊。 顯示的項目會因為畫面或設定而異。

### **新增至我的最愛**

選取項目將歌曲新增至我的最愛。

#### **新增至播放清單**

選取項目將選定歌曲或選定項目中的所有歌曲新增至播放清單。

#### **新增至另一個播放清單**

選取項目將選定播放清單中的所有歌曲新增至另一個播放清單。

#### **播放下一個**

選取項目將選定歌曲或選定項目中的所有歌曲新增至播放佇列中目前歌曲後面的位置。

#### **新增至播放佇列最後**

選取項目將選定歌曲或選定項目中的所有歌曲新增至播放佇列末端。

### **清空播放佇列並新增**

選取項目以清除目前的播放佇列,並將選定歌曲或選定項目中的所有歌曲新增至播放佇列。

#### **從此清單移除**

選取項目將項目從我的最愛移除。

#### **詳細歌曲資訊**

選取項目以顯示歌曲的詳細資料。

### **提示**

- 您也可以按住清單中的一個項目以顯示快顯選單。
- ◎ 選取 [ 新增至播放清單 ] 或 [ 新增至另一個播放清單 ] 時 · 不能選取從電腦傳送的播放清單作為新增目的地 · 在這種情況下 · 請先 建立一個內容與從電腦傳送的播放清單一樣的新播放清單‧然後選取該播放清單作為新增目的地。 在程式庫畫面上,點選從電腦傳送的播放清單右邊的■ (快顯選單)。 按下列順序點選選單的選項。 [新增至另一個播放清單]-[建立新播放清單]。

### **注意**

**■當您取出microSD卡時,下列資訊會消失。** 

microSD卡上歌曲之我的最愛資訊。

資訊可能會保留在"音樂播放器"的資料庫中。在這種情況下,當您重新插入microSD卡時,資訊會再度出現。

說明指南的內容可能因為產品規格更新而變更,恕不另行通知。

### **相關主題**

- 如何使用"[音樂播放器](#page-33-0)"的各種畫面
- [播放音樂](#page-83-0)
- [播放方法](#page-85-0)
- 在"音樂播放器"[中管理播放清單](#page-89-0)
- 從Windows電腦匯入播放清單, 在"音樂播放器"[中播放或刪除播放清單](#page-92-0)
- 在"音樂播放器"[中管理我的最愛](#page-94-0)

<span id="page-49-0"></span>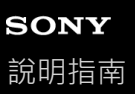

### **"音樂播放器"的聲音調整畫面**

您可以使用各種聲音調整。您可以從"音樂播放器"的播放書面快速取用聲音調整書面。在這種情況下,您不需要啟動「聲 音調整 1 應用程式。

### **顯示聲音調整畫面**

將"音樂播放器"中的播放畫面向上滑動。

### **瀏覽聲音調整畫面**

將畫面向左或向右滑動以選取一種聲音調整。 如果您已經開啟下列設定,就不能選取聲音調整。請關閉設定以啟用其他聲音調整。

- 直接來源
- 純音技術+

### **可用的聲音調整**

- 等化器
- DSEE Ultimate™
- DC 相位線性器
- 動態等化器
- 黑膠唱片處理器
- 純音技術+

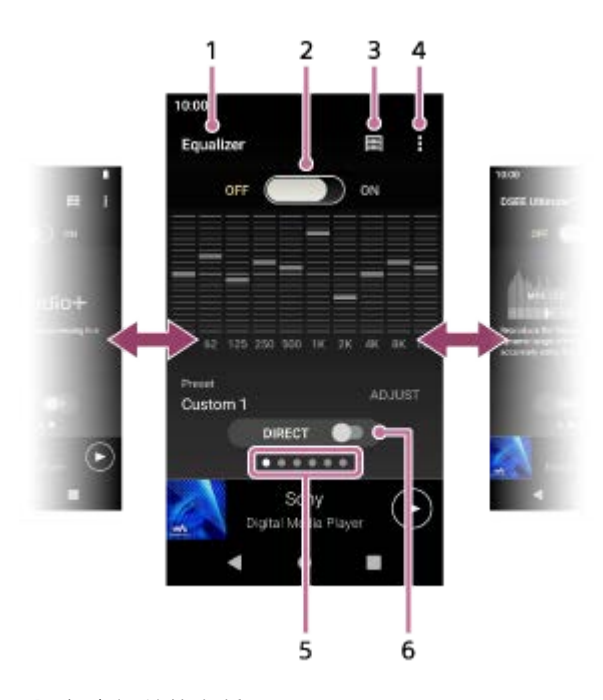

- **1.** 聲音調整的名稱
- ON/OFF開關 **2.**

點選以開啟或關閉各項聲音調整同時保留設定狀態。

- **3.** 程式庫頂端按鈕
- **4.** 選項按鈕
- 頁面指標 **5.** 點數代表可用頁面數。將畫面向左或向右滑動以切換至不同頁面。
- [DIRECT]開關 **6.** 您可以開啟或關閉[直接來源]功能。

### **選項選單**

點選 (選項)以顯示選項選單。 顯示的項目會因為畫面或設定而異。

**設定**

I

選取項目以顯示"音樂播放器"的設定選單。

**操作指南**

選取項目以檢視操作指南。

### **提示**

您可以將任何聲音調整畫面向下滑動,以便返回播放畫面。

說明指南的內容可能因為產品規格更新而變更,恕不另行通知。

### **相關主題**

- 如何使用"[音樂播放器](#page-33-0)"的各種畫面
- [調整聲音](#page-112-0)

# **SONY** [說明指南](#page-0-0)

Digital Media Player NW-A306

# **顯示於狀態列中的圖示清單**

在狀態列中,播放器的各種狀態會以圖示表示。

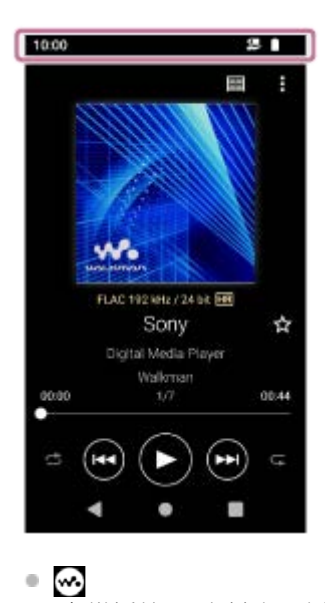

- "音樂播放器"資料庫更新中。
- $\begin{array}{c} \circ \\ \circ \end{array}$ microSD卡已掛接
- $\bullet$  [HOLD] HOLD指標
- ※ Bluetooth裝置已連接
- $\bullet$   $\bullet$ Wi-Fi網路已連線
- 本 飛航模式
- $\bullet$   $\Box$ 電池狀態
- $\bullet$   $\bullet$ 電池維護功能

說明指南的內容可能因為產品規格更新而變更,恕不另行通知。

- [WALKMAN [主螢幕\]畫面](#page-26-0)
- Android[首頁畫面](#page-28-0)

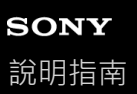

### **設定螢幕鎖定**

如果您啟用螢幕鎖定功能,當當幕關閉時,登幕會被自動鎖定。這樣有助於在遺失時保護播放器的安全。您可以選擇幾種 方法來將螢幕解鎖。

**1 將[WALKMAN 主螢幕]畫面往上滑動。**

**按下列順序點選選單的選項。 [設定]-[安全性]-[螢幕鎖定]。 2**

**點選您要的螢幕解鎖方法。**

因方法而異,可能會出現一個設定書面。按照螢幕上的指示完成設定。

### **注意**

**3**

● 小心不要忘記您的解鎖碼。資訊完全屬於用戶,而不屬於Sony。如果您忘了如何將螢幕解鎖,請就近聯絡Sony經銷商或Sony Service Center。播放器會被收費格式化以消除螢幕鎖定資訊。Sony對儲存資料的任何遺失或毀損概不負責。

說明指南的內容可能因為產品規格更新而變更,恕不另行通知。

# <span id="page-54-0"></span>**SONY** [說明指南](#page-0-0)

Digital Media Player NW-A306

### **調整音量**

調整"音樂播放器"的音量。

1. 按下或按住+/-(音量)按鈕(1)<sup>。</sup>

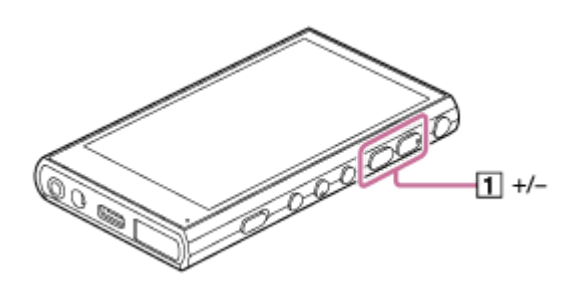

### **用音量對話框調整音量**

- **1.** 開啟播放器螢幕。
- 2. 按+/-(音量)按鈕(1)以顯示音量面板。

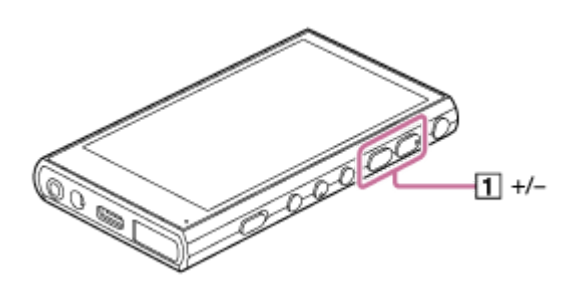

點選音量尺或音量面板上的數字以顯示音量對話框。 **3.**

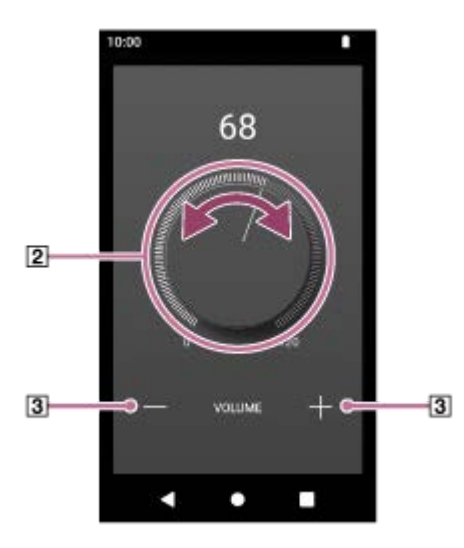

- 2音量旋鈕 +/–(音量)
- 4. 轉動音量旋鈕 ( [2] ) 以調整音量 · 您也可以點選或按住+/-(音量)(3)以調整音量。

○ 您也可以從快速設定面板顯示音量對話框。在 [WALKMAN 主螢幕 ] 畫面上‧將狀態列往下滑動。然後點選快速設定面板中的音量 圖示。

### **注意**

- 當您使用"音樂播放器"以外的應用程式聆聽音樂時 · 音量可能會太高或太低。遇到這種情況時 · 請按照下列程序調整音量 · 點選音量面板上的 ••• (設定),然後調整 [ 媒體音量 ] 的音量。 然後用+/- (音量) 按鈕 ( 1) 或音量對話框調整音量。
- 如果您使用其他應用程式時調整過音量, "音樂播放器"的音量可能會太高或太低。在這種情況下,請用+/– (音量)按鈕 ( ∏ )或音 量對話框調整音量。
- 在下列情況下,您不能用音量對話框調整音量。用連接的裝置調整音量。

當聲音是透過連接到播放器的Bluetooth裝置輸出時。

當聲音是透過連接到播放器的USB裝置輸出時。

### **限制音量**

AVLS (Automatic Volume Limiter System)功能可以降低大音量傷害耳朵的風險。使用AVLS限制最大音量。 AVLS有下列功能:

- AVLS會將音量限制到某個等級。
- AVLS可防止大音量造成對他人的干擾。
- AVLS可減少您聽不到周邊聲音時發生的風險。
- AVLS可讓您以更舒適的音量聆聽。
- **1.** 將[WALKMAN 主螢幕]畫面往上滑動。
- 按下列順序點選選單的選項。 **2. @** [設定] - [音效] ·
- **3.** 點選[AVLS (音量限制)]開關。

### **注意**

AVLS (音量限制)在下列情況中無效。

當聲音是透過連接到播放器的Bluetooth裝置輸出時。

當聲音是透過連接到播放器的USB裝置輸出時。

說明指南的內容可能因為產品規格更新而變更,恕不另行通知。

### **相關主題**

[音量操作符合法規](#page-56-0)

# <span id="page-56-0"></span>**SONY** [說明指南](#page-0-0)

Digital Media Player NW-A306

# **音量操作符合法規**

警示音 (嗶聲)與警告 [確認音量等級。]的目的是要保護您的耳朵。這種情況會發生於您初次將音量轉到有害的等級 時。若要取消警示音和警告,請點選提醒對話方塊中的「確定]。

### **注意**

- 取消警示音和警告之後,您便可以調高音量。
- 如果您將音量設定為可能對耳朵有害的等級,發出第一次警告之後,會在累計每達20小時後重複發出警示音和警告。發生這種情況 時,音量會自動調低。
- **の果您在選擇可能會傷害耳鼓的高音量之後關閉播放器,當您下次開啟播放器時,音量會自動降低。**
- **進行Bluetooth連線時,不會發出警示音。**

說明指南的內容可能因為產品規格更新而變更,恕不另行通知。

### **相關主題**

[調整音量](#page-54-0)

### <span id="page-57-0"></span>**準備音樂內容**

用播放器享受音樂內容之前,必須準備音樂內容。 本主題包含下列操作的說明。

- 用播放器從線上音樂服務購買音樂內容。
- 將來自音訊CD的音樂內容匯入Music Center for PC。
- 將儲存在Windows®電腦上的音樂內容匯入Music Center for PC。
- **· 將儲存在外接媒體裝置的音樂內容匯入Windows電腦。**
- 從線上音樂服務購買音樂內容。

Music Center for PC是一個建議用於Windows電腦的應用程式。從Windows電腦傳輸音樂內容至播放器之前,請在 Windows電腦上安裝Music Center for PC。 請確認Music Center for PC的軟體版本是2.5版或更新的版本。在更早的版本中,Music Center for PC無法辨識播放器。

若要傳輸儲存在Mac電腦上的音樂內容,您必須安裝其他軟體。 其他軟體的一個例子是Android File Transfer。

### **用播放器從線上音樂服務購買音樂內容**

如果您將播放器連線至Wi-Fi網路,便可以從線上音樂服務購買音樂內容。詳情請參閱 「 用播放器從線上音樂服務購買音樂 內容]。

### **將來自音訊CD的音樂內容匯入Music Center for PC**

- **1.** 請使用已經安裝Music Center for PC的電腦。
- **2.** 啟動Music Center for PC。
- **3.** 按一下側邊列中[匯入]底下的[CD]。
- 將音訊CD放入電腦的媒體光碟機。 **4.** 音訊CD上的音樂內容會出現在Music Center for PC畫面上。 如果需要 · 您可以改變匯入CD的格式設定。按一下 ▲ 旁邊的 . . . · 然後從 [ CD匯入設置 ] 選擇一種檔案格式 。
	- 比較高的音質:FLAC ● 一般音質:AAC(.mp4)→ MP3(.mp3)
- **5.** 在您要匯入的音樂內容上加上一個勾選符號。
- 按一下[匯入]以開始匯入音樂內容。 **6.** 若要取消匯入,按一下 [ 停止 ] 。

關於程序的詳細資訊, 請參閱Music Center for PC支援網站上的 [ 如何使用 ] 。 ( <https://www.sony.net/smc4pc/> )

### **提示**

● 您也可以用iTunes取代Music Center for PC,以匯入音訊CD。

### **將儲存在電腦上的音樂內容匯入Music Center for PC**

**1.** 請使用已經安裝Music Center for PC的電腦。

- **2.** 啟動Music Center for PC。
- 3. 按一下Music Center for PC畫面左上方的 | | (選單) · 然後從 [ 檔案 ] 選單選擇匯入方式 ·

**4.** 為您要匯入的音樂內容指定資料夾或檔案。

**5.** 開始匯入音樂內容。

關於程序的詳細資訊,請參閱Music Center for PC支援網站上的 [ 如何使用 ] 。( <https://www.sony.net/smc4pc/> )

### **將儲存在外接媒體裝置的音樂內容匯入電腦**

使用包含音樂內容的外接媒體裝置。

底下是針對Windows檔案總管的說明。如果您使用Mac電腦,請使用Finder。

**1.** 將外接媒體裝置連接到電腦。

**2.** 在Windows檔案總管中打開外接媒體裝置。

**3.** 在Windows檔案總管中打開電腦的[音樂]資料夾。

**4.** 將資料夾或檔案從外接媒體裝置拖放到電腦上的[音樂]資料夾。

### **從線上音樂服務購買音樂內容**

您可以從線上音樂服務購買音樂內容。 請查看您所用提供者的服務指南。每個服務提供者都有不一樣的下載程序、相容檔案格式與付款方式。請注意,提供者可 能選擇在沒有通知的情況下暫停或終止服務。

### **注意**

匯入的音樂內容僅限私人使用。若要將音樂內容用於其他用途,必須獲得著作權持有人的同意。

說明指南的內容可能因為產品規格更新而變更,恕不另行通知。

### **相關主題**

- **高[將播放器連線到](#page-73-0)Wi-Fi網路**
- [用播放器從線上音樂服務購買音樂內容](#page-76-0)
- 安裝[Music Center for PC](#page-60-0) (Windows)
- 用Windows[檔案總管傳輸內容](#page-63-0)
- 用Mac[電腦傳輸內容](#page-68-0)
- [播放音樂](#page-83-0)

<span id="page-59-0"></span>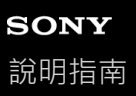

### **用電腦購買高解析度音訊內容**

高解析度音訊是指所用格式之音質高於CD標準的音訊內容。若要購買高解析度音訊內容,請將電腦連線至網際網路,然後 使用提供高解析度音訊內容的線上音樂服務。

服務會因國家或地區而異。請查看您所用提供者的服務指南。每個服務提供者都有不一樣的下載程序、相容檔案格式與付 款方式。請注意,提供者可能選擇在沒有通知的情況下暫停或終止服務。

### **從電腦傳輸高解析度音訊內容至播放器**

- 在Windows電腦上, 您可以使用Music Center for PC (2.5版或更新的版本)或Windows檔案總管。
- 在Mac電腦上:您必須安裝其他軟體。 其他軟體的一個例子是Android File Transfer。

### **提示**

○ 高解析度音訊內容會以"音樂播放器"上面以及Music Center for PC中都有的一個圖示 ( | <mark>ma</mark> ) 表示。

說明指南的內容可能因為產品規格更新而變更,恕不另行通知。

### **相關主題**

- [用播放器購買高解析度音訊內容](#page-78-0)
- 安裝[Music Center for PC](#page-60-0) (Windows)
- 用[Music Center for PC](#page-61-0)從Windows電腦傳輸內容
- 用Windows[檔案總管傳輸內容](#page-63-0)
- 用Mac[電腦傳輸內容](#page-68-0)

# <span id="page-60-0"></span>**安裝Music Center for PC(Windows)**

Music Center for PC是一個建議用於Windows電腦的應用程式。從Windows電腦傳輸音樂內容至播放器之前,請在 Windows電腦上安裝Music Center for PC。 請確認Music Center for PC的軟體版本是2.5版或更新的版本。在更早的版本中, Music Center for PC無法辨識播放器。 您可以用Music Center for PC執行下列操作。

將音樂內容從CD匯入電腦。

- 組織與管理內容。
- **例如,您可以建立播放清單**。
- 將電腦上的內容傳輸到播放器。

安裝Music Center for PC之前請確認系統需求。

**存取Music Center for PC下載網站。 1**

<https://www.sony.net/smc4pc/>

**安裝Music Center for PC。**

關於安裝的詳細資訊,請參閱Music Center for PC支援網站上的 [下載]-[安裝程序]。 (<https://www.sony.net/smc4pc/>)

說明指南的內容可能因為產品規格更新而變更,恕不另行通知。

### **相關主題**

**2**

- [準備音樂內容](#page-57-0)
- 用[Music Center for PC](#page-61-0)從Windows電腦傳輸內容
- [系統需求](#page-138-0)

# <span id="page-61-0"></span>**用Music Center for PC從Windows電腦傳輸內容**

您可以透過Music Center for PC將儲存在Windows電腦上的音樂內容傳輸到播放器。

### **注意**

- 請確認Music Center for PC的軟體版本是2.5版或更新的版本。在更早的版本中, Music Center for PC無法辨識播放器。
- 如果將播放器連接到用電池作為電源的電腦, 電腦的電池電力會被耗光。長時間將播放器連接在電腦上時, 要將電腦連接到交流電 源。

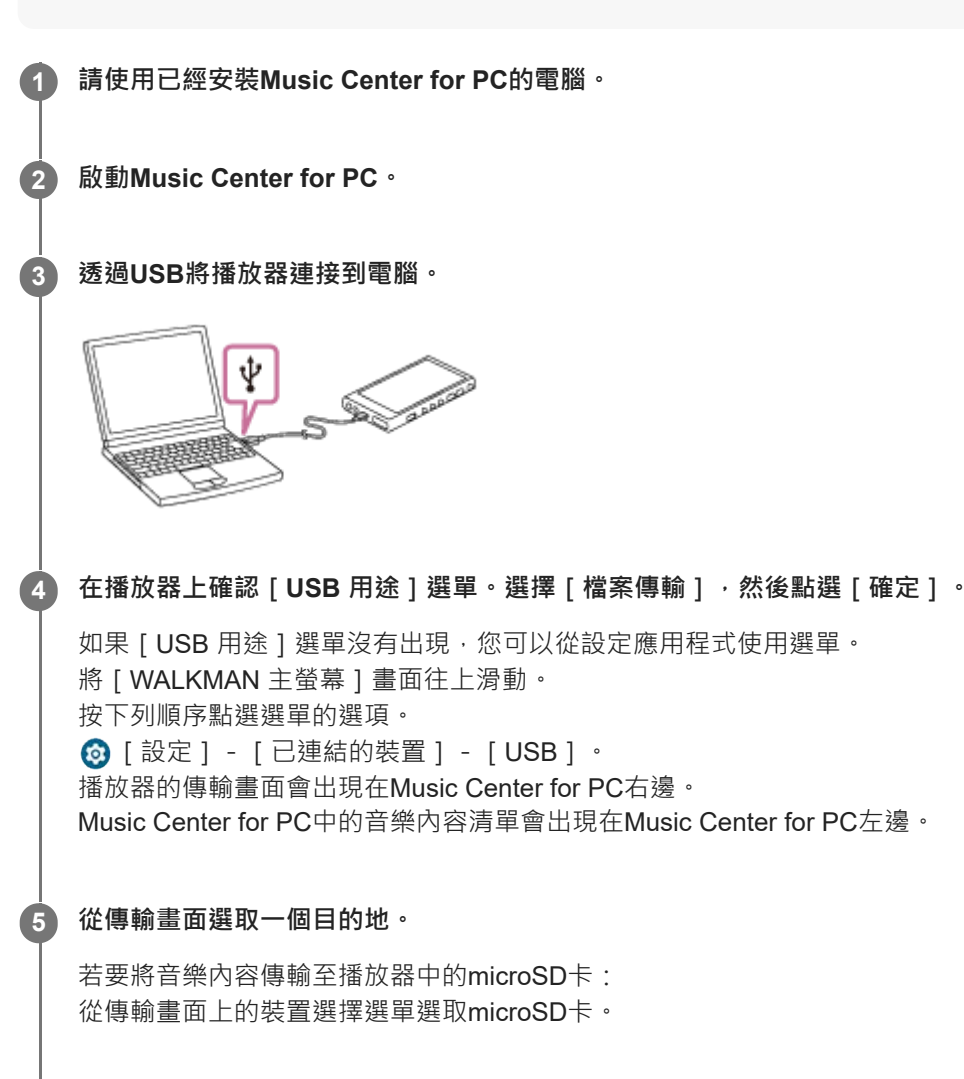

**6 從左邊選取專輯或曲目。**

**7 按一下 以傳輸。**

### **解說視訊**

下列操作有解說視訊。

傳輸音樂內容。

請造訪下列連結。

### [https://rd1.sony.net/help/dmp/mov0011/h\\_zz/](https://rd1.sony.net/help/dmp/mov0011/h_zz/)

關於程序的詳細資訊,請參閱Music Center for PC支援網站上的 [如何使用 ]。(<https://www.sony.net/smc4pc/>)

**提示**

- **看放器不支援ATRAC格式。ATRAC檔案會被轉換為AAC格式以傳輸至播放器。如果您想將ATRAC檔案轉換為另一種檔案格式**,請 使用Music Center for PC中的「批量轉化ATRAC 1。
- [ 批量轉化ATRAC ] 可以讓您將Music Center for PC程式庫中的所有ATRAC檔案同時轉換為另一種檔案格式。

### **注意**

- **請勿在進行資料傳輸時拔掉USB Type-C連接線 (USB Type-C** 連接線:提供) 。否則傳輸的資料可能會受損。
- **高**傳輸的音樂內容僅限私人使用。若要將音樂內容用於其他用途,必須獲得著作權持有人的同意。
- 只有在使用自帶電源而且有經過認可的標誌之USB集線器時,才能保證可以使用USB集線器。
- 播放器連接到電腦時,請遵守下列注意事項。否則播放器可能無法正常運作。
	- 請勿開啟電腦。
	- 請勿重新啟動電腦。
	- 請勿將電腦從休眠模式喚醒。
	- 請勿關閉電腦。
- 當您在Music Center for PC上傳輸或匯入音樂內容時,要確認電腦不會進入休眠模式或待機模式。 資料可能會遺失,或者Music Center for PC可能不會正常的重新啟動。

說明指南的內容可能因為產品規格更新而變更,恕不另行通知。

### **相關主題**

- 安裝[Music Center for PC](#page-60-0) (Windows)
- [準備音樂內容](#page-57-0)
- [用電腦購買高解析度音訊內容](#page-59-0)
- 用Windows[檔案總管傳輸內容](#page-63-0)
- [播放音樂](#page-83-0)
- [支援的格式](#page-136-0)

<span id="page-63-0"></span>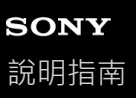

# **用Windows檔案總管傳輸內容**

您可以透過從Windows檔案總管拖放來直接傳輸音樂內容。 "音樂播放器"只能播放視訊內容的音訊。

### **注意**

**4**

**5**

。如果將播放器連接到用電池作為電源的電腦,電腦的電池電力會被耗光。長時間將播放器連接在電腦上時,要將電腦連接到交流電 源。

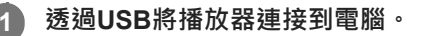

# ψ **Second Company**

**在播放器上確認[USB 用途]選單。選擇[檔案傳輸],然後點選[確定]。 2**

如果 [ USB 用途 ] 選單沒有出現, 您可以從設定應用程式使用選單。 將[WALKMAN 主螢幕]畫面往上滑動。 按下列順序點選選單的選項。 **③** [設定] - [已連結的裝置] - [USB] 。

**3 在您的電腦上,開啟[檔案總管],然後選取[WALKMAN]資料夾。**

**打開[內部共用儲存空間]中的[Music]資料夾。**

您也可以將音樂內容傳輸到microSD卡。 選取名稱為microSD卡而不是 [ 內部共用儲存空間 ] 的資料夾。

### **將電腦上的檔案或資料夾拖放到[Music]資料夾。**

將視訊內容也拖放到[Music]資料夾。

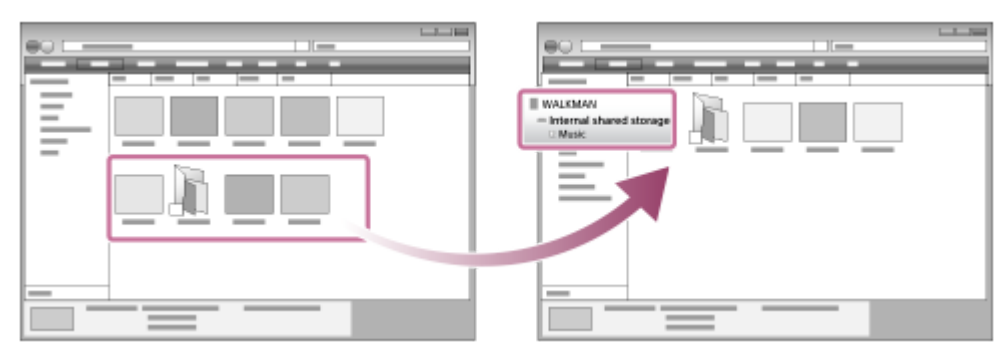

確認傳輸已經完成。然後中斷播放器與電腦的連接。

### **解說視訊**

下列操作有解說視訊。

傳輸音樂內容。

### 請造訪下列連結。 [https://rd1.sony.net/help/dmp/mov0011/h\\_zz/](https://rd1.sony.net/help/dmp/mov0011/h_zz/)

### **提示**

- 您也可以將音樂檔案傳輸到已登錄至"音樂播放器"的 [ 要匯入的檔案夾 ] 中的資料夾。
- 關於相容檔案格式的詳細資訊,請參考 [ 支援的格式 ]。
- 您可以手動新增專輯的封面影像,讓影像出現在"音樂播放器"上。首先將影像檔重新命名為與專輯資料夾一樣的名稱。(此時不要 變更影像檔的副檔名。)然後將影像檔新增至專輯的資料夾中。 "音樂播放器"可以顯示下列檔案作為封面影像。
	- Baseline JPEG
	- 逐行掃瞄JPEG
	- 非隔行掃瞄的PNG
	- 隔行掃瞄PNG

### **注意**

- 請遵守下列注意事項。否則"音樂播放器"可能無法播放檔案。
	- 請勿變更根資料夾底下的預設資料夾(例如[Music])的名稱。
	- 請勿將檔案傳輸到下列資料夾以外的資料夾。
		- 播放器內部記憶體中的[Music]資料夾
		- 已登錄到"音樂播放器"中[要匯入的檔案夾]的資料夾

—請勿在進行資料傳輸時拔掉USB Type-C連接線 (USB Type-C 連接線:提供)。 請勿在電腦上格式化播放器的記憶體。

- 播放器可能無法正確地顯示某些音樂內容的資訊,要視播放器上的語言設定而定。
- 傳輸的音樂內容僅限私人使用。若要將音樂內容用於其他用途,必須獲得著作權持有人的同意。
- 只有在使用自帶電源而且有經過認可的標誌之USB集線器時,才能保證可以使用USB集線器。
- 播放器連接到電腦時,請遵守下列注意事項。否則播放器可能無法正常運作。
	- 請勿開啟電腦。
	- 請勿重新啟動電腦。
	- 請勿將電腦從休眠模式喚醒。
	- 請勿關閉電腦。

說明指南的內容可能因為產品規格更新而變更,恕不另行通知。

### **相關主題**

- [準備音樂內容](#page-57-0)
- [用電腦購買高解析度音訊內容](#page-59-0)
- **THE [Music Center for PC](#page-61-0)從Windows**電腦傳輸內容
- [播放音樂](#page-83-0)
- 要匯入"音樂播放器"[的資料夾的結構](#page-108-0)
- [登錄或取消登錄要匯入](#page-110-0)"音樂播放器"的資料夾
- [支援的格式](#page-136-0)

# **SONY** [說明指南](#page-0-0)

Digital Media Player NW-A306

# **將來自"音樂播放器"的內容匯入Music Center for PC**

### **注意**

- **The 請確認Music Center for PC**的軟體版本是2.5版或更新的版本。在更早的版本中,Music Center for PC無法辨識播放器。
- 如果將播放器連接到用電池作為電源的電腦,電腦的電池電力會被耗光。長時間將播放器連接在電腦上時,要將電腦連接到交流電 源。

**1 請使用已經安裝Music Center for PC的電腦。**

**2 啟動Music Center for PC。**

**3 透過USB將播放器連接到電腦。**

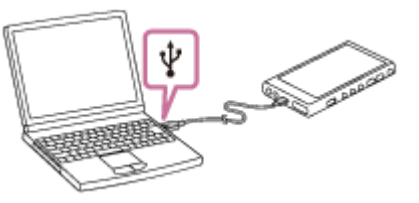

**在播放器上確認[USB 用途]選單。選擇[檔案傳輸],然後點選[確定]。** 如果 [ USB 用途 ] 選單沒有出現, 您可以從設定應用程式使用選單。 將[WALKMAN 主螢幕]畫面往上滑動。 按下列順序點選選單的選項。 **③** [ 設定 ] - [ 已連結的裝置 ] - [ USB ] 。 **4**

播放器的傳輸畫面會出現在Music Center for PC右邊。 Music Center for PC中的音樂內容清單會出現在Music Center for PC左邊。 若要從播放器中的microSD卡匯入音樂內容: 從傳輸畫面上的裝置選擇選單選取microSD卡。

**5 按一下[管理裝置中的歌曲]以顯示"音樂播放器"上的音樂內容清單。**

**6 選取要匯入Music Center for PC的音樂內容。**

**7 用右鍵按一下音樂內容以選擇[匯入到電腦]。**

關於程序的詳細資訊,請參閱Music Center for PC支援網站上的 [ 如何使用 ] 。( <https://www.sony.net/smc4pc/> )

### **注意**

- 請勿在進行資料傳輸時拔掉USB Type-C連接線(USB Type-C 連接線:提供)。否則傳輸的資料可能會受損。
- 匯入的音樂內容僅限私人使用。若要將音樂內容用於其他用途,必須獲得著作權持有人的同意。
- A. 只有在使用自帶電源而且有經過認可的標誌之USB集線器時,才能保證可以使用USB集線器。
- 播放器連接到電腦時,請遵守下列注意事項。否則播放器可能無法正常運作。

請勿開啟電腦。 請勿重新啟動電腦。 請勿將電腦從休眠模式喚醒。 請勿關閉電腦。

說明指南的內容可能因為產品規格更新而變更,恕不另行通知。

### **相關主題**

- 安裝[Music Center for PC](#page-60-0) (Windows)
- [播放音樂](#page-83-0)
- [支援的格式](#page-136-0)

<span id="page-68-0"></span>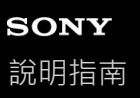

**1**

**3**

**4**

Digital Media Player NW-A306

# **用Mac電腦傳輸內容**

若要傳輸儲存在Mac電腦上的音樂內容至播放器,您必須安裝其他軟體。其他軟體的一個例子是Android File Transfer。 底下是使用Android File Transfer的說明。

### **安裝Android File Transfer。**

請利用下列URL下載檔案。然後按照網頁上的指示安裝軟體。 <https://www.android.com/filetransfer/>

### **2 透過USB將播放器連接到電腦。**

**在播放器上確認[USB 用途]選單。選擇[檔案傳輸],然後點選[確定]。**

如果 [ USB 用途 ] 選單沒有出現, 您可以從設定應用程式使用選單。 將[WALKMAN 主螢幕]畫面往上滑動。 按下列順序點選選單的選項。 **③** [設定] - [已連結的裝置] - [USB] 。

### **傳輸您要的檔案。**

在Mac電腦上,用Finder([7])選取您要的檔案或資料夾。將檔案或資料夾拖放到播放器([2])中的 [ Music ] 資料 夾。

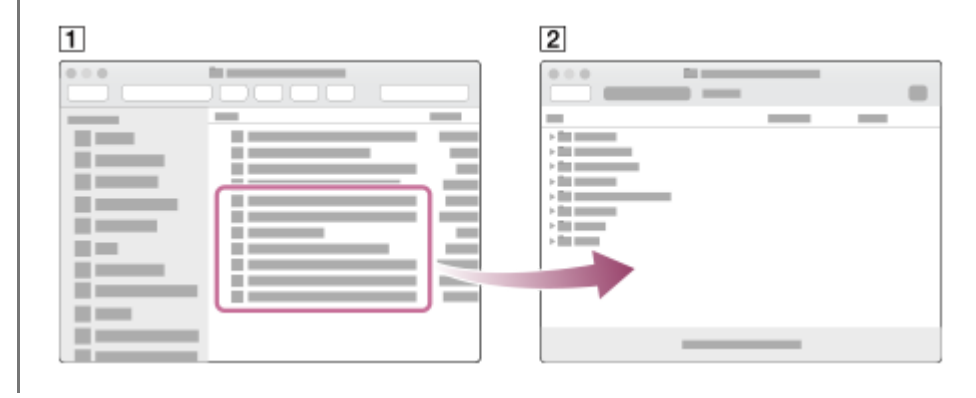

### **提示**

您也可以將音樂檔案傳輸到已登錄至"音樂播放器"的[要匯入的檔案夾]中的資料夾。

### **注意**

- 您可以用Android File Transfer將音樂內容傳輸到播放器。不過, Sony不保證全部功能都能使用。
- **Android File Transfer可能會因為將來macOS或Android File Transfer的更新而變得無法使用。**

### **相關主題**

- [準備音樂內容](#page-57-0)
- [支援的格式](#page-136-0)

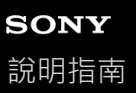

### **用電腦新增歌詞資訊**

您可以將歌詞輸入一個文字檔(LRC檔案)。將文字檔案(LRC檔案)與音樂檔案都傳輸到播放器。

### **在文字檔(LRC檔案)中建立歌詞。**

- **1.** 在Windows附屬應用程式中打開[記事本]。
- **2.** 將歌詞輸入[記事本]。
- 播放歌曲並輸入每一行文字的顯示時間。 **3.**

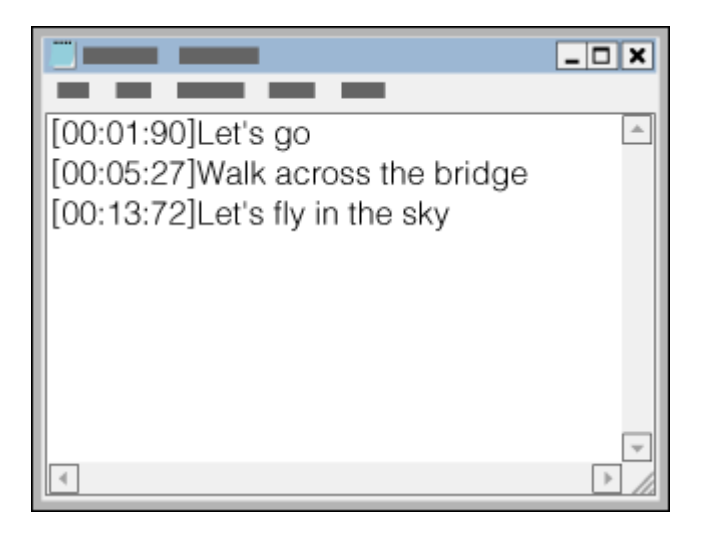

- 您可以利用下列格式將時間資訊輸入每一行文字的左側。 分:秒:百分之一秒(\*1)
- 時間資訊必須依時間順序輸入。
- 您可以使用句號 ( 而非冒號 ) 來分隔秒和百分之一秒。
- \*1 您可以省略百分之一秒。
- 儲存檔案。 **4.**
	- 選取[UTF-8]作為字元編碼。
	- 設定與音樂檔案一樣的檔案名稱。
	- 設定以[.lrc]作為副檔名。
	- 檔案的大小上限為512 KB。
	- 如果螢幕無法容納, 文字行會換行。
	- 可以同時顯示的文字行數目要視機型而定。
	- CR、CRLF與LF換行都可以辨識。
	- 空白的文字行會被略過。
- **5.** 透過USB將播放器連接到電腦。
- **6.** 開啟[檔案總管],然後選取[WALKMAN]資料夾。
- 7. 在 [ 內部共用儲存空間 ] 底下的 [ Music ] 檔案夾中建立一個新的檔案夾。然後將音樂檔案與LRC檔案都拖放到新檔案 夾中,以傳輸它們。 您也可以將音樂檔案傳輸到microSD卡。 選取名稱為microSD卡而不是 [ 內部共用儲存空間 ] 的資料夾。

### **提示**

- 您也可以將檔案傳輸到已登錄至"音樂播放器"的 [ 要匯入的檔案夾 ] 中的資料夾。
- 在"音樂播放器"上顯示歌詞時,建議採用下列字元數。

單位元組字元(例如,文字數字字元):每行40個字元。 雙位元組字元(例如,中文字元):每行20個字元。

- 請將LRC檔案與音樂檔案儲存在同一個資料夾中。傳輸音樂檔案時,LRC檔案會被傳輸到播放器。
- 在Mac電腦上,您可以用"TextEdit"和其他文字編輯器建立歌詞。請按照上述的相同程序以"純文字"設定輸入歌詞或時間資訊。

### **著作權須知**

在使用由他人撰寫且受著作權保護的素材建立LRC檔案時,LRC檔案僅供個人使用。若要將內容LRC檔案用於其他用途, 必須得到著作權持有者許可。

說明指南的內容可能因為產品規格更新而變更,恕不另行通知。

### **相關主題**

- [取得歌詞資訊](#page-87-0)
- [顯示歌詞](#page-88-0)
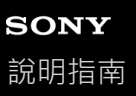

# **關於從電腦傳輸內容的注意事項**

將音樂檔案拖放到正確的資料夾,如下圖所示。 播放器能播放儲存於每個資料夾第一層到第八層的音樂檔案。

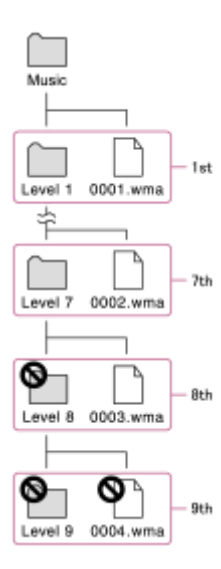

## **提示**

■ 您可以傳送視訊內容至 [ Music ] 資料夾。"音樂播放器"只能播放視訊內容的音訊。

## **注意**

- "音樂播放器"無法辨識儲存於資料夾第八層內的資料夾。
- 請勿重新命名以下預設資料夾。否則"音樂播放器"將無法辨識資料夾。  $=$  Music

說明指南的內容可能因為產品規格更新而變更,恕不另行通知。

## **相關主題**

要匯入"音樂播放器"[的資料夾的結構](#page-108-0)

<span id="page-73-0"></span>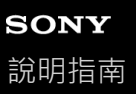

## **將播放器連線到Wi-Fi網路**

將播放器連線到Wi-Fi網路以享受下列服務。

- 音樂串流服務
- 音樂下載

**1 將[WALKMAN 主螢幕]畫面往上滑動。**

**按下列順序點選選單的選項。 2**

**[設定]-[網路和網際網路]-[網際網路]。**

視您播放器的系統軟體版本而定,登幕上的顯示可能與本說明指南中所說明的不同。若是如此,請遵照播放器螢幕上 的指示。

**3 點選清單中您要的網路。**

**輸入密碼並點選[連線]。**

當播放器建立連線時, [已連線]會出現在網路名稱底下。

## **解說視訊**

**4**

下列操作有解說視訊。

設定一個Wi-Fi連線。

請造訪下列連結。 [https://rd1.sony.net/help/dmp/mov0010/h\\_zz/](https://rd1.sony.net/help/dmp/mov0010/h_zz/)

#### **開啟或關閉Wi-Fi功能**

將[WALKMAN 主螢幕]畫面往上滑動。 按下列順序點選選單的選項。 [設定]-[網路和網際網路]。 點選Wi-Fi開關以開啟或關閉功能。

### **提示**

- 您也可以從快速設定面板開啟或關閉Wi-Fi功能。在 [WALKMAN 主螢幕 ] 畫面上,將狀態列往下滑動。然後點選快速設定面板中 的Wi-Fi圖示。
- 若要確定網路名稱,請查看下列項目。
	- Wi-Fi路由器
	- Wi-Fi路由器的使用手冊
	- Wi-Fi網路的服務合約

下列條款也可能會提到網路名稱。

- 網路SSID
- $-$ SSID
- $-$  ESSID

存取點名稱(APN)

- 若要確定網路密碼,請查看下列項目。
	- Wi-Fi路由器
	- Wi-Fi路由器的使用手冊
	- Wi-Fi網路的服務合約

下列條款也可能會提到網路密碼。

- 加密金鑰
- $-KEY$
- WEP金鑰
- 安全金鑰
- 通關片語
- 網路金鑰

## **注意**

- 網路密碼(加密金鑰等)是要區分大小寫的。請確認您輸入的是正確的大小寫字元。
- 容易打錯的字元範例:
	- $-$  "I(大寫的I)"與"I(小寫的L)"
	- $-$  "0 ( 數字0) "與"O ( 大寫的O ) "
	- "d(小寫的D)"與"b(小寫的B)"
	- $-$  "9 (數字9)"與"q (小寫的Q)"

說明指南的內容可能因為產品規格更新而變更,恕不另行通知。

#### **相關主題**

- [連接到網際網路時的安全性注意事項](#page-82-0)
- [用播放器從線上音樂服務購買音樂內容](#page-76-0)

<span id="page-75-0"></span>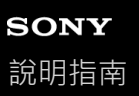

# **設定Google帳號**

設定Google帳號以使用Google提供的服務。您可以在播放器上登錄多個帳號。您也可以登錄現有的Google帳號,例如您 在電腦上使用的帳號。

您可以免費建立新的Google帳號。擁有Google帳號便可以下列方式享受服務。

- 從Google Play安裝應用程式。
- 使用電子郵件與日曆之類的應用程式。

**1 開啟Wi-Fi功能將播放器連線至網際網路。**

**2 將[WALKMAN 主螢幕]畫面往上滑動。**

**3 點選 [設定]。**

**開啟帳號選單,然後新增一個帳號。** 按照螢幕上的指示完成設定。

**注意**

**4**

**心執行下列操作時,要確認播放器已經透過Wi-Fi網路連線到網際網路**。

設定一個Google帳號。

簽入一個Google帳號。

說明指南的內容可能因為產品規格更新而變更,恕不另行通知。

### **相關主題**

■ [將播放器連線到](#page-73-0)Wi-Fi網路

<span id="page-76-0"></span>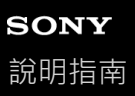

## **用播放器從線上音樂服務購買音樂內容**

如果您將播放器連線至Wi-Fi網路,便可以從線上音樂服務購買音樂內容。您需要預先安裝線上音樂服務應用程式。 請查看您所用提供者的服務指南。每個服務提供者都有不一樣的下載程序、相容檔案格式與付款方式。請注意,提供者可 能選擇在沒有通知的情況下暫停或終止服務。

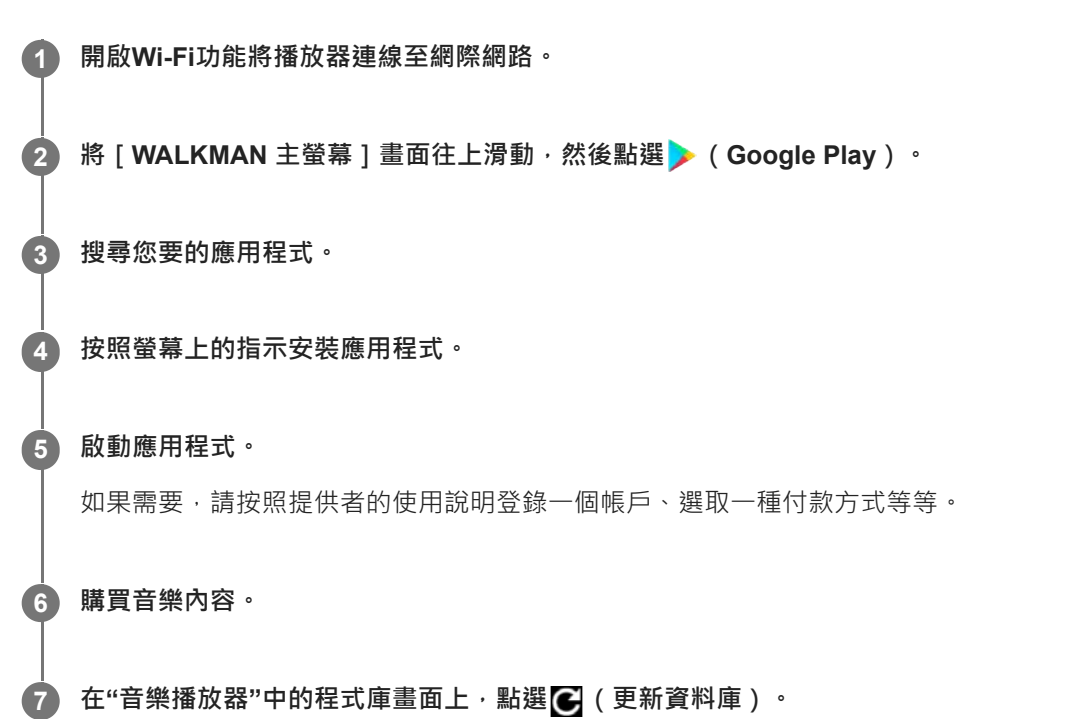

#### **注意**

音樂下載的目的地會因為線上音樂服務而異。如果內容不在下列資料夾中,內容就不會出現在"音樂播放器"程式庫中。

- 播放器內部記憶體的[Music]資料夾或[Download]資料夾
- microSD卡上的[Music]資料夾
- 已登錄到"音樂播放器"中[要匯入的檔案夾]的資料夾

在此情況下,請執行下列方法之一,然後更新資料庫。 =請使用 [ 檔案 ] 應用程式, 將內容移至上列資料夾之一。 將含有所需內容的資料夾登錄到"音樂播放器"中的[要匯入的檔案夾]。

說明指南的內容可能因為產品規格更新而變更,恕不另行通知。

#### **相關主題**

- **· [將播放器連線到](#page-73-0)Wi-Fi網路**
- "音樂播放器"[中的程式庫畫面](#page-37-0)
- [登錄或取消登錄要匯入](#page-110-0)"音樂播放器"的資料夾

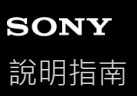

# **用播放器購買高解析度音訊內容**

高解析度音訊是指所用格式之音質高於CD標準的音訊內容。若要購買高解析度音訊內容,請將播放器連線至網際網路,然 後使用提供高解析度音訊內容的線上音樂服務。

服務會因國家或地區而異。請查看您所用提供者的服務指南。每個服務提供者都有不一樣的下載程序、相容檔案格式與付 款方式。

請注意,提供者可能選擇在沒有通知的情況下暫停或終止服務。

### **提示**

● 高解析度音訊內容在"音樂播放器"上會以一個圖示 ( | | | | | 表示。

說明指南的內容可能因為產品規格更新而變更,恕不另行通知。

#### **相關主題**

[將播放器連線到](#page-73-0)Wi-Fi網路

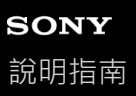

# **安裝應用程式以享受線上音樂服務**

存取Google Play並在播放器上安裝音樂應用程式。您可以在播放器上享受音樂串流服務。

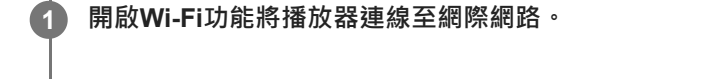

**2 將[WALKMAN 主螢幕]畫面往上滑動,然後點選 (Google Play)。**

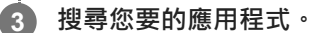

**4 按照螢幕上的指示安裝應用程式。**

## **提示**

- **您需要有一個Google帳號才能使用Google Play**。
- 關於如何使用應用程式的詳細資訊,請參閱應用程式的資訊。
- 購買時播放器上安裝的是下列應用程式。

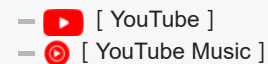

說明指南的內容可能因為產品規格更新而變更,恕不另行通知。

## **相關主題**

- [將播放器連線到](#page-73-0)Wi-Fi網路
- 設定[Google](#page-75-0)帳號

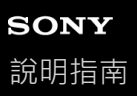

# **享受360 Reality Audio服務**

您可以利用播放器與有相機的智慧型手機進行360 Reality Audio的個人化。

# **1 開啟Wi-Fi功能將播放器連線至網際網路。**

**2 在[WALKMAN 主螢幕]畫面上,點選 [Sony | Headphones Connect]。**

**3 請按照螢幕上的指示安裝Sony | Headphones Connect應用程式。**

**4 啟動Sony | Headphones Connect應用程式。**

**5 登錄您的耳機。**

**6 請按照螢幕上的指示設定個人化的資料。**

#### **提示**

- 您需要有一個Google帳號才能使用Google Play。
- 關於如何使用應用程式的詳細資訊,請參閱應用程式的資訊。

## **注意**

- 您需要將Sony | Headphones Connect應用程式及播放器的系統軟體都更新到最新版本。
- 必須訂購一種音樂串流服務—會有訂購費用。有些服務在某些國家/地區可能無法使用。
- 6 360 Reality Audio的個人化只有在使用相容耳機時才有效。
- 關於360 Reality Audio的詳細資訊,請參考下列網站。 <https://www.sony.net/360RA/>

說明指南的內容可能因為產品規格更新而變更,恕不另行通知。

## **相關主題**

- [將播放器連線到](#page-73-0)Wi-Fi網路
- [更新系統軟體](#page-122-0)

# **SONY** [說明指南](#page-0-0)

Digital Media Player NW-A306

# **關於Wi-Fi連線的注意事項**

**高某些國家或地區的地區性規定可能會限制Wi-Fi裝置的使用。** 

- Wi-Fi裝置以2.4 GHz與5 GHz頻帶運作。有很多裝置都使用這些頻帶。Wi-Fi裝置利用技術儘量減少來自相同頻帶上其 他裝置的無線電干擾,不過,無線電干擾可能會造成下列效應。
	- 較慢的資料傳輸率
	- 較小的通訊範圍
	- 通訊失敗

● 如果您同時啟用播放器上的Wi-Fi功能和Bluetooth功能,可能會發生資料傳輸率比較慢或者其他問題。

●若要在戶外執行Wi-Fi通訊,可能需要與Wi-Fi服務提供者簽約。

資料傳輸率與通訊範圍可能因下列情況而異。

- 裝置之間的距離
- 裝置之間的障礙
- 裝置的組態
- 訊號情況
- 周圍環境(牆壁材質等)
- 使用的軟體

。 視訊號情況而定, 通訊可能會被切斷。

- 資料傳輸率是理論上的最大值。並不是實際上的資料傳輸率。
- Wi-Fi裝置以2.4 GHz與5 GHz頻帶運作。這些頻帶不能互相通訊。
- 如果資料傳輸率很低,變更存取點上的無線頻道也許可以增加速率。
- Wi-Fi天線內建於播放器中。如果您用手或其他物體蓋住天線, Wi-Fi連線可能會劣化。

說明指南的內容可能因為產品規格更新而變更,恕不另行通知。

## **相關主題**

[部件與控制裝置](#page-24-0)

<span id="page-82-0"></span>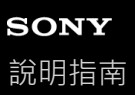

## **連接到網際網路時的安全性注意事項**

將播放器連接到網際網路時,務必要透過有適當安全性設定的路由器(\*1)連接。 如果有安全性問題,播放器可能會受到惡意軟體等透過網際網路進行的攻擊。您的資訊與數位資產可能會受到諸如擷取與 竄改之類的威脅·還不止是這樣而已,播放器還可能會無意中損壞其他網路服務·

\*1路由器是在網際網路線路與區域網路線路之間的轉送裝置。有下列種類。

- 有線路由器
- 有路由器功能的ADSL數據機
- 有路由器功能的光纖網路機(ONU)
- 有路由器功能的Wi-Fi存取點
- 有網路線路的牆上的電源插座裝置(\*2)

\*2如果不確定有網路線路的牆上電源插座裝置是否有路由器功能,請向住戶管理員或網際網路提供者查詢。

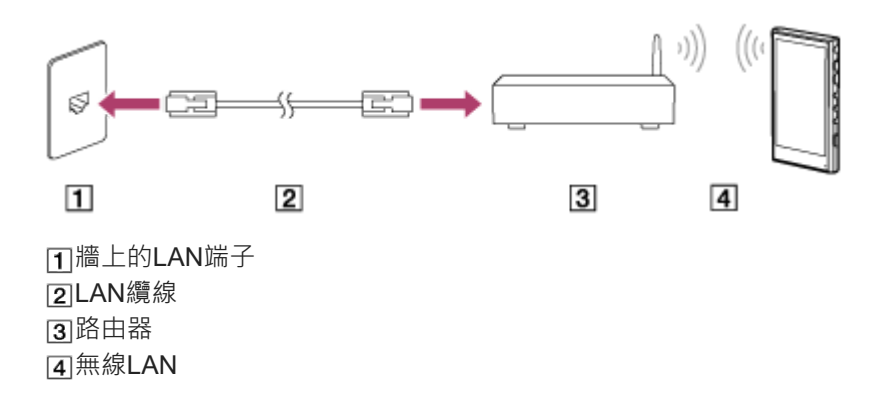

說明指南的內容可能因為產品規格更新而變更,恕不另行通知。

# <span id="page-83-0"></span>**SONY** [說明指南](#page-0-0)

Digital Media Player NW-A306

# **播放音樂**

若要播放歌曲,請先選取一個類別。

您需要預先準備音樂內容。您可以從線上音樂服務購買音樂內容。您也可以將音樂內容從電腦傳輸到播放器。

## **在Windows電腦上**

- 用Music Center for PC將內容傳輸到播放器。
- 從Windows檔案總管拖放內容。

## **在Mac電腦上**

**2**

**3**

■ 用Android File Transfer之類的軟體將內容傳輸到播放器。

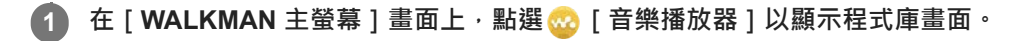

## **點選需要的類別( )。**

您可以將畫面向左或向右滑動以切換頁面。點數代表可用頁面數(2)。

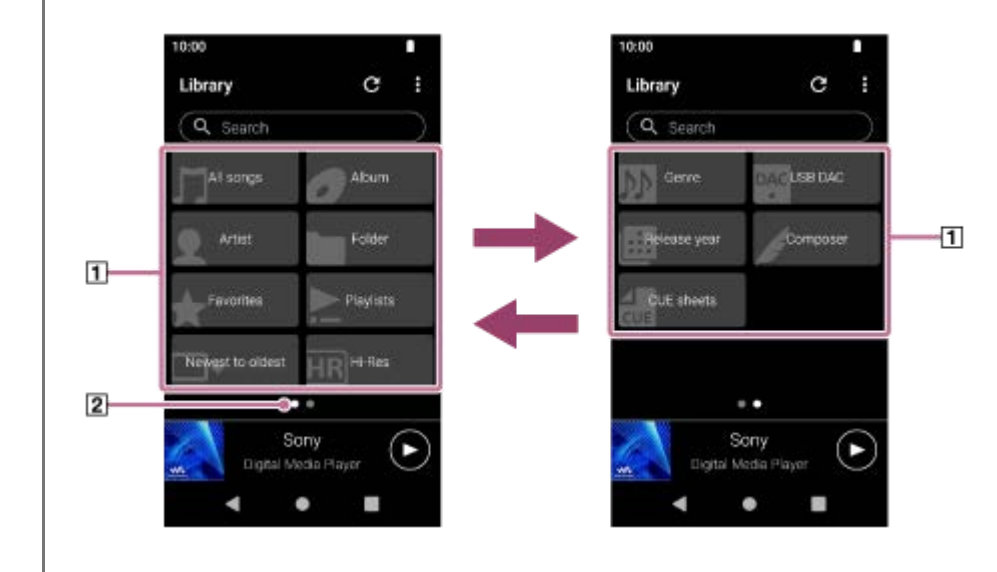

**選取子類別直到曲目列表出現,然後選取您要的歌曲。**

播放就會開始。

### **以您想要的順序播放歌曲**

您可以在播放佇列畫面上查看播放器播放的歌曲順序。透過變更歌曲順序、移除歌曲或者新增歌曲或項目,可以自由編輯 播放佇列。

- **變更播放佇列中的歌曲順序:** 在播放佇列畫面上,請按下列次序點選選單項目。 (選項)-[重新排序歌曲]。 在歌曲左側拖放重新排序的圖示直到成為您要的順序為止。
- **從播放佇列移除歌曲:** 在播放佇列畫面上,點選歌曲右側的 ■ (快顯選單),點選 [ 從此清單移除 ]。

#### **新增歌曲至播放佇列:**

在程式庫畫面或我的最愛畫面上,點選項目右側的■ (快顯選單),然後點選下列項目之一。

- [播放下一個] 選取項目將選定歌曲或選定項目中的所有歌曲新增至播放佇列中目前歌曲後面的位置。 [新增至播放佇列最後]
- 選取項目將選定歌曲或選定項目中的所有歌曲新增至播放佇列末端。
- [清空播放佇列並新增] 選取項目以清除目前的播放佇列,並將選定歌曲或選定項目中的所有歌曲新增至播放佇列。

## **播放器上的播放操作按鈕**

#### **(播放/暫停)**

按下按鈕以開始或暫停播放。

- **H<** (上一首) 按下按鈕以跳至目前的歌曲或上一首歌曲的開頭。 播放時按住按鈕以快速倒轉歌曲。
- **(下一首)** 按下按鈕以跳至下一首歌曲的開頭。 播放時按住按鈕讓歌曲快速前進。

#### **注意**

儲存在播放器上的內容可能不會出現在"音樂播放器"的程式庫中。在此情況下,請確認檔案是位於下列資料夾其中之一。

播放器內部記憶體的[Music]資料夾或[Download]資料夾

- microSD卡上的[Music]資料夾
- 已登錄到"音樂播放器"中[要匯入的檔案夾]的資料夾
- 下一步,點選 (更新資料庫)。 歌曲會被登錄到"音樂播放器"的資料庫中。然後歌曲會出現在程式庫中。

說明指南的內容可能因為產品規格更新而變更,恕不另行通知。

### **相關主題**

- 如何使用"[音樂播放器](#page-33-0)"的各種畫面
- "音樂播放器"[中的程式庫畫面](#page-37-0)
- "音樂播放器"[中的播放畫面](#page-40-0)
- "音樂播放器"[中的播放佇列畫面](#page-43-0)
- [準備音樂內容](#page-57-0)
- 用[Music Center for PC](#page-61-0)從Windows電腦傳輸內容
- 用Windows[檔案總管傳輸內容](#page-63-0)
- 用Mac[電腦傳輸內容](#page-68-0)
- [播放方法](#page-85-0)
- [登錄或取消登錄要匯入](#page-110-0)"音樂播放器"的資料夾

# <span id="page-85-0"></span>**SONY** [說明指南](#page-0-0)

Digital Media Player NW-A306

# **播放方法**

本主題包含下列操作的說明。

- 選取播放模式。
- 設定播放範圍。
- 播放模式與播放範圍之間的關係。

## **選取播放模式**

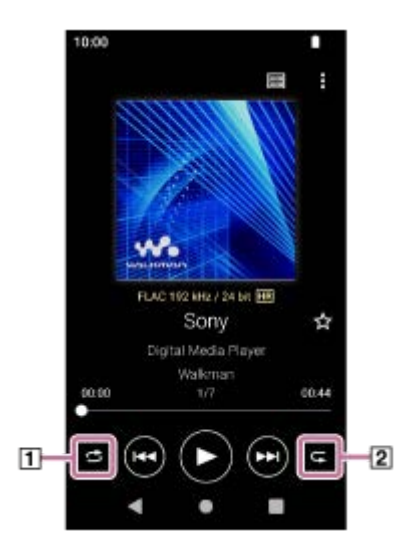

1. 在"音樂播放器"的播放畫面上<sup>,</sup>點選區域([1]或[2])以選取一個播放模式。

- (隨機播放) ● < (單曲重複播放)
- ■(全部歌曲重複播放)

當 < √ (隨機播放)與 ≤ (全部歌曲重複播放)亮起來時, "音樂播放器"會隨機播放選定播放範圍內的所有歌曲。 若要回到一般播放模式,請點選圖示,使得 < 3 (隨機播放)與 ■ (重複播放)都變暗。

#### **提示**

- 您也可以從選項選單設定播放模式。按下列順序點選選單的選項。 (選項)-[設定]。 然後從 [ 隨機播放 ] 或 [ 重複播放 ] 選取需要的播放模式。
- 當歌曲清單顯示出來時,您可以點選隨機播放按鈕,以顯示的歌曲清單作為播放範圍開始隨機播放。

## **設定播放範圍**

- 按下列順序點選選單的選項。 **1.**
	- (選項)-[設定]-[播放範圍]。
- **2.** 點選需要的播放範圍。

**播放模式與播放範圍之間的關係**

**當您將[播放範圍]設定為[所有範圍]時**

## ● <br (隨機播放)

所有歌曲會以隨機順序播放。 若要隨機播放"音樂播放器"中的所有歌曲,請選取程式庫畫面上的 [所有歌曲]。 如果您從程式庫畫面上的「專輯1選取一首歌曲,"音樂播放器"會隨機播放選取專輯中的所有歌曲。"音樂播放器"播放 完專輯中的所有歌曲時,播放會進行到下一個專輯。然後"音樂播放器"會隨機播放專輯中的所有歌曲。

#### **重複播放關閉**

所有歌曲會按照順序播放。

### **(全部歌曲重複播放)**

全部歌曲重複播放。

若要重複播放"音樂播放器"中的所有歌曲,請選取程式庫畫面上的 [ 所有歌曲 ]。

● < (單曲重複播放)

重複播放目前的歌曲。

## **當您將[播放範圍]設定為[選取的範圍]時**

- <>
6 ( 隨機播放 ) 選取範圍中的歌曲會按隨機順序播放。(\*1)
- **重複播放關閉**

選取範圍中的歌曲會按照順序播放。(\*1)

- ● (全部歌曲重複播放) 選取範圍中的歌曲會重複播放。(\*1)
- **(單曲重複播放)** 重複播放目前的歌曲。
- \*1 舉例來說,"選取範圍"意指一個專輯或一個演出者。

#### **注意**

- 從播放清單或我的最愛選取一首歌曲時, "音樂播放器"只會播放選取項目中的歌曲。即使將 [ 播放範圍 ] 設為 [ 所有範圍 ] ,也不 會播放其他項目中的歌曲。
- **高您在程式庫畫面上以關鍵字搜尋並從搜尋結果選取一首歌曲時, "音樂播放器"**也只會播放選定的歌曲。即使將 [ 播放範圍 ] 設為 [所有範圍],也不會播放搜尋結果中的其他歌曲。

說明指南的內容可能因為產品規格更新而變更,恕不另行通知。

#### **相關主題**

- 如何使用"[音樂播放器](#page-33-0)"的各種畫面
- "音樂播放器"[中的播放畫面](#page-40-0)
- [播放音樂](#page-83-0)

<span id="page-87-0"></span>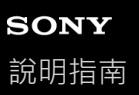

# **取得歌詞資訊**

若要在"音樂播放器"上顯示歌詞資訊,您必須將歌詞文字檔案(LRC檔案)與歌曲檔案一起傳輸到播放器。

您可以按照下列方法取得歌詞資訊:

- 透過網際網路取得歌詞資訊,然後建立一個文字檔案(LRC檔案)。
- 自行將歌詞輸入文字檔案(LRC檔案)。

關於LRC檔案的詳細資訊,請參考[相關主題]底下的有關主題。

## **注意**

● 歌詞資訊僅限私人使用。若要將歌詞內容用於其他用途,必須獲得著作權持有人的同意。

說明指南的內容可能因為產品規格更新而變更,恕不另行通知。

## **相關主題**

[顯示歌詞](#page-88-0)

[用電腦新增歌詞資訊](#page-70-0)

# <span id="page-88-0"></span>**SONY** [說明指南](#page-0-0)

Digital Media Player NW-A306

# **顯示歌詞**

傳輸有歌詞資訊的歌曲到播放器。然後,設定讓"音樂播放器"顯示歌詞。

**在"音樂播放器"的播放畫面上,請按下列次序點選選單項目。 1 (選項)-[顯示歌詞]。**

說明指南的內容可能因為產品規格更新而變更,恕不另行通知。

## **相關主題**

- [取得歌詞資訊](#page-87-0)
- [用電腦新增歌詞資訊](#page-70-0)

<span id="page-89-0"></span>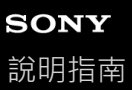

## **在"音樂播放器"中管理播放清單**

您可以收集歌曲並將它們另存為"音樂播放器"中的一個播放清單。 本主題包含下列操作的說明。

- 在"音樂播放器"中建立播放清單。
- 在"音樂播放器"中聆聽播放清單。
- 在"音樂播放器"中編輯播放清單。
- 在"音樂播放器"中刪除播放清單。

## **在"音樂播放器"中建立播放清單。**

您可以將播放清單儲存到播放器的記憶體中。

- **1.** 在"音樂播放器"的程式庫畫面上,點選[播放清單]。
- 按下列順序點選選單的選項。 **2.** (選項)-[建立新播放清單]。
- **3.** 輸入播放清單名稱,然後點選[確定]。
- 新增歌曲至播放清單。 **4.**

執行下列操作之一。

- **當"音樂播放器"正在播放或暫停播放歌曲時:** 在播放畫面上,請按下列次序點選選單項目。 (選項)-[新增至播放清單]。 點選您所建立之播放清單名稱。
- **清單(歌曲、專輯、播放佇列等)顯示出來時:** 點選項目右邊的 ♪ (快顯選單) · 點選 [ 新增至播放清單 ] · 然後點選您所建立之播放清單名稱 ·

#### **提示**

● 您可以變更播放清單的名稱。在程式庫畫面上,點選播放清單右邊的 █ (快顯選單),點選 [ 重新命名播放清單 ] ,然後輸入播 放清單名稱。

## **在"音樂播放器"中聆聽播放清單**

- **1.** 在"音樂播放器"中的程式庫畫面上,點選[播放清單]以顯示播放清單的清單。
- **2.** 點選您要的播放清單。
- **3.** 點選您要的歌曲。

#### **提示**

您也可以從我的最愛畫面聆聽已經新增到我的最愛的播放清單。 在我的最愛畫面上,選取播放清單索引標籤,然後點選您要的播放清單。

## **在"音樂播放器"中編輯播放清單**

在"音樂播放器"中的程式庫畫面上,點選[播放清單]以顯示播放清單的清單。 **1.**

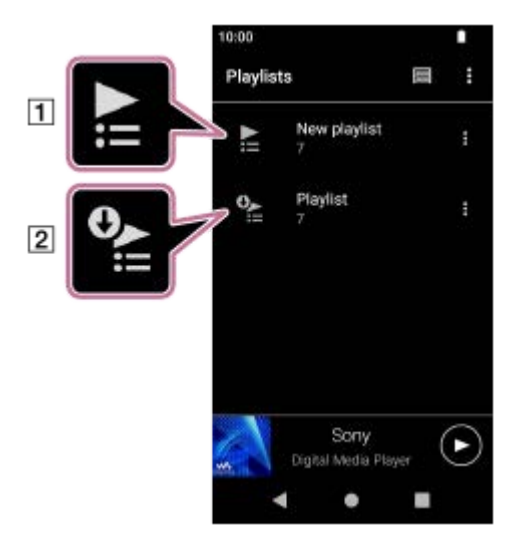

在"音樂播放器"中建立的播放清單 21從電腦傳送的播放清單

2. 點選在"音樂播放器"( $\Pi$ )中建立的播放清單,以顯示歌曲清單。

執行下列操作之一。 **3.**

## **變更播放清單中的歌曲順序:**

按下列順序點選選單的選項。 ■(選項) - [重新排序歌曲 ] 。 在歌曲左側拖放重新排序的圖示直到成為您要的順序為止。

**從播放清單移除歌曲:** 點選歌曲右邊的 ■ (快顯選單),然後點選 [ 從此清單移除 ]。

## **提示**

● 您可以將所有歌曲從播放清單移除。在程式庫畫面上,點選 [ 播放清單 ] 以顯示播放清單的清單。點選您要的播放清單, 然後按下 列順序點選選單項目。 (選項)-[全部移除]。 確認訊息並點選[是]。

## **若要編輯從電腦傳送的播放清單**

您不能用"音樂播放器"編輯從電腦傳送的播放清單(2)。不過,您可以在"音樂播放器"中建立一個內容與從電腦傳送的播 放清單一樣的新播放清單。那個新的播放清單是可以編輯的。 如需程序的詳細資訊,請參閱 | 從Windows電腦匯入播放清單, 在"音樂播放器"中播放或刪除播放清單 | 。

## **在"音樂播放器"中刪除播放清單**

1. 在"音樂播放器"中的程式庫畫面上,點選 [ 播放清單 ] 以顯示播放清單的清單。

2. 點選播放清單右邊的■ (快顯選單), 然後點選 [刪除]。

**3.** 確認訊息並點選[是]。

#### **提示**

○ 您可以刪除所有播放清單。在程式庫畫面上,點選 [ 播放清單 ] 以顯示播放清單的清單。 按下列順序點選選單的選項。

說明指南的內容可能因為產品規格更新而變更,恕不另行通知。

## **相關主題**

- "音樂播放器"[中的程式庫畫面](#page-37-0)
- 從Windows電腦匯入播放清單, 在"音樂播放器"[中播放或刪除播放清單](#page-92-0)

## <span id="page-92-0"></span>**從Windows電腦匯入播放清單,在"音樂播放器"中播放或刪除播放清單**

您可以將儲存在Windows電腦上的播放清單匯入"音樂播放器"。 本主題包含下列操作的說明。

- 將儲存在Windows電腦上的播放清單匯入"音樂播放器"。
- 聆聽"音樂播放器"上的播放清單。
- 從"音樂播放器"刪除播放清單。

## **將儲存在Windows電腦上的播放清單匯入"音樂播放器"**

您可以將播放清單檔案傳送至下列儲存目的地。

播放器的內部記憶體。

插入播放器的microSD卡。

"音樂播放器"可以將m3u檔案格式辨識為播放清單。

底下是使用Music Center for PC(2.5版或更新的版本)的說明。這是建議用於在播放器上管理檔案的應用程式。

**1.** 透過USB將播放器連接到電腦。

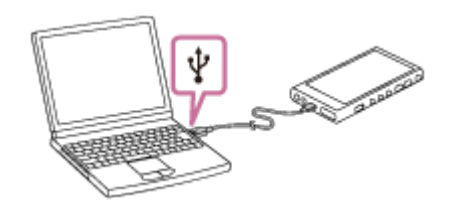

2. 在播放器上確認[USB 用途]選單。選擇[檔案傳輸],然後點選[確定]。 如果 [ USB 用途 ] 選單沒有出現, 您可以從設定應用程式使用選單。 將[WALKMAN 主螢幕]畫面往上滑動。 按下列順序點選選單的選項。 **③** [設定] - [已連結的裝置] - [USB] 。 播放器的傳輸畫面會出現在Music Center for PC右邊。 Music Center for PC中的音樂內容清單會出現在Music Center for PC左邊。

- 從傳輸畫面選取一個目的地。 **3.** 若要將音樂內容傳輸至播放器中的microSD卡: 從傳輸畫面上的裝置選擇選單選取microSD卡。
- 從左邊選取播放清單。 **4.** 然按按一下 2 加以傳送。

## **聆聽"音樂播放器"上的播放清單**

**1.** 在"音樂播放器"中的程式庫畫面上,點選[播放清單]以顯示播放清單的清單。

- **2.** 點選您要的播放清單。
- **3.** 點選您要的歌曲。
- **從"音樂播放器"刪除播放清單。**

在"音樂播放器"中的程式庫畫面上,點選[播放清單]以顯示播放清單的清單。 **1.**

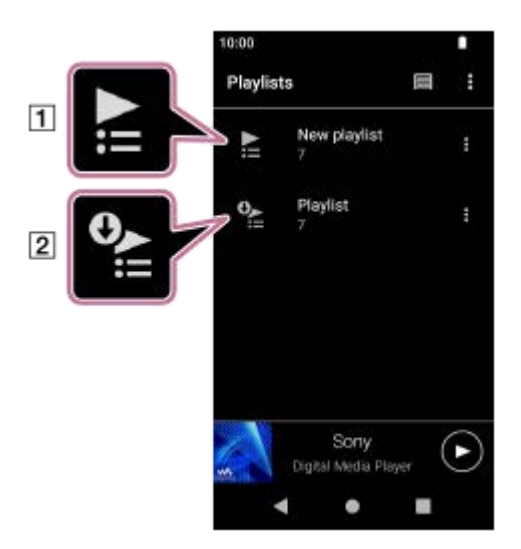

在"音樂播放器"中建立的播放清單 21從電腦傳送的播放清單

2. 點選從電腦傳送的播放清單右邊的 ■ (快顯選單)( 2) ·

**3.** 點選[刪除]。

**4.** 確認訊息並點選[是]。

## **若要編輯從電腦傳送的播放清單**

您不能用"音樂播放器"編輯從電腦傳送的播放清單 (2) ) · 不過,您可以在"音樂播放器"中建立一個內容與從電腦傳送的播 放清單一樣的新播放清單。那個新的播放清單是可以編輯的。 在程式庫畫面上,點選從電腦傳送的播放清單右邊的 | (快顯選單)(2))。 按下列順序點選選單的選項。 [新增至另一個播放清單] - [建立新播放清單]。 輸入播放清單的名稱。 關於如何在"音樂播放器"中編輯播放清單的詳細資訊,請參閱 | 在"音樂播放器"中管理播放清單 | 。

說明指南的內容可能因為產品規格更新而變更,恕不另行通知。

#### **相關主題**

- 用[Music Center for PC](#page-61-0)從Windows電腦傳輸內容
- "音樂播放器"[中的程式庫畫面](#page-37-0)
- 在"音樂播放器"[中管理播放清單](#page-89-0)

# **SONY** [說明指南](#page-0-0)

Digital Media Player NW-A306

## **在"音樂播放器"中管理我的最愛**

您可以將喜愛的歌曲/專輯/播放清單新增至我的最愛。 本主題包含下列操作的說明。

- 新增歌曲/專輯/播放清單至我的最愛。
- 聆聽我的最愛中的歌曲/專輯/播放清單。
- 移除我的最愛中的歌曲/專輯/播放清單。

## **新增歌曲/專輯/播放清單至我的最愛**

- 執行下列操作之一。 **1.**
	- **當"音樂播放器"正在播放或暫停播放歌曲時:** 在播放畫面上,點選※(我的最愛)。
	- **顯示清單(歌曲/專輯/播放清單)時:** 點選項目右邊的 ■ (快顯選單),然後點選 | 新增至我的最愛 ]。

#### **提示**

您可以變更我的最愛中的項目順序。在我的最愛畫面上,請按下列順序點選選單項目。 (選項)-[重新排序我的最愛]。 在歌曲左側拖放重新排序的圖示直到成為您要的順序為止。

## **注意**

您不能將歌曲/專輯/播放清單的我的最愛資訊匯入電腦。

### **聆聽我的最愛中的歌曲/專輯/播放清單。**

- **1.** 顯示我的最愛畫面。
- **2.** 點選需要的類別索引標籤。
- **3.** 點選需要的項目。

## **提示**

● 您也可以播放程式庫畫面上我的最愛中的項目。在程式庫畫面上‧點選 [ 我的最愛 ] 並點選您要的類別‧然後點選您要的項目。

### **移除我的最愛中的歌曲/專輯/播放清單**

#### 執行下列操作之一。 **1.**

- **當"音樂播放器"正在播放或暫停播放歌曲時:** 在播放畫面上,點選 ? (我的最愛)。
- **●清單(歌曲/專輯/播放清單)顯示於我的最愛畫面上時:** 點選項目右邊的■ (快顯選單),然後點選 [ 從此清單移除 ]。

## **提示**

● 您可以按類別移除我的最愛中的所有項目。在我的最愛畫面上,點選類別索引標籤,然後按下列順序點選選單項目。 (選項)-[全部移除]。

說明指南的內容可能因為產品規格更新而變更,恕不另行通知。

## **相關主題**

- "音樂播放器"[中的播放畫面](#page-40-0)
- "音樂播放器"[中的我的最愛畫面](#page-46-0)

# **SONY** [說明指南](#page-0-0)

Digital Media Player NW-A306

# **從"音樂播放器"刪除歌曲**

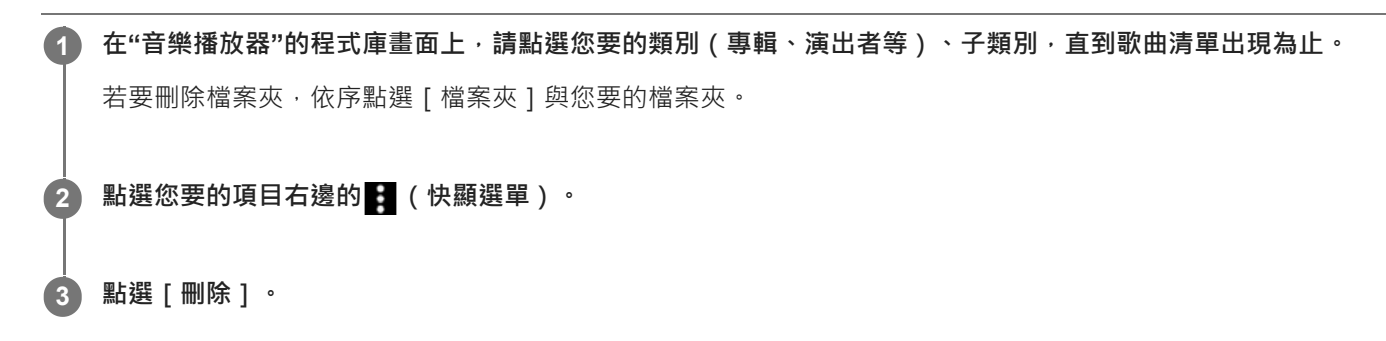

## **提示**

- 您也可以從"音樂播放器"播放畫面刪除音樂內容。 按下列順序點選選單的選項。 (選項)-[刪除]。 目前的歌曲便會被從"音樂播放器"刪除。
- 您也可以用下列應用程式刪除電腦上的歌曲。關於操作的詳細資訊,請參考各應用程式的線上使用說明資訊。  $-$  Windows: Music Center for PC (2.5版或更新的版本), Windows檔案總管

## **注意**

○ 使用Windows檔案總管刪除歌曲時 · 請勿刪除或重命名根資料夾底下的預設資料夾(例如[Music]) 。否則"音樂播放器"將無法辨 識內容。

說明指南的內容可能因為產品規格更新而變更,恕不另行通知。

## **相關主題**

"音樂播放器"[中的程式庫畫面](#page-37-0)

# <span id="page-97-0"></span>**首次將播放器連線到未配對的Bluetooth裝置時**

BLUETOOTH®功能可以在裝置之間進行無線連線。裝置必須支援Bluetooth無線技術。無線連線在開放空間的最遠範圍可 達10公尺。

透過將播放器連線到耳機或喇叭之類的Bluetooth裝置,您可以用無線方式聆聽音樂。

當您首次以無線方式連接Bluetooth裝置時,裝置必須彼此登錄。這種登錄稱為"配對"。播放器與裝置配對之後,將來您便 可以輕鬆地連接裝置。下列說明是連接播放器與Bluetooth裝置的基本逐步進行程序。

## **1 開啟Bluetooth裝置上的Bluetooth功能。**

**2 將播放器上的[WALKMAN 主螢幕]畫面往上滑動。**

**按下列順序點選選單的選項。**

**[設定]-[已連結的裝置]-[配對新裝置]。**

可連線裝置清單會出現在畫面上。

#### **點選Bluetooth裝置的名稱。 4**

如果在配對時需要輸入密碼金鑰,請查看並輸入Bluetooth裝置的密碼金鑰。關於Bluetooth裝置密碼金鑰的詳細資 訊,請參閱該裝置的手冊。 已經建立起連線時,已連線裝置的名稱會出現在 [ 已連結的裝置 ] 底下。

## **解說視訊**

**3**

下列操作有解說視訊。

- 首次為Bluetooth裝置配對。
- 連線到配對的Bluetooth裝置。

請造訪下列連結。 [https://rd1.sony.net/help/dmp/mov0012/h\\_zz/](https://rd1.sony.net/help/dmp/mov0012/h_zz/)

### **從配對的Bluetooth裝置中斷連線**

將[WALKMAN 主螢幕]畫面往上滑動。 按下列順序點選選單的選項。 **@「**設定]-「已連結的裝置]。 點選要連線的裝置名稱旁邊的設定圖示。

## **提示**

- **一次只能將播放器與一個Bluetooth装置配對。若要與多個Bluetooth裝置配對,請為各個裝置重複執行本主題中的程序。**
- 您可以消除註冊的Bluetooth裝置。在 [ 已連結的裝置 ] 底下的裝置清單上,點選要消除的Bluetooth裝置名稱旁邊的設定圖示。
- "密碼金鑰"亦稱為"密碼(Pass code)"、"PIN碼"、"PIN號碼"或"密碼(Password)"。
- 播放器可以保持與Bluetooth裝置的連線直到您關閉Bluetooth功能為止。若要節約電池電力,請關閉Bluetooth功能或者終止播放器 與配對的Bluetooth裝置的連線。

### **注意**

配對資訊會在下列情況中被刪除。再度為裝置配對。

裝置之一或者兩個裝置都重設為出廠設定。 配對資訊會被從裝置刪除,例如修理裝置時。

- **Bluetooth**功能運作時, 電池使用時間會變得很短。
- 如果配對逾時而未完成,請再度執行配對。
- 進行Bluetooth連線時,如果聲音中斷或跳音,請嘗試下列方法:
	- 將播放器和Bluetooth裝置之間的距離縮短。 選取[SBC - 連接優先]作為[無線播放品質]。 將[WALKMAN 主螢幕]畫面往上滑動。 按下列順序點選選單的選項。 **◎**[設定] - [已連結的裝置] - [連線偏好設定] - [藍牙] - [無線播放品質] - [SBC - 連接優先]。
- 在以下情況中,Bluetooth連線將會自動中斷:

播放器的電池電力已耗盡。 播放器被關閉。

**● 有運作中的Bluetooth連線時,下列聲音調整會被關閉。** 

DC 相位線性器 黑膠唱片處理器

● 在某些國家和地區,當Bluetooth連線運作時, [動態等化器 ]會停用。

說明指南的內容可能因為產品規格更新而變更,恕不另行通知。

#### **相關主題**

- **高[將播放器連線到配對的](#page-99-0)Bluetooth裝置**
- **■設置[Bluetooth](#page-101-0)功能**
- 關於Bluetooth[功能的注意事項](#page-102-0)

# <span id="page-99-0"></span>**將播放器連線到配對的Bluetooth裝置**

如果播放器與Bluetooth裝置以前曾經配對過,Bluetooth裝置會向播放器註冊。您可以輕鬆地連接播放器與Bluetooth裝 置。 **解說視訊 1 開啟Bluetooth裝置上的Bluetooth功能。 2 將播放器上的[WALKMAN 主螢幕]畫面往上滑動。 按下列順序點選選單的選項。 [設定]-[已連結的裝置]-[連線偏好設定]-[藍牙]。 3 點選Bluetooth開關以開啟Bluetooth功能。** 當播放器的Bluetooth功能開啟時,播放器會自動連接至配對的Bluetooth裝置。如果播放器沒有自動連接至Bluetooth 装置,或者您想要連接至另一個配對的裝置,請前往下一個步驟。 **4 5 將[WALKMAN 主螢幕]畫面往上滑動。 按下列順序點選選單的選項。 [設定]-[已連結的裝置]。 6 7 點選[先前連結的裝置]中已配對裝置清單中的Bluetooth裝置名稱。**

下列操作有解說視訊。

首次為Bluetooth裝置配對。

連線到配對的Bluetooth裝置。

請造訪下列連結。 [https://rd1.sony.net/help/dmp/mov0012/h\\_zz/](https://rd1.sony.net/help/dmp/mov0012/h_zz/)

## **開啟或關閉Bluetooth功能**

將[WALKMAN 主螢幕]畫面往上滑動。然後按下列順序點選選單項目。 ◎ [ 設定 ] - [ 已連結的裝置 ] - [ 連線偏好設定 ] - [ 藍牙 ] 。 然後點選Bluetooth開關以開啟或關閉Bluetooth功能。

## **確認Bluetooth裝置的資訊**

點選Bluetooth裝置名稱旁邊的設定圖示。

## **刪除註冊的Bluetooth裝置**

點選Bluetooth裝置名稱旁邊的設定圖示,然後點選「清除]。 請按照螢幕上的指示進行。配對資訊就會被刪除。

## **提示**

- 6 您也可以從快速設定面板開啟或關閉Bluetooth功能。在 [WALKMAN 主螢幕 ] 畫面上, 將狀態列往下滑動。然後點選快速設定面 板中的Bluetooth功能圖示。
- 如果出現多個Bluetooth裝置的名稱,請查看Bluetooth裝置的BD位址。如需BD位址的詳細資訊,請參閱Bluetooth裝置的手冊。
- 播放器可以保持與Bluetooth裝置的連線直到您關閉Bluetooth功能為止。若要節約電池電力,請關閉Bluetooth功能或者終止與連線 裝置的Bluetooth連線。

## **注意**

- **Bluetooth**功能運作時, 電池使用時間會變得很短。
- **進行Bluetooth**連線時,如果聲音中斷或跳音,請嘗試下列方法:

將播放器和Bluetooth裝置之間的距離縮短。

- 選取[SBC 連接優先]作為[無線播放品質]。 將[WALKMAN 主螢幕]畫面往上滑動。然後按下列次序點選選單項目。 **ⓒ** [設定] - [已連結的裝置] - [連線偏好設定] - [藍牙] - [無線播放品質] - [SBC - 連接優先]。
- **在以下情況中, Bluetooth連線將會自動中斷:**

播放器的電池電力已耗盡。 播放器被關閉。

**● 有運作中的Bluetooth**連線時,下列聲音調整會被關閉。

DC 相位線性器

- 黑膠唱片處理器
- 在某些國家和地區,當Bluetooth連線運作時, [ 動態等化器 ] 會停用。

說明指南的內容可能因為產品規格更新而變更,恕不另行通知。

#### **相關主題**

- **面[首次將播放器連線到未配對的](#page-97-0)Bluetooth裝置時**
- 設置[Bluetooth](#page-101-0)功能
- **■關於Bluetooth[功能的注意事項](#page-102-0)**

<span id="page-101-0"></span>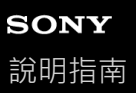

# **設置Bluetooth功能**

您可以選取Bluetooth串流的轉碼器與偏好組合。

**1 將播放器上的[WALKMAN 主螢幕]畫面往上滑動。**

**按下列順序點選選單的選項。 2 [設定]-[已連結的裝置]-[連線偏好設定]-[藍牙]。**

**3 點選[無線播放品質],然後選取您要的選項。**

## **注意**

**■ 「無線播放品質**】的設定會在播放器下次建立Bluetooth連線時開始生效。

**[無線播放品質]設定可能沒有效果,要視Bluetooth裝置的設定而定。** 

說明指南的內容可能因為產品規格更新而變更,恕不另行通知。

## **相關主題**

- **面[首次將播放器連線到未配對的](#page-97-0)Bluetooth裝置時**
- [將播放器連線到配對的](#page-99-0)Bluetooth裝置
- **■關於Bluetooth[功能的注意事項](#page-102-0)**

<span id="page-102-0"></span>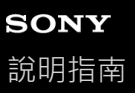

# **關於Bluetooth功能的注意事項**

在本主題中,[Bluetooth裝置]是指所有Bluetooth相容裝置。 Bluetooth相容裝置是支援Bluetooth功能的音訊裝置。

- 視Bluetooth裝置、網路環境以及周遭情況而定,可能會聽到雜音或者聲音會中斷。若要將Bluetooth通訊最佳化,請遵 守下列事項:
	- 盡可能將播放器和Bluetooth裝置之間的距離縮短。Bluetooth標準支援的距離長達10公尺。
	- 將內建的Bluetooth天線轉向連線的Bluetooth裝置的方向。
	- 不要用袋子或盒子之類的金屬物體阻擋天線。
	- 不要用手之類的身體部分阻擋天線。
	- 不要將播放器放在背包或肩袋內而阻擋到天線。
	- 不要在人潮擁擠的地方使用播放器而阻擋到天線。
	- 請避開會發出電磁波的區域。例如,靠近微波爐、行動電話或行動遊戲裝置。
- Bluetooth音頻設備與無線LAN (IEEE 802.11b/g/n)使用相同的頻帶(2.4 GHz)。如果您在靠近配備有無線LAN的裝 置附近使用播放器,可能會有無線電波干擾。這種干擾可能會造成連線速度降低、雜訊或連線失敗。在此情況下,請 採取下列解決方法:
	- 將播放器連線到Bluetooth音頻裝置時,播放器要與配備有無線LAN的任何裝置保持至少10公尺的距離。
	- 盡可能將播放器和Bluetooth音頻裝置之間的距離縮短。
	- 在與配備有無線LAN的裝置距離10公尺範圍內使用播放器時,要關閉無線LAN的電源。
- **由於Bluetooth**無線技術的特性, 聲音可能會略微滯後。
- Bluetooth輻射可能會影響到電子醫療裝置的操作。 請在下列場所關閉播放器與其他Bluetooth裝置。
	- 醫院中
	- 火車上的博愛座附近
	- 飛機上
	- 在有易燃氣體的地方(加油站等等)
	- 自動門附近
	- 火災警報器附近
- 播放器支援符合Bluetooth標準的安全功能。Sony對使用Bluetooth連線造成的資訊外洩一概不負責。
- 即使Bluetooth裝置符合標準, 也不能為所有連線與正確操作提供保證。
- 視Bluetooth裝置而定,可能需要一點時間才能建立Bluetooth連線。

說明指南的內容可能因為產品規格更新而變更,恕不另行通知。

# <span id="page-104-0"></span>**用播放器的音質享受電腦上的音樂內容(USB-DAC功能)**

透過經由USB將播放器連接到電腦,您可以用與播放器一樣的音質享受電腦上的音樂內容。在播放器上所做的聲音調整也 會套用至輸出的聲音。

下列應用程式與USB-DAC功能相容。建議用於播放器。

- Windows:Music Center for PC
- Mac: Hi-Res Audio Player for Mac

#### **注意**

**1**

**2**

- **高USB-DAC**功能開啟時,播放器只能當成USB-DAC裝置使用。若要將播放器當成音樂播放器使用,請關閉USB-DAC功能。
- **■當USB-DAC**功能開啟時,不能傳輸音樂內容。

#### **將與USB-DAC相容的應用程式安裝在電腦上。**

Windows:

- Music Center for PC: 若要安裝應用程式,請造訪客戶支援網站。 (<https://www.sony.net/smc4pc/>)
- Sony Audio USB Driver (Windows):請造訪客戶支援網站以安裝Sony Audio USB Driver (Windows)。請按照 螢幕上的指示進行。
- Mac:
	- Hi-Res Audio Player for Mac:請造訪客戶支援網站以安裝應用程式。請按照螢幕上的指示進行。

#### **若有必要,在電腦上配置USB-DAC的設定。**

關於設定的詳細資訊,請參考下列資訊。

- Windows: Music Center for PC的線上說明資訊
- Mac:用戶支援網站上的Hi-Res Audio Player for Mac線上使用說明資訊。

**3 透過USB將播放器連接到電腦。**

**4 在播放器上確認[USB 用途]選單。選擇[USB DAC],然後點選[確定]。**

**5 在[WALKMAN 主螢幕]畫面上,點選 [音樂播放器]。**

**6 在"音樂播放器"的程式庫畫面上,點選[USB DAC]。**

**7 開始訊息顯示出來時,點選[是]。**

#### **在電腦上播放音樂。**

**8**

辨識出輸入訊號時,畫面中央的指示燈會點亮(綠燈或藍燈),而且輸入訊號的資訊會顯示出來。

## **若要調整聲音**

- 將USB-DAC畫面往上滑動。 **1.** 聲音調整畫面就會出現。
- **2.** 將畫面向左或向右滑動以選取一種聲音調整。
- **3.** 請按照畫面上的指示調整聲音。

#### **提示**

- 若要關閉USB-DAC功能,點選 ◀ (後退)按鈕或點選 ▒ ▒ (程式庫頂端)按鈕。確認結束訊息並點選 [ 是 ] 。
- 建議將USB Type-C連接線連接到電腦上的USB 3.0連接埠。
- 如果USB-DAC畫面因為使用播放器上的其他音樂播放應用程式或視訊播放應用程式等等原因而進入背景狀態,聲音可能會不能再 從耳機輸出。 在這種情況下,回到 [WALKMAN 主螢幕]畫面並點選 ( ) [音樂播放器 ] 以再度顯示USB-DAC畫面,也許可以恢復音訊輸出。

### **注意**

- 正在使用USB-DAC功能時,您無法以無線方式聆聽播放的聲音。
- USB-DAC功能是專門為享受音樂而設計的。播放器會在播放前處理音訊訊號。結果是播放器上的音訊會比電腦略微延遲一些。這 表示當您在下列用途中使用USB-DAC功能時,影像與音訊可能不會同步:
	- 播放視訊
	- 播放遊戲

請用USB-DAC功能享受音樂本身。

說明指南的內容可能因為產品規格更新而變更,恕不另行通知。

## **相關主題**

- 安裝[Music Center for PC](#page-60-0) (Windows)
- 普樂播放器"中的USB-DAC畫面
- [調整聲音](#page-112-0)
- [客戶支援網站](#page-130-0)

<span id="page-106-0"></span>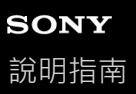

# **"音樂播放器"中的USB-DAC畫面**

您可以將播放器當成USB-DAC裝置使用。請用這個功能聆聽電腦上的音樂內容。

## **切換至USB-DAC功能**

在"音樂播放器"的程式庫畫面上,點選「USB DAC]。

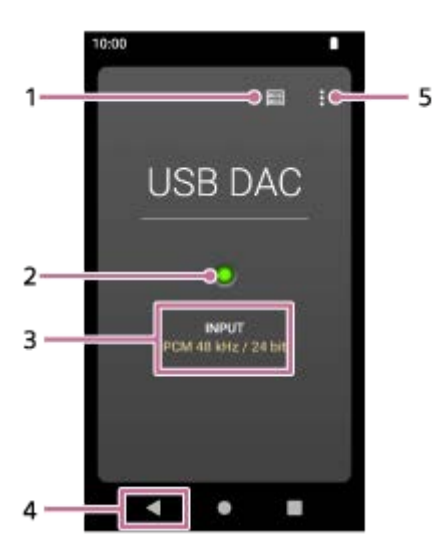

- 程式庫頂端按鈕 **1.** 點選以關閉USB-DAC功能。
- 輸入訊號指示燈 **2.** 指示燈顯示的是輸入訊號的存在與音質。
	- 點亮綠燈:PCM訊號
	- 點亮藍燈:DSD訊號
	- 熄滅:未偵測到訊號。
- **3.** 輸入訊號的音質(轉碼器、取樣頻率、量化位元率)
- 後退按鈕 **4.** 點選以關閉USB-DAC功能。
- **5.** 選項按鈕

## **選項選單**

點選 (選項)以顯示選項選單。

## **設定**

選取項目以顯示"音樂播放器"的設定選單。

## **提示**

● 如果您想調整聲音,請將USB-DAC畫面往上滑動。

說明指南的內容可能因為產品規格更新而變更,恕不另行通知。

## **相關主題**

■ 用播放器的音質享受電腦上的音樂內容 (USB-DAC功能)
<span id="page-108-0"></span>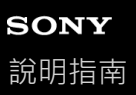

# **要匯入"音樂播放器"的資料夾的結構**

"音樂播放器"會透過從下列資料夾匯入資料,來建立資料庫。

● 播放器內部記憶體的 [ Music ] 資料夾和 [ Download ] 資料夾

■ microSD卡上的 [ Music ] 資料夾

透過將播放器連接到電腦,您可以查看資料夾和檔案的結構。

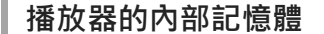

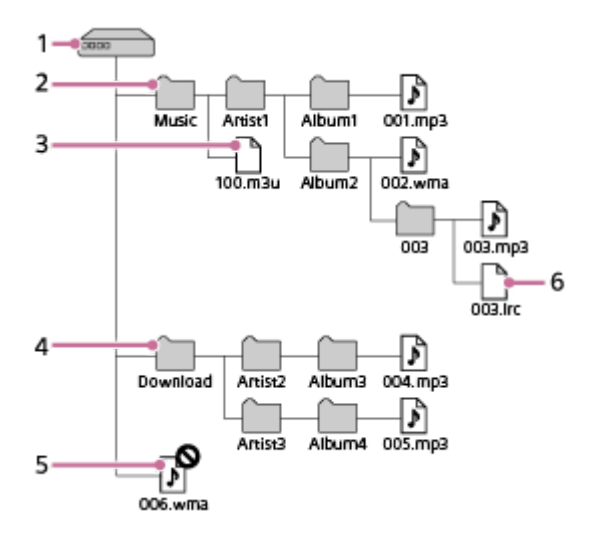

內部共用儲存空間 **1.** 這是根資料夾。

- [Music]資料夾 **2.** 這是要匯入的預設資料夾。從您電腦傳輸來的音樂內容會儲存此資料夾內。 儲存在此資料夾(最多八層)的音樂檔案將會匯入"音樂播放器"的資料庫中。
- 播放清單檔案(.m3u) **3.** 此檔案包含從您電腦傳輸來的播放清單上的資訊。
- [Download]資料夾 **4.** 這是要匯入的預設資料夾。從線上音樂服務購買的音樂內容,可能儲存在此資料夾內。 儲存在此資料夾(最多八層)的音樂檔案將會匯入"音樂播放器"的資料庫中。
- 直接放在根資料夾底下的音樂檔案 **5.** "音樂播放器"無法辨識儲存在這一層的音樂檔案。
- 歌詞資訊檔案(.lrc) **6.** 此檔案包含相同資料夾中的音樂檔案的歌詞資訊。

**microSD卡**

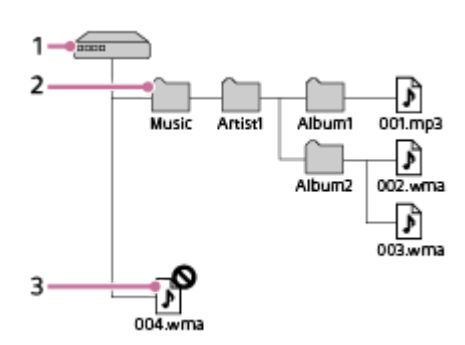

- 具有microSD卡名稱的資料夾 **1.** 這是根資料夾。
- [Music]資料夾 **2.** 這是要匯入的預設資料夾。從您電腦傳輸來的音樂內容會儲存此資料夾內。 儲存在此資料夾(最多八層)的音樂檔案將會匯入"音樂播放器"的資料庫中。
- 直接放在根資料夾底下的音樂檔案 **3.** "音樂播放器"無法辨識儲存在這一層的音樂檔案。

#### **提示**

● 您最多可將播放器內部記憶體或microSD卡的10個資料夾登錄到「要匯入的檔案夾 1 。儲存在 「 要匯入的檔案夾 1 中的音樂檔案 · 會以跟預設資料夾相同的方式,匯入到"音樂播放器"的資料庫中。如需程序的詳細資訊,請參閱「登錄或取消登錄要匯入"音樂播放 器"的資料夾]。

### **注意**

- "音樂播放器"無法辨識儲存於資料夾第八層內的資料夾。
- 請勿重新命名以下預設資料夾。否則, "音樂播放器"將無法辨識資料夾。
	- $=$  [ Music ]
	- [Download]

說明指南的內容可能因為產品規格更新而變更,恕不另行通知。

#### **相關主題**

- [用電腦新增歌詞資訊](#page-70-0)
- [關於從電腦傳輸內容的注意事項](#page-72-0)
- [登錄或取消登錄要匯入](#page-110-0)"音樂播放器"的資料夾
- $\overline{\phantom{a}}$  從Windows電腦匯入播放清單, 在"音樂播放器"[中播放或刪除播放清單](#page-92-0)

### <span id="page-110-0"></span>**登錄或取消登錄要匯入"音樂播放器"的資料夾**

您最多可將播放器內部記憶體或microSD卡的10個資料夾登錄到[要匯入的檔案夾]。儲存在[要匯入的檔案夾]中的音 樂檔案將會匯入"音樂播放器"的資料庫中,而且您可以用儲存在預設資料夾中的音樂檔案的相同方式,播放及管理那些檔 案。

遵照下步驟,將資料夾登錄到 [ 要匯入的檔案夾 ]。

**在"音樂播放器"上,按下列順序點選選單項目。 (選項)-[設定]-[要匯入的檔案夾]。 1**

**點選畫面右下方的登錄開始按鈕( )。 2**

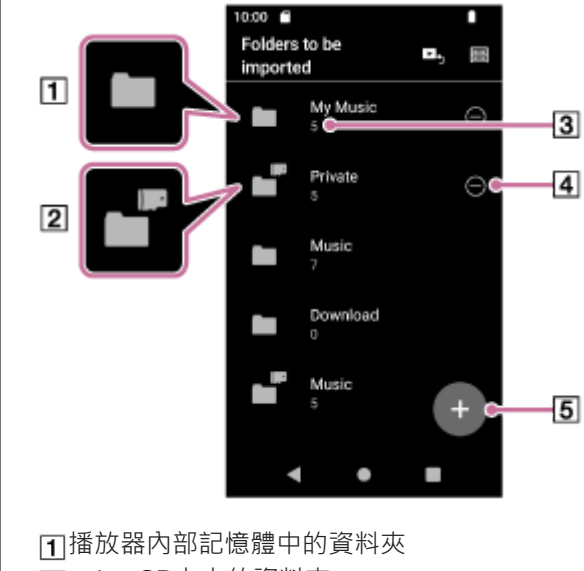

[2] microSD卡上的資料夾 3 匯入的歌曲數目 取消登錄按鈕 5 登錄開始按鈕

**3**

**5**

**7**

選取需要的媒體,並點選資料夾,以顯示需要的資料夾。

若要取消登錄,請點選畫面右上方的取消按鈕。

**4 點選所需的資料夾右側的登錄按鈕。**

**確認訊息並點選[是]。**

選取的資料夾將會登錄到 [ 要匯入的檔案夾 ] , 而且會顯示 [ 要匯入的檔案夾 ] 畫面。

**6 點選 (後退)按鈕。**

#### **確認資料庫更新訊息,然後點選[是]。**

"音樂播放器"會將已登錄資料夾中的音樂檔案匯入資料庫中。

#### **若要從[要匯入的檔案夾]取消登錄資料夾**

- 在"音樂播放器"上,按下列順序點選選單項目。 **1.** (選項)-[設定]-[要匯入的檔案夾]。
- 2. 點選所需的資料夾右側的取消登錄按鈕( [4] )。
- **3.** 確認訊息並點選[是]。

#### **提示**

- 您也可以在稍後更新資料庫。
	- ■在"音樂播放器"中的程式庫畫面上,點選 (具) (更新資料庫)按鈕。
	- 在"音樂播放器"上,按下列順序點選選單項目。
		- (選項)-[設定]-[更新資料庫]。
- 儲存在已登錄資料夾(最多八層)的資料夾中的音樂檔案將會匯入"音樂播放器"的資料庫中。
- **一音樂下載的目的地會因為線上音樂服務而異。如果線上音樂服務將音樂檔案儲存到預設資料**來以外的資料夾,請將該資料夾登錄到 [要匯入的檔案夾]。然後,您可以使用"音樂播放器"播放及管理音樂檔案,而無需移動檔案。

#### **注意**

■ 您無法從 [ 要匯入的檔案夾 ] 取消登錄下列預設資料夾。

播放器內部記憶體的[Music]資料夾或[Download]資料夾 microSD卡上的[Music]資料夾

- □ 您無法將根資料夾登錄到 [ 要匯入的檔案夾 ] 。
- **當您插入或移除microSD卡時,或者當您更換另一張microSD卡時, [要匯入的檔案夾 ]的已登錄資訊並不會變更。**

說明指南的內容可能因為產品規格更新而變更,恕不另行通知。

### **相關主題**

要匯入"音樂播放器"[的資料夾的結構](#page-108-0)

Digital Media Player NW-A306

#### **調整聲音**

播放器有各種設定可用來調整聲音。有兩個選項可以調整聲音。

- "聲音調整"應用程式。
- "音樂播放器"中的聲音調整畫面。

底下是使用"聲音調整"應用程式的說明。

**1 在[WALKMAN 主螢幕]畫面上,點選 [聲音調整]。**

**2 將畫面向左或向右滑動以選取聲音調整。**

#### **3 請按照畫面上的指示調整聲音。**

您可以設定下列聲音調整。

#### **直接來源**

此設定會直接輸出檔案的原始音質,而不會套用任何音效。 開啟這個功能以聆聽音樂而不處理音訊訊號。這個會在您享受高解析度音訊內容時生效。在聲音調整書面之一上面, 點選[DIRECT]開關以開啟或關閉這個功能。

#### **等化器**

您可以根據心情或目前的活動選取一個均衡器設定。當開關設定為 [ON ] 時, 點選 [ 預設 ] 並選取需要的預設, 然後 點選[確定]套用。 [ 自訂 1 ] 與 [ 自訂 2 ] 是用戶的預設。選取 [ 自訂 1 ] 或 [ 自訂 2 ] 並點選 [ 確定 ] 加以套用。然後點選 [ 調整 ] 以 自訂均衡器設定。

#### **DSEE Ultimate™**

此功能會將音訊檔案的音質向上提升。音質會變得幾乎與高解析度音訊相當。此功能會再生通常被遺漏的清晰高頻帶 聲音。

#### **DC 相位線性器**

此功能會調整低頻相位轉移以再生類比擴大機的音訊特性。

#### **動態等化器**

您可以調節歌曲之間的音量變化,以儘量縮小音量差異。

#### **黑膠唱片處理器**

此功能可以產生接近唱盤上的黑膠唱片播放的豐富聲音。

**純音技術+™**

此功能會自動將建議的聲音設定套用至輸出的聲音。

#### **提示**

- 即使您點選各項聲音調整的ON/OFF開關,目前的狀態也會被保留。您可以切換聲音調整的ON與OFF來比較聲音,以調整設定。
- 如果您已經開啟下列設定 · 就不能選取聲音調整 · 請關閉設定以啟用其他聲音調整 ·
	- 直接來源

純音技術+

"聲音調整"應用程式與"音樂播放器"中的聲音調整畫面會共用調整過的數值。

#### **注意**

- **有運作中的Bluetooth**連線時,下列聲音調整會被關閉。
	- DC 相位線性器 黑膠唱片處理器
- 在某些國家和地區,當Bluetooth連線運作時, [動態等化器 ]會停用。
- 當聲音從連接到USB Type-C連接埠的USB音頻裝置輸出時,聲音調整會被關閉。

說明指南的內容可能因為產品規格更新而變更,恕不另行通知。

#### **相關主題**

"音樂播放器"[的聲音調整畫面](#page-49-0)

Digital Media Player NW-A306

# **使用高解析串流功能**

您可以用高音質享受從線上音樂服務串流的音樂。

**1 將[WALKMAN 主螢幕]畫面往上滑動。**

- **按下列順序點選選單的選項。 2 [設定]-[音效]-[高解析串流]。 點選開關以開啟[高解析串流]功能。** 用"音樂播放器"以外的應用程式串流的音樂會以下列音質播放。 [使用高解析串流]開啟: **3**
	- 升級轉換為192 kHz/32位元來播放 [使用高解析串流]關閉: 降級轉換為48 kHz/16位元來播放

### **注意**

[高解析串流]功能不支援所有線上音樂服務應用程式。

說明指南的內容可能因為產品規格更新而變更,恕不另行通知。

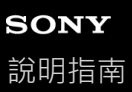

### **"音樂播放器"中的設定選單**

您可以從"音樂播放器"的設定選單調整下列設定。 若要開啟設定選單,請按下列順序點選選單項目。 (選項)-[設定]。

### **播放**

- 隨機播放
- 重複播放
	- 重複播放關閉
	- 全部歌曲重複播放
	- 單曲重複播放
- 播放範圍
	- 所有範圍
	- 選取的範圍
- 在錄音帶圖示螢幕上播放
- 演出者清單顯示
	- 專輯演出者
	- 演出者

# **DSD**

- DSD 的 USB 輸出
	- 自動
	- $-$  DoP
- DSD 播放期間篩選
	- 慢速衰減
	- 快速衰減
- DSD 播放期間增益
	- $= 0$  dB
	- $-3 dB$

### **資料庫**

- 重建資料庫
- 更新資料庫
- 要匯入的檔案夾

### **其他**

重設設定值

關於音樂播放器

說明指南的內容可能因為產品規格更新而變更,恕不另行通知。

<span id="page-117-0"></span>Digital Media Player NW-A306

# **重新啟動播放器**

如果操作變得不穩定,請重新啟動播放器。 重新啟動不會刪除任何資料與配對資訊。

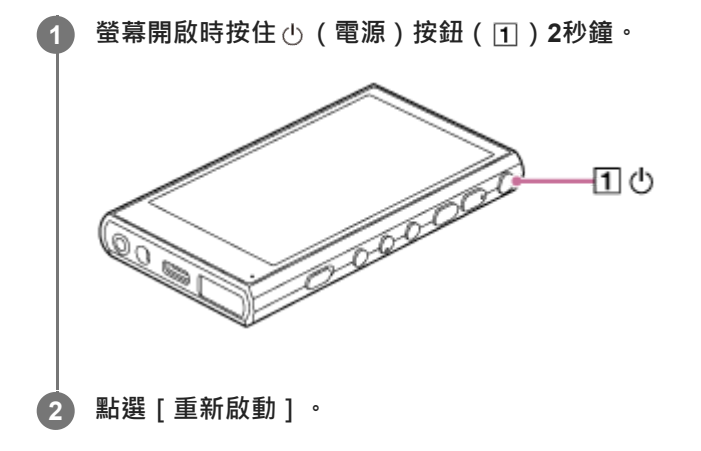

### **提示**

● 如果播放器凍結,按住 少 (電源) 按鈕10秒鐘以強迫播放器重新啟動。

說明指南的內容可能因為產品規格更新而變更,恕不另行通知。

#### **相關主題**

[格式化播放器](#page-118-0)

<span id="page-118-0"></span>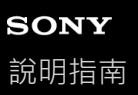

# **格式化播放器**

此操作會將播放器還原至其原廠設定。下列資料會被刪除。

- 播放器內部記憶體中的音樂與相片之類的內容
- 播放器上的Google帳號資訊
- 下載的應用程式

請預先儲存一份備份。請謹慎進行,以免誤刪重要資料。

**1 將[WALKMAN 主螢幕]畫面往上滑動。**

**按下列順序點選選單的選項。 [設定]-[系統]-[重設選項]。 2**

**點選[清除所有資料 (恢復原廠設定)]。 3**

視您播放器的系統軟體版本而定,登幕上的顯示可能與本說明指南中所說明的不同。若是如此,請遵照播放器螢幕上 的指示。

 $\,$ 4) 仔細確認訊息 · 然後點選[清除所有資料] <sup>。</sup>

如果有需要,輸入PIN、密碼或圖案。

**確認再度確認訊息,然後點選[清除所有資料]。**

格式化完成時,播放器會自動重新啟動。

#### **提示**

**5**

- 格式化完成時,播放器會恢復其預先安裝的內容。
- ◎ 當您從"音樂播放器"備份音樂時 · 可以檢查檔案的位置 · 確認[詳細歌曲資訊]底下的[檔案位置] · 若要顯示資訊 · 請按下列次 序點選選單項目。

從"音樂播放器"中的播放畫面:

(選項)-[詳細歌曲資訊]。

- 從"音樂播放器"中的程式庫畫面、播放佇列畫面或我的最愛畫面:
	- (快顯選單)-[詳細歌曲資訊]。

### **注意**

● 如果您用電腦格式化播放器的記憶體, Sony不保證其效能。

# **相關主題**

[重新啟動播放器](#page-117-0)

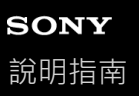

# **將microSD卡格式化**

您可以在播放器上格式化microSD卡。 格式化microSD卡會將儲存於卡上的所有資料刪除。請預先儲存一份備份。請謹慎進行,以免誤刪重要資料。

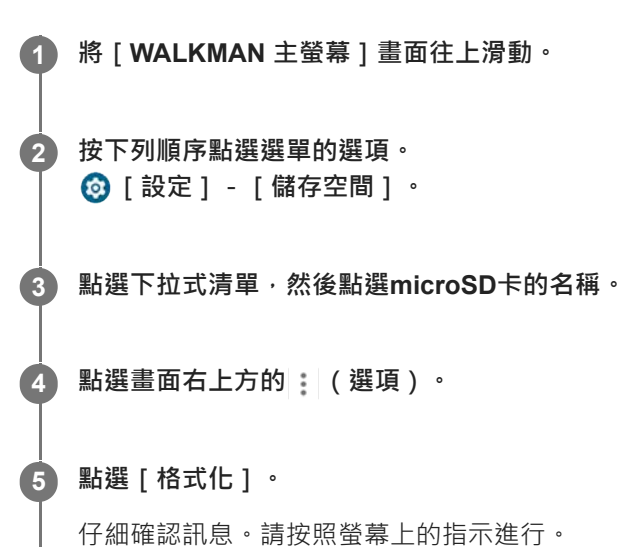

### **提示**

- 當您從"音樂播放器"備份音樂時 ‧ 可以檢查檔案的位置 。確認 [ 詳細歌曲資訊 ] 底下的 [ 檔案位置 ] 。若要顯示資訊 ‧ 請按下列次 序點選選單項目。
	- 從"音樂播放器"中的播放畫面: (選項)-[詳細歌曲資訊]。 從"音樂播放器"中的程式庫畫面、播放佇列畫面或我的最愛畫面: (快顯選單)-[詳細歌曲資訊]。

### **注意**

**面首次在播放器上使用microSD卡時,需要用播放器格式化microSD卡。否則播放器的某些功能可能會受限制。** 

說明指南的內容可能因為產品規格更新而變更,恕不另行通知。

<span id="page-121-0"></span>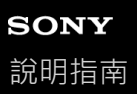

# **查看播放器上的資訊**

您可以查看機型名稱和系統軟體版本之類的資訊。

**1 將[WALKMAN 主螢幕]畫面往上滑動。**

#### **按下列順序點選選單的選項。 2**

**[設定]-[關於裝置]。**

說明指南的內容可能因為產品規格更新而變更,恕不另行通知。

### **相關主題**

[更新系統軟體](#page-122-0)

<span id="page-122-0"></span>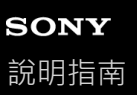

### **更新系統軟體**

將播放器系統軟體更新為最新的版本。這樣會讓您可以使用最新的功能。請預先儲存一份備份。請謹慎進行,以免誤刪重 要資料。

#### **1 將播放器連接到電源。**

**2 開啟Wi-Fi功能將播放器連線至網際網路。**

**3 將[WALKMAN 主螢幕]畫面往上滑動。**

**按下列順序點選選單的選項。 [設定]-[系統]-[系統更新]。 4**

仔細確認訊息。請按照螢幕上的指示進行。

#### **提示**

- ◎ 當您從"音樂播放器"備份音樂時 ‧ 可以檢查檔案的位置 。確認[詳細歌曲資訊]底下的[檔案位置] 。若要顯示資訊 ‧ 請按下列次 序點選選單項目。
	- 從"音樂播放器"中的播放畫面:
	- (選項)-[詳細歌曲資訊]。
	- 從"音樂播放器"中的程式庫畫面、播放佇列畫面或我的最愛畫面:
	- (快顯選單)-[詳細歌曲資訊]。

說明指南的內容可能因為產品規格更新而變更,恕不另行通知。

#### **相關主題**

- [為電池充電](#page-15-0)
- [將播放器連線到](#page-73-0)Wi-Fi網路
- [客戶支援網站](#page-130-0)
- [查看播放器上的資訊](#page-121-0)

Digital Media Player NW-A306

## **關於使用播放器的注意事項**

請閱讀下列注意事項並遵守指示以便安全地使用播放器。

- 如果在使用產品時受傷或燙傷, 請就醫。
- 如果播放器不能正常操作,請就近洽詢Sony經銷商或Sony Service Center。
- 請遵守下列注意事項。否則可能會造成爆炸、起火、觸電、燙傷或受傷。
	- 播放器不能接觸到火。
	- 請勿讓金屬物體進入播放器內。
	- 請勿以金屬物體讓播放器的端子短路。
	- 請勿拆卸或改造播放器。
	- 請勿在看見閃電或聽見雷鳴時使用播放器。
	- 如果播放器讓您的皮膚產生不舒服的反應,請勿使用。

請遵守下列注意事項。否則可能損壞外殼或使得播放器故障。

- 請勿將播放器放置於直曬的陽光下。
- 請勿將播放器放置於溫度非常高的地方。
- 請勿將播放器留置於直曬的陽光下。請勿將播放器留置於關上全部窗戶的汽車中,尤其是夏天時。

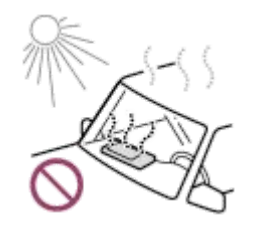

- 請勿將播放器放置於會受到震動的地方。
- 請勿讓播放器從高處掉落。
- 請勿對播放器施加強大的力量或撞擊。
- 請勿將播放器放置於磁性化的地方。例如,不要將播放器放置於磁鐵、喇叭或電視機附近。
- 請勿在將播放器從寒冷環境帶入溫暖環境之後立即開機。
- 請勿在潮濕的地方如浴室或三溫暖中使用播放器。
- 請勿將播放器放在不穩定的表面或傾斜的位置上。
- 請勿在將播放器插入口袋中時坐下。

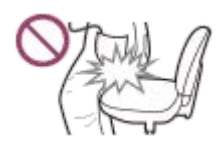

- 請勿在灰塵過多的地方使用播放器。
- 將播放器放在袋子裡時,請勿強力撞擊袋子。尤其要避免在頭戴式耳機纜線或耳塞式耳機纜線與播放器纏繞在一起 的情況下,將播放器存放袋子裡面。

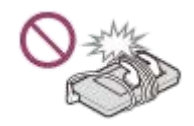

請勿將東西擺在播放器上面。

播放器既不防水也不防塵。請遵守下列注意事項。否則播放器可能會因為端子短路或金屬腐蝕而變得無法使用。

- 請勿讓播放器掉入水中。
- 請勿在潮濕地點或潮濕天氣(例如下雨或下雪)時使用播放器。
- 請勿在流汗時將播放器緊貼身體或衣服放置。
- 請勿以濕手接觸播放器。

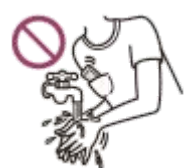

在飛機上時,請遵守有關使用電子裝置的通知。

● 在下列情況下,播放器内可能會發熱,但是這並不是故障。不過要小心,因為可能會有低溫灼傷的風險。

電池正在充電時。

播放器長時間播放時。

- 播放器內部的溫度可能會在充電或使用時升高。長時間使用播放器時,請勿將播放器放在不透氣的袋子裡或者用布料 將播放器包住。袋子或布料可能會包住熱氣而造成故障。
- 請避免在顯示幕表面施加過大的壓力, 過大的壓力可能會造成下列問題。

失真的色彩或亮度。

- 顯示器故障。
- 來自破裂顯示器的傷害。
- 在寒冷的地方使用播放器時,顯示器上可能會出現殘影。這不是故障。
- 播放器的螢幕是玻璃做的。如果您讓播放器跌落在堅硬表面或者對螢幕施加強大的力量,玻璃可能會破裂。使用播放 器時請小心。如果玻璃破裂或碎裂,請勿使用播放器或觸摸損壞的部分。否則您可能會受傷。
- 使用腕帶時,請注意下列事項。
	- 腕帶可能會勾到您身邊的物體。請小心避免被勒住的風險。
	- 抓著腕帶時小心不要甩動播放器。您可能會用播放器砸到別人。
- 您錄製的內容僅供私人使用。根據著作權法,未經著作權持有者同意不得使用內容。

說明指南的內容可能因為產品規格更新而變更,恕不另行通知。

Digital Media Player NW-A306

## **耳機注意事項**

#### **道路安全**

勿在以下情況中使用耳機。

- 正在開車或者騎乘摩托車或單車時。
- 對聽覺受損者有危險的地方。例如, 在火車月台上、有車輛來往的地區或者建築工地附近。

#### **避免聽力受損**

請遵守下列事項以保護您的聽力。

請維持適當的音量。請勿以高音量長時間聆聽音訊內容。

請勿突然轉大音量。

#### **關於入耳式耳機**

- 當您高度依賴使用入耳式耳機 ,請注意下列事項。否則 ,您可能會損傷您的耳朵或耳膜。
	- 請勿將耳塞強力塞入耳朵中。
	- 請勿突然將耳塞從耳朵中取出來。取下耳機時,要輕柔地將耳塞上下移動。
- 將耳機從播放器拔掉時, 要抓住耳機的插頭。直接拉扯纜線可能會損及耳機。
- 配戴耳機時請勿入睡。纜線可能會在您睡覺時纏繞您的頸部。

#### **關於以USB Type-C轉接頭使用耳機**

當您以USB Type-C轉接頭使用耳機時,可能會無法調整音量,要視耳機而定。這樣可能會導致來自耳機的意外大音量。為 了避免風險,請勿以USB Type-C轉接頭使用耳機。

## **體貼別人**

請避免在洩漏的聲音會打擾別人的環境中使用播放器。

說明指南的內容可能因為產品規格更新而變更,恕不另行通知。

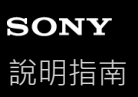

# **關於內建電池的注意事項**

如果充電電池漏液,請勿徒手接觸電池。電池液體可能會造成燙傷或失明。如果液體接觸到您的身體或衣服,請立即以清 水將其沖洗掉。

說明指南的內容可能因為產品規格更新而變更,恕不另行通知。

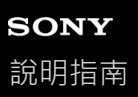

# **關於樣本資料的注意事項**

樣本音樂預先安裝於播放器上以提供試聽。 格式化完成時,播放器會恢復其預先安裝的內容。 某些國家或地區未安裝資料樣本。

說明指南的內容可能因為產品規格更新而變更,恕不另行通知。

#### **相關主題**

[格式化播放器](#page-118-0)

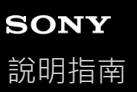

### **一般資訊**

● 充雷時間與播放時間取決於下列情況。

- 已經為電池充電的次數
- 操作溫度
- 電池充滿電而使用時間只有正常使用時間的一半左右時,表示電池已經損耗。
- 播放器有內建的鋰離子充電電池。長時間存放播放器時,請檢查下列事項以防止內建電池劣化。
	- 請將播放器存放在5°C至35°C的溫度中。
	- 為了防止電池劣化,請至少每6個月為電池充電一次。

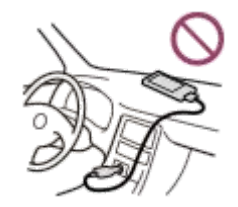

■ 在寒冷的地方使用播放器時, 螢幕上的顯示可能會變暗或者可能無法快速反應。不過, 這些不是故障。

● 您覺得耳朵有輕微的刺激感,尤其是在空氣乾燥的情況下。 這是體內累積靜電的結果。 只要穿上天然材質的衣服就能改善這個情形。

■ 即使因為播放器或電腦的瑕疵而發生下列問題, Sony對於使用者資料也沒有責任。

- 資料的錄製或下載不完全。
- 資料(例如音樂)損壞或被刪除。

網際網路連線與IP位址

當本產品連線到網際網路進行軟體更新或接收第三方服務時﹐要使用IP位址 [ 或裝置詳細資料 ] 之類的技術資料‧為了 進行軟體更新,這些技術資料可能要與我們的更新伺服器通訊,才能提供適合您裝置的軟體更新。如果您完全不願意 這種技術資料被使用,請勿設定無線網際網路功能,而且不要連接網際網路纜線。

說明指南的內容可能因為產品規格更新而變更,恕不另行通知。

Digital Media Player NW-A306

# **維護保養**

● 請使用軟布清潔播放器,例如眼鏡的清潔布。

● 若要清潔非常骯髒的播放器,請使用沾了少許中性清潔劑的布。 小心不要讓水進入播放器內部。

請勿以酒精、揮發油或油漆稀釋劑之類的溶劑清潔。這些溶劑可能會損壞播放器的表面。

● 偶而要用柔軟的乾布清潔耳機插頭。如果插頭髒了, 可能會產生雜音或跳音。

說明指南的內容可能因為產品規格更新而變更,恕不另行通知。

<span id="page-130-0"></span>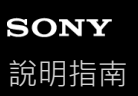

# **客戶支援網站**

遇到下列情況時,請造訪您那個國家或地區的客戶支援網站。

- 當您有關於播放器的問題時。
- 當您的播放器有問題時。
- 當您需要關於相容項目的資訊時。

### **位在美國、加拿大與拉丁美洲的客戶:**

<https://www.sony.com/am/support>

# **位在歐洲的客戶:**

<https://www.sony.eu/support/>

**對於中國大陸的客戶:**

<https://service.sony.com.cn/>

**位在亞太、大洋洲、中東與非洲的客戶:**

<https://www.sony-asia.com/support>

**購買國外型號的客戶:**

<https://www.sony.co.jp/overseas/support/>

說明指南的內容可能因為產品規格更新而變更,恕不另行通知。

# **SONY**

[說明指南](#page-0-0)

Digital Media Player NW-A306

# **規格**

# **顯示**

### **尺寸**

9.1公分(3.6英吋)

### **解析度**

HD(1280×720像素) **面板類型**

TFT彩色顯示器、白色LED背光 **觸控面板**

支援

#### ı **介面**

**USB** Type-C(符合USB 3.2 Gen1標準) **耳機** 立體聲迷你插孔 **外接記憶體**

microSD、microSDHC、microSDXC

# **無線LAN**

**標準** IEEE 802.11a/b/g/n/ac **頻帶** 2.4 GHz/5 GHz頻帶 **加密** WEP/WPA/WPA2

# **Bluetooth**

**版本** 通訊系統:Bluetooth規格5.0版

**頻帶**

2.4 GHz頻帶(2.4000 GHz至2.4835 GHz) **調變方式** FHSS **支援的Bluetooth設定檔** A2DP、AVRCP、SPP、OPP、DID **支援的轉碼器(傳輸)** SBC、LDAC、aptX、aptX HD、AAC

**感應器**

加速計

**麥克風**

單聲

**耳機輸出(立體聲迷你插孔)**

**頻率回應** 20 Hz至40 000 Hz

# **一般**

### **電源**

內建鋰離子充電電池

USB電源(透過播放器的USB連接器從電腦供電)

### **額定電壓**

鋰離⼦充電電池:3.7 V

USB電源:5 V

**充電時間(USB充電)** 約3.5小時

# **操作溫度**

5°C至35°C

#### **尺寸**

寬/高/深,不包括突出部分 約55.7 mm × 98.2 mm × 11.8 mm 寬/高/深

約56.5 mm × 98.4 mm × 11.8 mm

# **質量**

約113 g

# **容量**

### **容量**

32 GB **其他內容實際可用的記憶體** 約18 GB

#### **注意**

可用容量可能有所不同。資料管理功能需使用一部分的記憶體。

● 當您更新系統軟體時,請在內部共用儲存空間中保留約4.0 GB的可用空間。

說明指南的內容可能因為產品規格更新而變更,恕不另行通知。

Digital Media Player NW-A306

# **電池使用時間**

**音樂(使用"音樂播放器"時)**

**MP3(128 kbps)** 約36小時 **AAC(256 kbps)** 約36小時 **WAV(44.1 kHz/16位元)** 約36小時 **FLAC(44.1 kHz/16位元)** 約36小時 **FLAC(96 kHz/24位元)** 約32小時 **FLAC(192 kHz/24位元)** 約32小時 **DSD(2.8224 MHz/1位元)** 約28小時 **DSD(5.6448 MHz/1位元)** 約22小時 **DSD(11.2896 MHz/1位元)** 約14小時

**音樂(使用"音樂播放器"以外的音樂應用程式時)**

**MP3(128 kbps)** 約26小時

**Bluetooth(使用"音樂播放器"時)**

**MP3(128 kbps)/SBC - 連接優先** 約21小時 **FLAC(96 kHz/24位元)/LDAC - 連接優先 (自動)** 約11小時

**Bluetooth(使用"音樂播放器"以外的音樂應用程式時)**

**MP3(128 kbps)/LDAC - 連接優先 (自動)** 約10小時

視下列情況而定, Bluetooth連線會縮短電池使用時間高達50%。

內容的格式。

連接裝置的設定。

- 本主題中顯示的值是播放器採用預設設定連續播放時,大約的電池使用時間。
	- 即時播放器長時間關閉,仍會消耗少部分的電池電力。
	- 此外,音量設定、使用情況及周遭溫度也會影響電池使用時間的長短。
	- 螢幕開啟時電池相當耗電。
	- 某些聲音調整運作時,電池使用時間可能縮短約40%。
	- [高解析串流]功能運作時,電池使用時間可能縮短約30%。

說明指南的內容可能因為產品規格更新而變更,恕不另行通知。

Digital Media Player NW-A306

# **可錄製的最多歌曲數目**

**MP3(128 kbps)** 約4 900首歌 **AAC(256 kbps)** 約2 400首歌 **FLAC(44.1 kHz/16位元)** 約440首歌 **FLAC(96 kHz/24位元)** 約130首歌 **FLAC(192 kHz/24位元)** 約60首歌 **DSD(2.8224 MHz/1位元)** 約110首歌

### **注意**

- 這些大約數字的依據是一首歌4分鐘。
- ●本產品經確認,在主記憶體和microSD卡上儲存總數高達20 000首歌曲時,可正常操作。

說明指南的內容可能因為產品規格更新而變更,恕不另行通知。

Digital Media Player NW-A306

# **支援的格式**

# **音樂**

**MP3 (.mp3)** 32 kbps - 320 kbps (支援變動位元速率 (VBR) ) / 32 kHz · 44.1 kHz · 48 kHz **WMA (.wma)** 32 kbps - 320 kbps(支援變動位元速率(VBR))/ 44.1 kHz(STEREO) 32 kbps - 48 kbps / 44.1 kHz (MONO) **FLAC (.flac)** 16位元, 24位元/ 8 kHz - 384 kHz **WAV (.wav)** 16位元, 24位元, 32位元 ( 浮動小數點/整數 ) / 8 kHz - 384 kHz **AAC (.mp4, .m4a, .3gp)** 16 kbps - 320 kbps / 8 kHz - 48 kHz **HE-AAC (.mp4, .m4a, .3gp)** 32 kbps - 144 kbps / 8 kHz - 48 kHz **Apple Lossless (.mp4, .m4a)** 16位元, 24位元/ 8 kHz - 384 kHz **AIFF (.aif, .aiff, .afc, .aifc)**

16位元, 24位元, 32位元/ 8 kHz - 384 kHz

### **DSD (.dsf, .dff) (\*1)**

1位元/ 2.8224 MHz, 5.6448 MHz, 11.2896 MHz

#### **APE (.ape)**

8位元, 16位元, 24位元/ 8 kHz - 192 kHz (快速, 一般, 高)

#### **MQA (.mqa.flac)**

支援

\*1 輸出轉換為線性PCM的音訊。

### **注意**

- 取樣頻率也許無法對應所有編碼器。
- 有著作權保護的檔案不能播放。
- 視取樣頻率而定,會包含非標準位元率或不保證能用的位元率。
- ■無法播放4 GB (APE則是2 GB)或更大的檔案。
- 本產品會將超過CD品質(44.1 kHz/16位元量化)與DAT品質(48 kHz/16位元量化)的音源當成高解析度音訊。高解析度音訊會顯 示"HR"符號。
- 取樣頻率超過352.8 kHz會被降級轉換播放。

說明指南的內容可能因為產品規格更新而變更,恕不另行通知。

Digital Media Player NW-A306

# **系統需求**

必須要有Wi-Fi環境才能使用本產品的某些功能。

### **相容的應用程式軟體**

- Music Center for PC 請從支援網頁查看支援的作業系統。
- 必須要有其他軟體才能在Mac上操作。

說明指南的內容可能因為產品規格更新而變更,恕不另行通知。